# **«Bushnell**

**Model: 18-0832 LIT. #: 98-0377/01-04**

**Instruction Manual • Manuel D'instructions Manual de Instrucciones • Bedienungsanleitung Manuale di Istruzioni • Manual de Instruções**

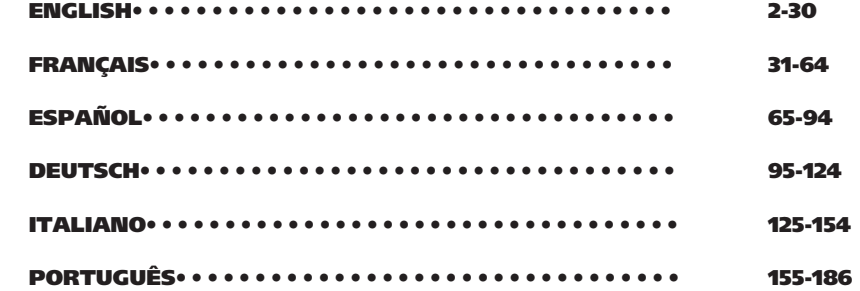

Congratulations on your purchase of a Bushnell<sup>®</sup> ImageView<sup>®</sup> binocular. Before using the product, please read the instructions contained in this manual and take time to familiarize yourself with the different parts and features of the product. ENGLISH<br>Charles and the contract of the contract of the contract of the contract of the contract of the contract of th

### PARTS AND NAMES

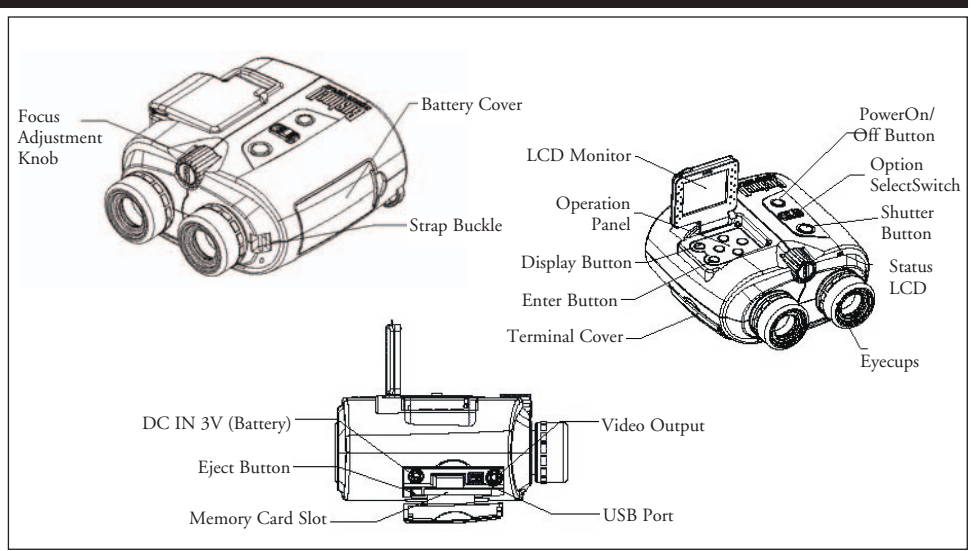

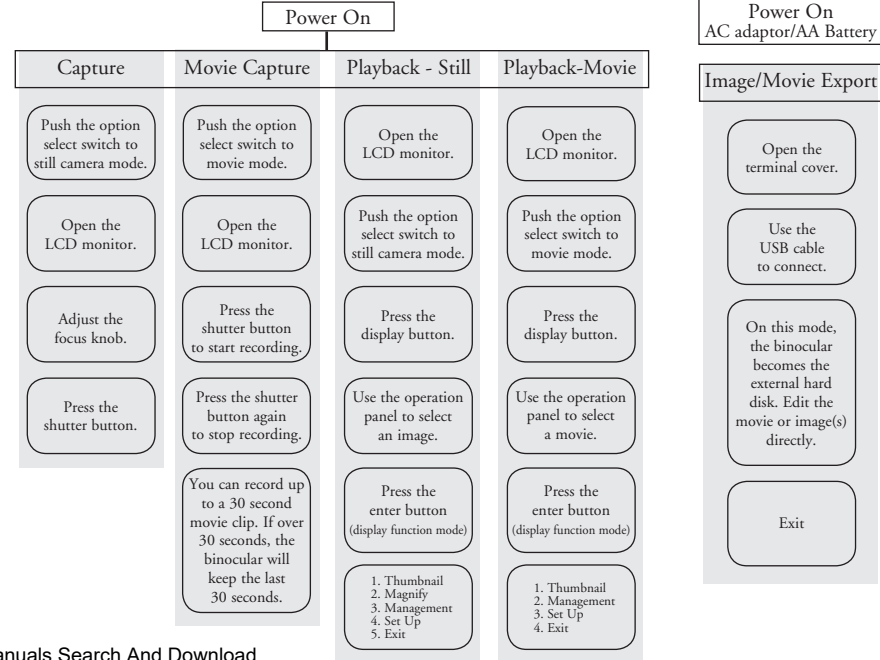

### OPERATION GUIDE - Image Capture

**Operating Procedure Picture Description Binocular Action** 

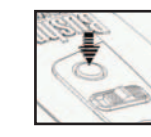

- 2. Push the capture mode of  $\Box$  Now you can take images the Option Select Switch to in capture mode. This
- 

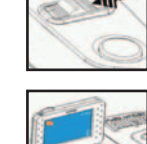

4. Adjust the Center Focus Knob Turn the focus adjustment knob to make the image of your subject until the image on the clear on the LCD monitor. monitor screen is clear.

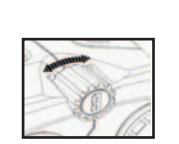

1. Press the Power Button Use the power button to turn the binocular on and off. The LCD will turn off automatically to conserve power if it is left idle (no button or switches operated) for 2 minutes. The camera will turn off the main power to conserve energy if left idle for 5 minutes

Still Camera Mode. **procedure selects still image** record/playback

3. Open the LCD Monitor Compose images using either the monitor screen or binocular eyepieces. Focusing should always

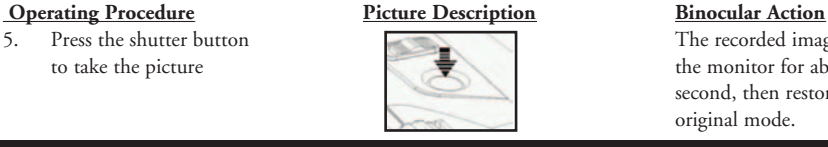

### OPERATION GUIDE - Movie Capture

### **Operating Procedure Picture Description Binocular Action**

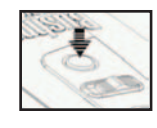

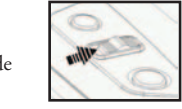

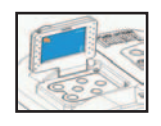

Press the shutter button The recorded image remains on to take the picture of the monitor for about one the monitor for about one second, then restores the

Press the power button **1. Press the power button** Use the power button to turn the binocular on and off.The LCD will turn off automatically to conserve power if it is left idle (no button or switches operated) for 2 minutes. The camera will turn off the main power to conserve energy if left idle for 5 minutes

2. Push the Movie mode of the Now you can record movies in option select switch to Movie mode Movie Movie Movie Movie Mode. This procedure selects movie record/playback.

3. Open the LCD monitor Compose images using either the monitor screen or binocular eyepiece. Focusing should always be done while viewing the LCD monitor.

**4 Example 19 Example 19 and Section** Download from Www.Somanuals.com. All Manuals Search And Download. 5

### **Operating Procedure Picture Description Binocular Action**

- Adjust the Center Focus Knob Turn the focus adjustment knob to make the image of your subject  $\overline{\phantom{a}}$  Turn the focus adjustment knob to make the image of your subject clear on the LCD monitor screen is clear.
- 5. Press the shutter button. Start to record movies.
- 6. Press the shutter button again. Finish recording movie.

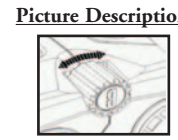

 (The movie length is 30 seconds maximum. The Instant Replay will continue to record over the previous movie until the shutter button is pressed for a second time to stop recording. Therefore, the internal memory will always contain the most recent 30 seconds of action recorded.)

### OPERATION GUIDE - Playback Recorded Images

- **Operating Procedure Picture Description Binocular Action**
- 

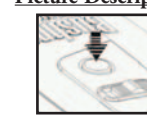

**ี่ Download ซึ่ง ที่ปละทำให้สำคัญที่ที่มีปกรุ๊กข้าง All Manuals Search And Download. พ<sub>‱</sub>mify ที่มีปฏิทินที่ ที่มี<br>โดยที่มีปฏิทินที่ ที่มีปฏิทินที่ ที่มีปฏิทินที่ ที่มีปฏิทินที่ ที่มีปฏิทินที่ ที่มีปฏิทินที่ ที่มีปฏิทิน** Press the power button **1. Press the power button** Us e the power button to turn the binocular on and off.The LCD will turn off automatically to conserve power if it is left idle (no button or switches operated) for 2 minutes. The camera will turn off the main power to conserve

### **Operating Procedure Picture Description Binocular Action**

- option select switch to Still Camera Mode
- 

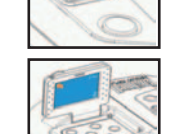

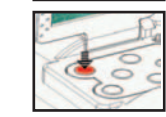

- Use the  $\bigcirc$   $\bigcirc$  buttons on the Display the previous or next image operation panel to select the stored in the binocular. image to be played.
- 6. Press the enter button for additional Playback Function items appear playback functions on the right of the screen
- Use the  $\bigcirc$  buttons on the  $\bigcirc$  buttons on the  $\bigcirc$  buttons on the screen. operation panel to select the desired function

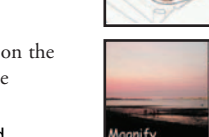

Push the capture mode of the Selects still image record/playback

3. Open the LCD monitor View images using the monitor screen.

Press display button The recorded image is displayed on the monitor

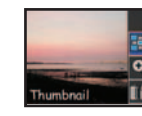

8. Press the enter button **Display Function** Display Function items appear on the right of the screen.

**Operating Procedure 2018 19 Picture Description 3 Binocular Action** 

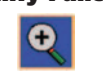

1. Press the enter button Display the enlarged

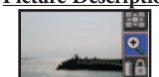

**Magnify Function Display the recorded image.** Display the recorded image.

image currently.

2. Use the buttons of the panel **2000 2000 2000 2000** *Zoom* in on the image: to move the display area when the state of the state of the state of the state of the image moves up vertically or horizontally state of the state of the state of the state of the state of the state of the state of the sta "Down Arrow": Image moves down "Left Arrow": Image moves left "Right Arrow": Image moves right

3. Press the enter button Restore playback images mode

### OPERATION GUIDE - Functions (Playback Recorded Images)

**19 Operating Procedure** Picture Description<br> **Thumbnail Function**<br> **Picture Description** Binocular Action<br>
This displays 9 image

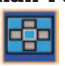

1. Use the buttons of the operation The currently selected image panel to select a specific image. panel to select a specific image.

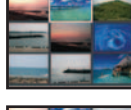

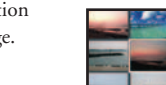

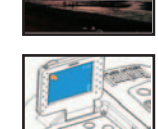

This displays 9 images on the **FOR** monitor at the same time.

2. Press the enter button **The specific image file is displayed** The specific image file is displayed on the monitor screen.

**3. Press the enter button Restore playback images mode** 

## **Operating Procedure** Picture Description Binocular Action<br> **Delete and Lock Function**

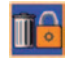

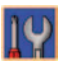

- 
- 

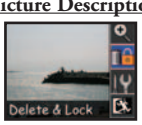

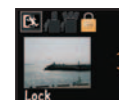

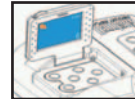

Display the file management screen

1. Use the buttons on the Use the "Up Arrow" and "Down operation panel to select the Arrow" buttons to select the managing file option images. Use the "Left Arrow" and "Right Arrow" buttons to select [Exit – Delete – Lock] option

Press the enter button Go back to playback images mode

Set-Up Function You cannot enter the Set-Up Function if no memory card **is inserted** is inserted

Press the display button Display the setting screen

Press the enter button **IV** set  $\downarrow \downarrow$  **Exercise If a memory card has been** inserted, press the enter button,  $t_{\text{normal}}$   $\epsilon_{\text{normal}}$  and  $\epsilon_{\text{normal}}$  are the direction arrow

**10 11** buttons to select the settings Download from Www.Somanuals.com. All Manuals Search And Download.

### **Operating Procedure Picture Description Binocular Action** Set-Up Function - cont'd **Time and Date** The Time and Date Setting shows

panel to set the Time and Date  $\begin{bmatrix} 06/98/2003 \\ 08:15:30 \text{ AM} \end{bmatrix}$ 

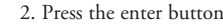

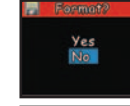

Time & Botte

**Inme & Batter** 

1. Use the buttons on the operation West Card panel to select Yes or No. No – Cancel Format

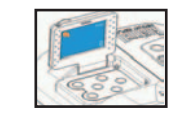

OB:15:30 AM on the screen. Change the number at the highlighting position.

1. Use the buttons on the operation Use the "Left Arrow" and "Right panel to set the Time and Date of  $\frac{1}{2}$  highlighting position. And use the "Up Arrow" and "Down Arrow" buttons to change the number.<br>
2 Press the enter button Go back to still image

Go back to still image playback mode

**Format CF** The "Format CF" setting shows on the screen. Set items at the highlighting position.

2. Press the enter button Go back to image playback mode

**Operating Procedure Picture Description Binocular Action**<br> **Video Out** Picture Description Pick Binocular Action<br>
The Video Out set

1. Use the  $\bigcirc$  buttons on  $\qquad \qquad \bullet$  Use the  $\bigcirc$  buttons on  $\qquad \qquad \bullet$  Choose PAL if applicable to the Video Out setting and Asian countries)

1. Us the  $\bullet$  buttons on  $\bullet$   $\bullet$   $\bullet$   $\bullet$   $\bullet$   $\bullet$  The resolution setting shows on  $\bullet$  The resolution setting shows on resolution setting. 800x600.

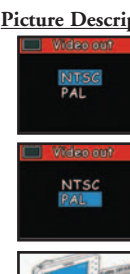

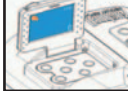

**Figure 1** The Video Out setting shows on the screen. The default is NTSC (US/Japan video standard)

the operation panel to select your country (most European

2. Press the enter button and the state of the state of Go back to image playback mode.

**Resolution The resolution The resolution** setting shows on the **Resolution** B600X1200 screen. The default is 1600x1200.

the operation panel to select setting is screen. The current setting is

2. Press the enter button **Community** Go back to playback images mode

Download from Www.Somanuals.com. All Manuals Search And Download.

### **Operating Procedure Picture Description Binocular Action**

sound setting.

resolution setting.

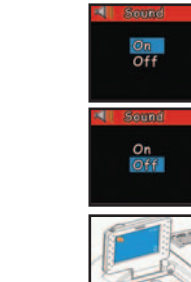

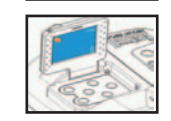

**Sound** Sound setting shows on  $\mathbb{R}^4$  is some setting shows on  $\mathbb{R}^4$  is some setting shows on  $\frac{1}{\sqrt{1-\frac{1}{n}}}$  the screen. The default is on.

1. Use the **O D** buttons on the operation panel to select  $\overline{a}$  **EXECUTE:** The key sound setting shows on the operation panel to select  $\overline{a}$ the operation panel to select  $\overrightarrow{on}$  screen. The current setting is off.

2. Press the enter button Go back to playback images Mode

**Panel Brightness** The panel brightness setting shows on the screen. The current brightness is identified by the arrowhead.

1. Use the  $\bullet$  buttons on  $\bullet$  The panel brightness is controlled the operation panel to select by the arrowhead.

2. Press the enter button Co back to playback images mode

**Exit** Restore the capture mode

### OPERATION GUIDE - Playback Recorded Movies

### **Operating Procedure 2018 Picture Description Binocular Action**

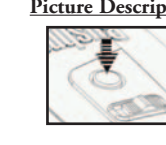

2. Push the Movie mode of the Selects Movie record/playback option select switch to Movie Mode

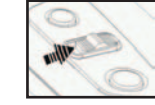

3. Open the LCD monitor View movie using the

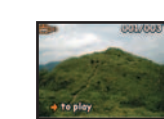

1. Press the power button to turn to turn Use the power button to turn the binocular on and off.The LCD will turn off automatically to conserve power if it is left idle (no button or switches operated) for 2 minutes. The camera will turn off the main power to conserve energy if left idle for 5 minutes.

monitor screen.

4. Press display button The recorded movie is displayed on the monitor

### **Operating Procedure Picture Description Binocular Action**

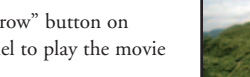

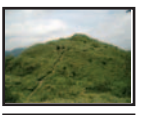

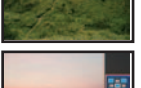

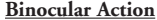

5. Use the "Right Arrow" button on Monitor screen is playing. When the operation panel to play the movie the movie is finished it will return to the last scene.

6. Press the enter button Display Function items appear on  $\frac{1}{\sqrt{1-\frac{1}{2}}\sqrt{1-\frac{1}{2}}\sqrt{1-\frac$ 

### OPERATION GUIDE - Functions (Playback Recorded Movies)

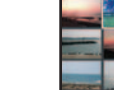

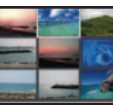

Thumbnail Function This displays 9 movies on the monitor at the same time.

1. Use the buttons of the operation The currently selected movie panel to select the movie. **Example 1999** will be framed (highlighted).

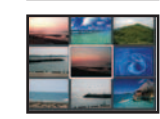

2. Press the enter button The recorded movie is displayed on the monitor screen.

### **Operating Procedure 2018 2018 12:30 Picture Description 3 Binocular Action**

3. Use the button on the The monitor displays "Loading  $S^2$  for about 1 second and  $Movie^2$  for about 1 second and operation panel to play the movie.

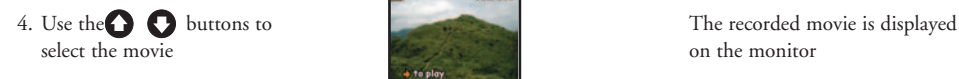

5. Use the button on the The monitor displays "Loading

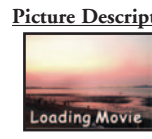

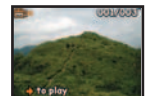

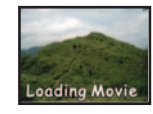

then plays the movie

operation panel to play the movie Movie Movie" for about 1 second and Loading Movie **then** plays the movie

6. Press the enter button Go back to movie playback mode

### **Operating Procedure Picture Description Binocular Action Delete and Lock Function Display the file management screen**

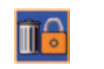

1. Use the buttons on the operation panel Use the buttons to select

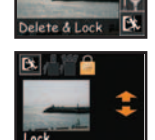

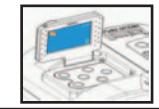

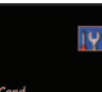

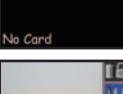

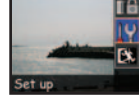

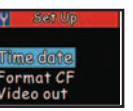

the movie. Use the  $\bigcirc$  buttons to select [Exit–Delete–Lock] option

2. Press the enter button Go back to movie playback mode

**Set-Up Function Set-Up** Function **Set-Up** Function if no memory card is inserted

1. Press the display button **Display the setting screen** 

2. Press the enter button **IV** set up **If** a memory card has been inserted, press the enter button, then use the different press the enter button, then use the different problem. direction arrow buttons to select<br>Format CF

the settings **<sup>17</sup>** Download from Www.Somanuals.com. All Manuals Search And Download.

 **Operating Procedure Picture Description Binocular Action**

mode

1. Use the buttons on the operation The Format OF Card panel to select Yes or No. No – Cancel Format

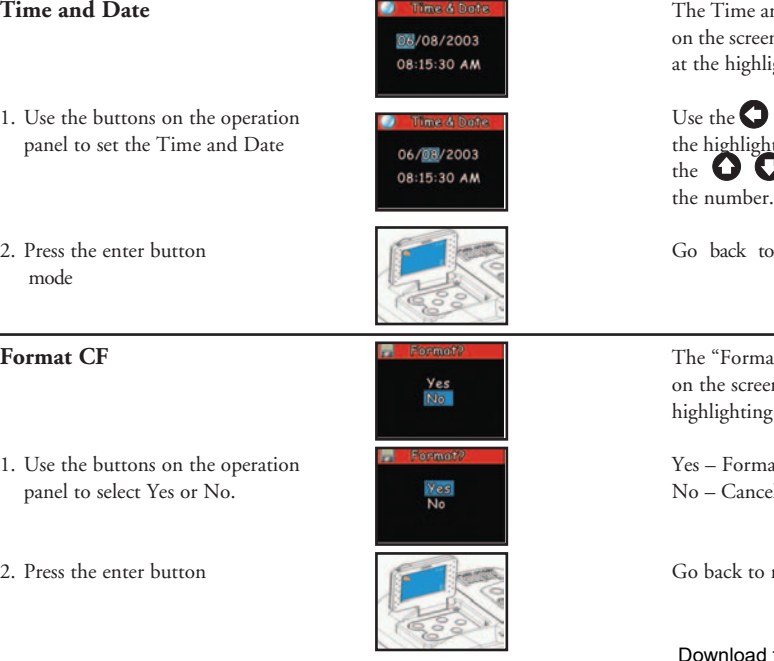

# **Time and Date The Time and Date The Time and Date Setting shows**  on the screen. Change the number at the highlighting position. 1. Use the buttons on the operation <br>
1. Use the  $\bigcirc$  buttons to select the fight of the buttons to select the buttons to select the fight of the buttons to select the fight of the highlighting position. And use panel the highlighting position. And use  $\frac{1}{100}$  os:15:30 AM  $\blacksquare$ 2. Press the enter button Co back to still movie playback **Format CF The "Format CF"** setting shows **The "Format CF"** setting shows **Ses** on the screen. Set items at the highlighting position. 2. Press the enter button Go back to movie playback mode

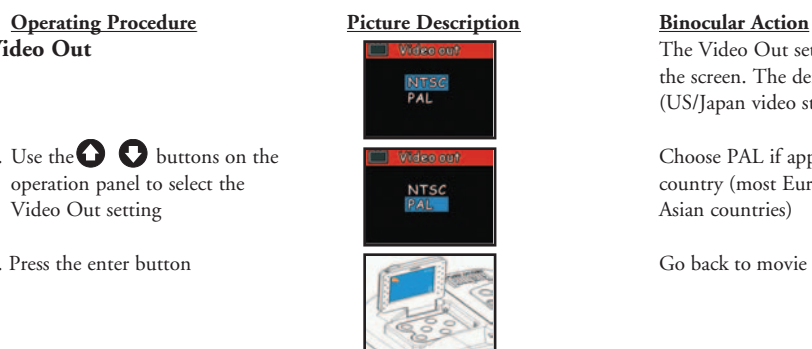

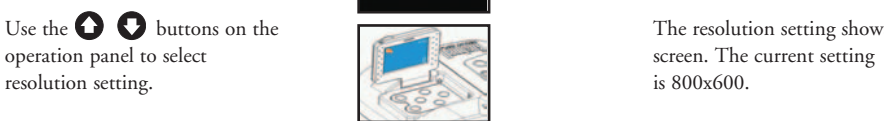

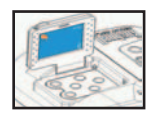

800X600

**Video Out** The Video Out setting shows on the screen. The default is NTSC (US/Japan video standard)

1. Use the **buttons** on the **Choose PAL** if applicable to your operation panel to select the country (most European and Video Que country (most European and Video Que catting

2. Press the enter button Go back to movie playback mode.

**Resolution** The resolution The resolution setting shows on the screen. The default is  $1600x1200$ .

1. Use the  $\bigcirc$   $\bigcirc$  buttons on the  $\bigcirc$   $\bigcirc$   $\bigcirc$   $\bigcirc$  The resolution setting shows on

2. Press the enter button Go back to movie playback mode

### **Operating Procedure Picture Description Binocular Action**

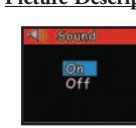

### 1. Use the **O O** buttons on the The key sound setting shows on the operation panel to select sound setting. The key sound setting is off. operation panel to select sound setting.  $\begin{array}{c} \hline \text{on} \\ \hline \text{on} \text{on} \end{array}$  screen. The current setting is off.

2. Press the enter button Co back to movie playback Mode

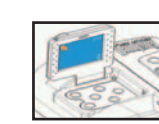

**Sound** The key sound setting shows on the screen. The default is on. the screen. The default is on.

**Operating Procedure Picture Description Binocular Action** 

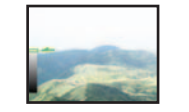

**Panel Brightness** The panel brightness setting shows on the screen. The current brightness is identified by the arrowhead.

1. Use the  $\bigcirc$  buttons on the  $\bigcirc$  buttons on the The panel brightness is controlled operation panel to select by the arrowhead.

resolution setting.

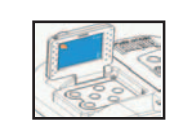

2. Press the enter button **Communist Communist Communist Communist Communist Communist Communist Communist Communist Communist Communist Communist Communist Communist Communist Communist Communist Communist Communist Commu** 

**Exit** Restore the movie capture mode

### OPERATION GUIDE - Play Back on Television

### **Operating Procedure 19 Constructs:** Picture Description 19 Binocular Action

- 2. Open terminal cover of the device and connect video cable to AV out port.
- 3. Connect the other end of video cable to the video in port on the TV
- 

5. Press the Power button

6. Press the TV power

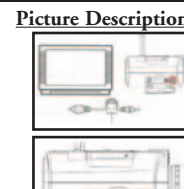

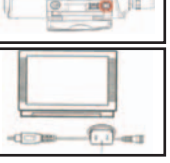

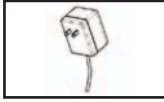

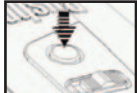

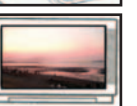

1. Connect to the TV Make sure that the power of TV and camera are turned off.

4. Connect to the AC adaptor While playing images on the TV, (or battery) the AC adaptor can be powered by  $\mathbb{R}^n$ 

> any household power outlet to support the device.

### **Disconnect:**

- 1. Make sure the camera power is turned off.
- 2. Remove the video cable.

### OPERATION GUIDE - Low Battery Status

1. Press the Power button

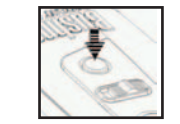

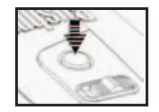

2. If the battery capacity goes low, the battery symbol on the screen will flash, a warning beep will be sent out and LED will flash.

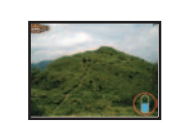

3. If the batteries go dead, the battery symbol will appear on the screen and the device will send out a warning beep. Please recharge the battery immediately.

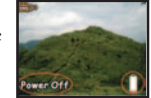

### BINOCULAR INSTRUCTIONS - IPD Adjustment (Eye Spacing Adjustment)

**Operating Procedure 2018 Picture Description Binocular Action** 

 **How to Adjust for Distance Between Your Eyes** – The distance between the eyes, called Interpupillary Distance (IPD), varies from person to person. To achieve perfect alignment of the lens to the eye, follow these simple steps.

- 
- 2. Grasping your binocular firmly,  $\frac{d}{dx}$  Your binocular is fitted with eyecups move it horizontally until you designed for your comfort and see a single circular field. to exclude extraneous light.

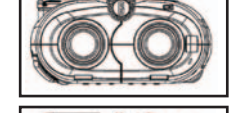

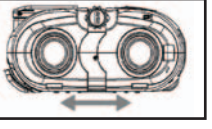

1. Hold your binocular in the  $\|\text{HH}\|$   $\|\text{HH}\|$  According to the user's interpupillary normal viewing position and the distance of the distance adjust for the distance between your eyes

your eyes

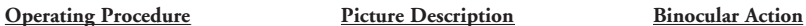

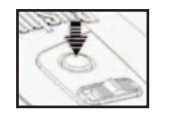

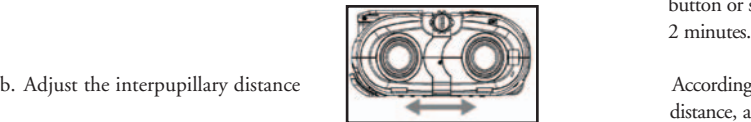

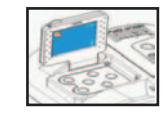

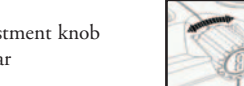

e. Look through binocular at the same object that the camera is focused on. If the object is clear for you left eye proceed to step g and then h. If object is not clear in the left eye proceed to step f and then g and h.

a. Press the power button Use the power button Use the power button to turn the binocular on and off. The binocular will turn off automatically to conserve power if it is left idle (no button or switches operated) for

b. Adjust the interpupillary distance  $\mathbb{R}$  According to the user's interpupillary distance, adjust for distance between

c. Open the LCD monitor Compose images using wither the monitor screen or the binocular eyepieces

d. Adjust the Focus adjustment knob Turn the focus adjustment knob to make the image clear  $\Box$ until the image on the monitor screen is clear.

### BINOCULAR INSTRUCTIONS - Diopter Adjustment (Focusing)

 **How to Adjust for Individual Eye Strength** – As individual eyesight varies from one person to another, most binoculars have a diopter setting feature which allows you to fine-tune the binoculars to your vision. The camera and binocular are set up to be in focus for people with 20/20 vision or corrected vision. You may need to adjust the left eye to match the camera as well as the right eye as you would do with most binoculars. Follow the focusing instructions below for your type of binocular.

i

٦

### **Operating Procedure 2018 19 Picture Description 3 Binocular Action**

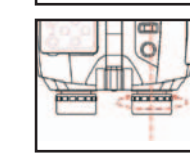

f. Turn the screw to relax  $\overline{\phantom{a}}$  Allow your eyesight to adjust with a screw driver slightly (Left eye first)

g. Adjust left eye slightly.  $\Box$  Adjust the diopter to find the  $\frac{1}{\sqrt{1-\frac{1}{\sqrt{1-\frac{1$ 

h. Adjust the right eye slightly.  $\Box$  $\Box$  If both barrels of the binocular are in sync with the each other and with the camera, than you only have to turn the center focus knob to adjust the focus for all three.

Connecting to PC Instructions (Install CD)

 **If your computer system is Windows ME, Win2000, or Win XP, please skip over this process (the drive is only necessary for Windows 98)**

- **Operating Procedure 2018 19. Picture Description 3. Picture Binocular Action** 1. Turn your computer on.
- 
- **INNEE VENT** and system will auto-run. the Install image.

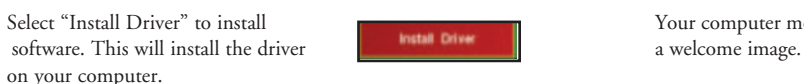

- 4. Select "Next" to continue.
- 5. Select the item to install and click the "Install" icon on your computer monitor.
- 6. Select the item to complete. Exit the install image. Click on the Finish Icon.

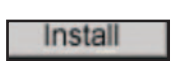

**Next** 

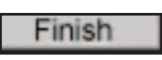

2. Put the CD into CD-Rom Your computer monitor will show

3. Select "Install Driver" to install **Select "Install Driver"** to install **The Second Prime of Prime 1998** Your computer monitor will show

After adjusting, you can see objects clearly. A different user can adjust to fit his or her needs. The binocular is now set up for your individual eye sight. The eyepiece adjustments will not affect the camera focus.

> **YOU WILL NEED TO RESTART YOUR COMPUTER AFTER INSTALLATION IS FINISHED AND BEFORE CONNECTION CAMERA AND USB CABLE.**

### Connecting to PC Instructions (USB Connection)

### **Operating Procedure**  Picture Description **Binocular Action**

a. Connect the USB cable securely The PC window will show from the Instant Replay USB port "A New Hard Disk Is Found" to your computer.  $\Box$  On this mode the binocular

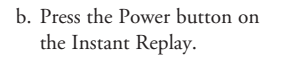

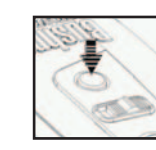

 becomes the external hard disk – Edit the movies and images directly

### **Operating Procedure Picture Description Binocular Action**

3. Transfer the movies and images The monitor shows that it is to the computer transferring the files to the

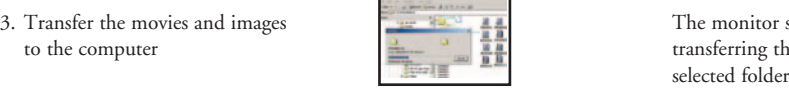

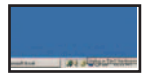

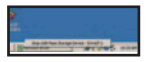

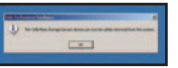

4. Exit Pick the icon of task tray on your computer screen and select exit to disconnect the USB cable.

c. The Instant Replay will be recognized as a new (USB) storage device, essentially no different from an external hard drive, which contains your still image and movie files. Using Windows Explorer or "My Computer", you may view the contents of the Instant Replay CF card/internal memory, clicking on any of the files to view your images and movies. You may save them to your internal hard drive individually, after opening and viewing them in Microsoft Photo Editor or another graphics program. Or you may wish to select some or all of the Instant Replay's files in Explorer and drag or copy/paste them to a folder on your hard drive, just as you wold any normal files.

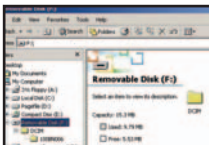

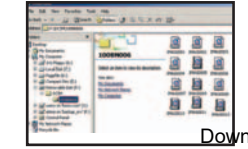

### **TWO-YEAR LIMITED WARRANTY**

Your Bushnell® product is warranted to be free of defects in materials and workmanship for two years after the date of purchase. In the event of a defect under this warranty, we will, at our option, repair or replace the product, provided that you return the product postage prepaid. This warranty does not cover damages caused by misuse, improper handling, installation, or maintenance provided by someone other than a Bushnell Authorized Service Department.

Any return made under this warranty must be accompanied by the items listed below:

- 1) A check/money order in the amount of \$10.00 to cover the cost of postage and handling
- 2) Name and address for product return
- 3) An explanation of the defect
- 4) Proof of Date Purchased
- 5) Product should be well packed in a sturdy outside shipping carton, to prevent damage in transit, with return postage prepaid to the address listed below:

 Bushnell Performance Optics Bushnell Performance Optics Attn.: Repairs<br>8500 Marshall Drive

### **IN U.S.A. SEND TO: IN CANADA SEND TO:**

 8500 Marshall Drive 25A East Pearce Street, Unit 1 Richmond Hill, Ontario L4B 2M9

For products purchased outside the United States or Canada please contact your local dealer for applicable warranty<br>information. In Europe you may also contact Bushnell at: BUSHNELL Performance Optics Gmbh information. In Europe you may also contact Bushnell at:

 European Service Centre MORSESTRASSE 4 D- 50769 KÖLN GERMANY Tél: +49 (0) 221 709 939 3 Fax: +49 (0) 221 709 939 8

This warranty gives you specific legal rights. You may have other rights which vary from country to country. ©2004 Bushnell Performance Optics

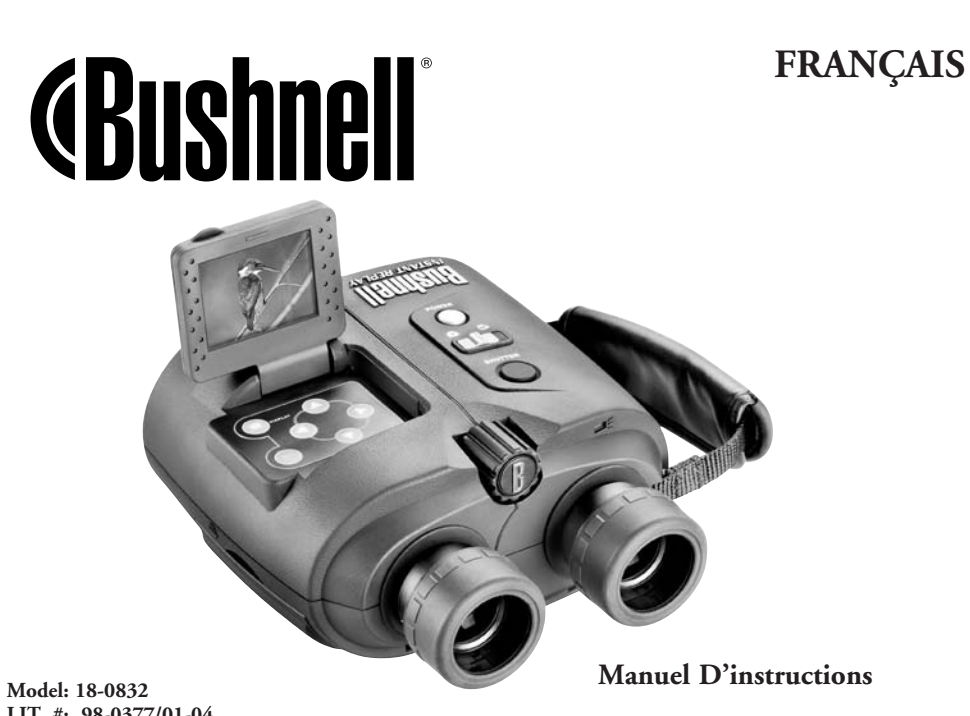

**LIT. #: 98-0377/01-04** Download from Www.Somanuals.com. All Manuals Search And Download.

### **FRANCAIS**

Merci de votre achat de jumelles Bushnell. C'est un instrument de précisionconçu pour fournir de nombreuses années de service agréable. Ce manuel vous permettra d'en obtenir les performances optimales car il explique comment le régler en fonction des yeux de l'utilisateur et comment en prendre soin. Veuillez lire attentivement ce mode d'emploi avant d'utiliser les jumelles.

### IDENTIFICATION DES PIÈCES

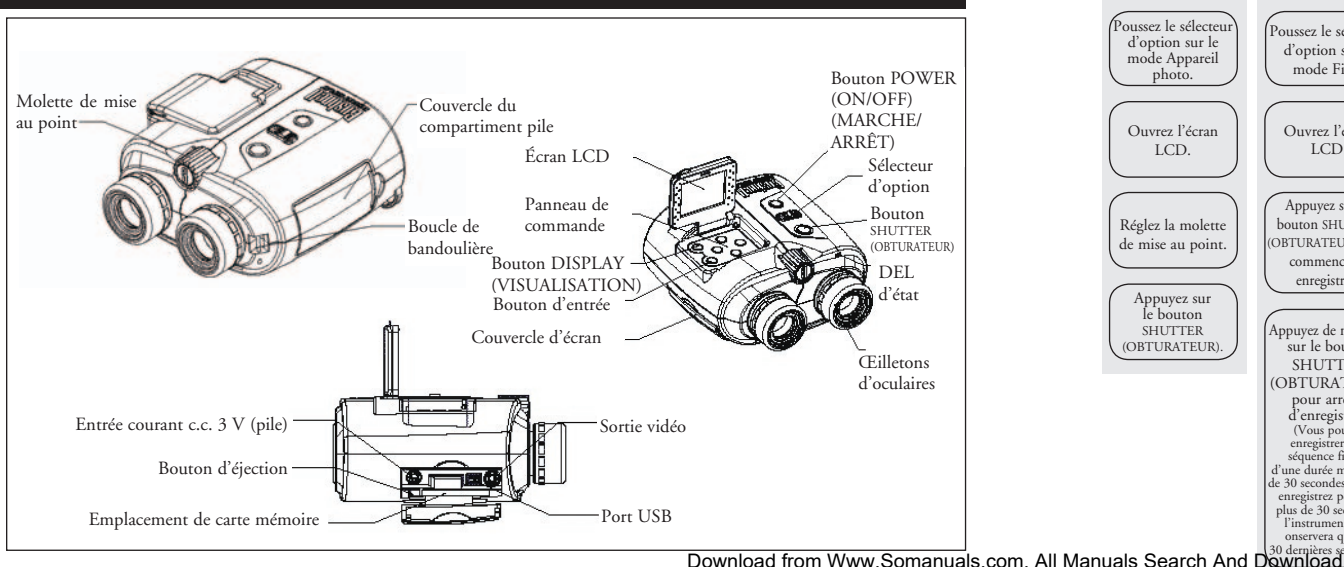

### UTILISATION DE L'INSTRUMENT

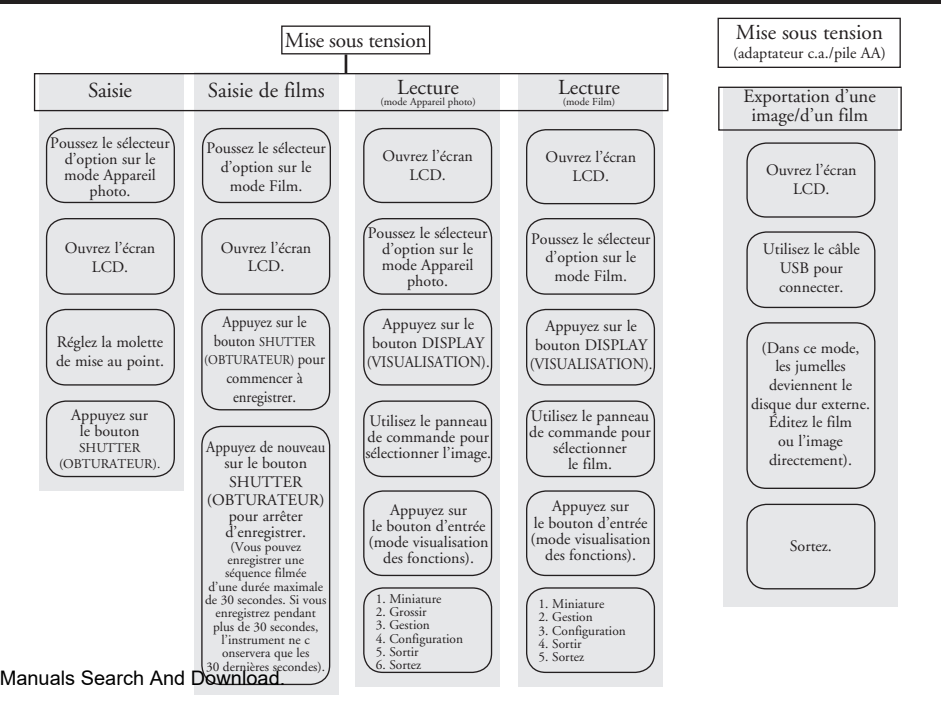

### GUIDE D'UTILISATION - Saisie d'images

Appuyez sur le bouton<br>POWER (MARCHE/ARRÊT)

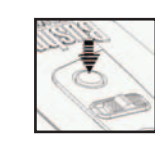

Poussez le sélecteur d'option vers <br>
le mode Appareil photo pour la saisie. 
Action sur les jumelles – Vous pouvez maintenant prendre des le mode Appareil photo pour la saisie.

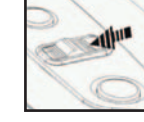

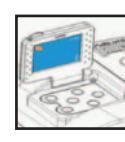

**Mode d'emploi Description de l'image Action sur les jumelles**<br>Appuyez sur le bouton **DOWER** (MARCHE/ARRÊT) pour mettre les jumelles sous tension et hors tension. LCD se mettent automatiquement hors tension pour conserver l'énergie des piles si elles sont laissées au repos (aucun bouton ou aucune commande n'est actionné(e)) pendant 2 minutes. S'il est laissé au repos pendant 5 minutes, l'appareil photo coupe l'alimentationprincipale pour économiser l'énergie.

> images en mode de saisie. Cette opération sélectionne l'enregistrement/ la lecture d'images fixes.

3. Ouvrez l'écran LCD. Composez des images en utilisant soit l'écran soit les oculaires des jumelles. La mise au point doit toujours se faire en regardant

l'écwnload from Www.Somanuals.com. All Manuals Search And Download.

- 4. Réglez la molette de mise au point afin Tournez la molette de mise au point que l'image du sujet soit claire sur que l'image du sujet soit claire sur l'écran LCD. l'est avec la latitude de la latitude de la latitude de la latitude de la latitude de la latitude de la latitude de la latitude de la latitude de la latitude de la latitude de la latitude de la latitude de la
- 5. Appuyez sur le bouton SHUTTER L'image enregistrée reste sur l' (OBTURATEUR) pour prendre écran environ une seconde puis la photo. l'instrument revient au mode initial.

### GUIDE D'UTILISATION - Saisie de films

i<br>I

1. Appuyez sur le bouton POWER Utilisez le bouton POWER

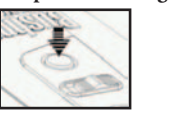

**Mode d'emploi Description de l'image Action sur les jumelles**

### **Mode d'emploi Description de l'image Action sur les jumelles**

 (MARCHE/ARRÊT). (MARCHE/ARRÊT) pour mettre les jumelles sous tension et hors tension. LCD se mettent automatiquement hors tension pour conserver l'énergie des piles si elles sont laissées au repos (aucun bouton ou aucune commande n'est actionné(e)) pendant 2 minutes. S'il est laissé au repos pendant 5 minutes, l'appareil photo coupe l'alimentation principale pour économiser l'énergie.

- Poussez le sélecteur d'option vers le Vous pouvez maintenant enregistrer<br>mode Film
- 

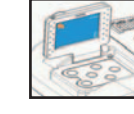

- 4. Réglez la molette de mise au point Tournez la molette de mise au afin que l'image du sujet soit claire sur point point jusqu'à ce que l'image vue l'écran LCD. sur l'écran soit claire.
- 5. Appuyez sur le bouton SHUTTER Commencez à enregistrer des (OBTURATEUR). séquences filmées.
- 6. Appuyez de nouveau sur le bouton Finissez d'enregistrer la séquence SHUTTER (OBTURATEUR). filmée. (La durée maximum de la

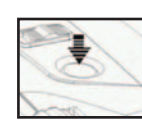

### **Mode d'emploi Description de l'image Action sur les jumelles**

une séquence filmée en mode Film. Cette opération sélectionne l'enregistrement/la lecture de séquences filmées.

3. Ouvrez l'écran LCD. Composez des images en utilisant soit l'écran soit les oculaires des jumelles. La mise au point doit toujours se faire en regardant l'écran LCD.

 séquence filmée est de 30 secondes). L'Instant Replay continue à enregistrer par-dessus l'ancienne Download from Www.Somanuals.com. All Manuals Search And Download.

**Mode d'emploi Description de l'image Action sur les jumelles**

 séquence jusqu'à ce que l'on appuie sur le bouton SHUTTER (OBTURATEUR) une deuxième fois pour arrêter l'enregistrement. La mémoire interne contiendra donc toujours les 30 secondes d'action enregistrée les plus récentes.

### GUIDE D'UTILISATION - Lecture des images enregistrées

1. Appuyez sur le bouton POWER Utilisez le bouton POWER

### **Mode d'emploi Description de l'image Action sur les jumelles**

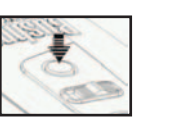

 (MARCHE/ARRÊT). (MARCHE/ARRÊT) pour mettre les jumelles sous tension et hors tension. LCD se mettent automatiquement hors tension pour conserver l'énergie des piles si elles sont laissées au repos (aucun bouton ou aucune commande n'est actionné(e)) pendant 2 minutes. S'il est laissé au repos pendant 5 minutes, l'appareil photo coupe l'alimentation principale pour économiser l'énergie.

- Poussez le sélecteur d'option Sélectionne l'enregistrement/la<br>
vers le mode Appareil photo pour lecture d'images fixes. vers le mode Appareil photo pour la saisie.
- 3. Ouvrez l'écran LCD. Visionnez les images sur l'écran

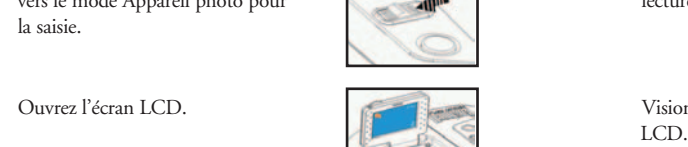

- 4. Appuyez sur le bouton DISPLAY l'image enregistrée est affichée sur
	- (VISUALISATION). l'écran.
- 5. Utilisez les boutons  $\bullet$  du panneau de commande pour suivante qui est enregistrée dans les sélectionner l'image à visionner.  $\qquad \qquad$ iumelles.

6. Appuyez sur le bouton d'entrée Les fonctions de lecture pour d'autres fonctions de lecture. apparaissent du côté droit de

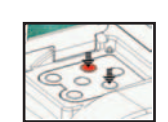

# l'écran.

**Mode d'emploi Description de l'image Action sur les jumelles**

- **Mode d'emploi Description de l'image Action sur les jumelles**

- Vtilisez les boutons  $\bigcirc$   $\bigcirc$   $\bigcirc$   $\bigcirc$   $\bigcirc$   $\bigcirc$  Sélectionne la fonction sur l'écran. du panneau de commande pour sélectionner la fonction souhaitée.
- 8. Appuyez sur le bouton d'entrée. Les fonctions apparaissent du côté

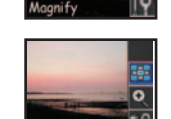

droit de l'écran.

### GUIDE D'UTILISATION - Fonctions

 - **Mode d'emploi Description de l'image Action sur les jumelles** Fonction miniature **19 images apparaissent (icône qui apparaît sur strange de la proporaît sur l'écran.** Simultanément sur l'écran. l'écran LCD) 屈

- -

1. Utilisez les boutons du panneau de la partie de la partie de L'image sélectionnée est encadrée commande pour sélectionner une (en surbrillance). image spécifique.

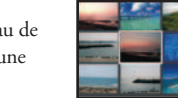

2. Appuyez sur le bouton d'entrée. Le fichier de l'image spécifique est

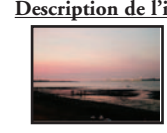

d'images.

3. Appuyez sur le bouton d'entrée. Restaure le mode de lecture

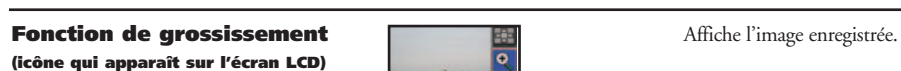

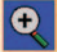

1. Appuyez sur le bouton d'entrée. Affiche l'image sélectionnée

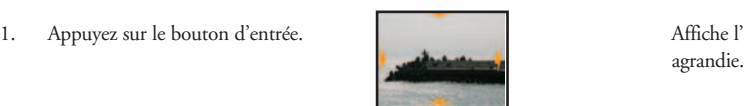

2. Utilisez les boutons du panneau de Flèche vers le haut : L'image se commande pour déplacer verticalement déplace vers le haut. Flèche vers le ou horizontalement la partie affichée. bas : L'image se déplace vers le bas.

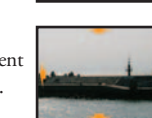

- **Mode d'emploi Description de l'image Action sur les jumelles**

 Flèche vers la gauche : L'image se déplace vers la gauche. Flèche vers la droite : L'image se déplace vers

affiché sur l'écran.

3. Appuyez sur le bouton d'entrée. Restaure le mode de lecture

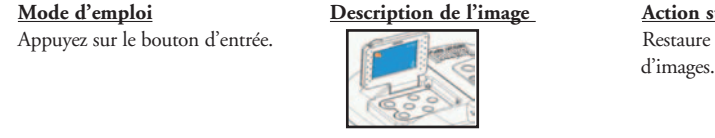

Fonction d'effacement et de **Affiche de Affiche l'écran de gestion des** verrouillage (icône qui fichiers de la contracte de la contracte de la contracte de la contracte de la contracte de la contracte de la contracte de la contracte de la contracte de la contracte de la contracte de la contrac apparaît sur l'écran LCD)

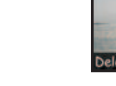

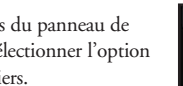

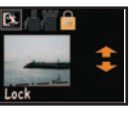

 commande pour sélectionner l'option haut » et « flèche vers le bas » pour de gestion des fichiers. sélectionner les images. Utilisez les boutons « flèche vers la gauche » et « flèche vers la droite » pour sélectionner l'option [Exit – Delete – Lock] (Sortir - Effacer - Verrouiller).

2. Appuyez sur le bouton d'entrée.

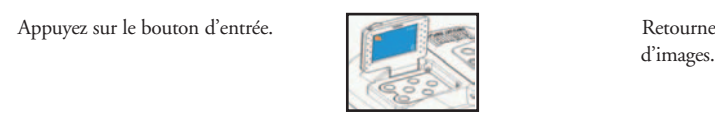

### - **Mode d'emploi Description de l'image Action sur les jumelles**

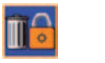

1. Utilisez les boutons du panneau de **Utilisez les boutons « flèche vers** le

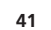

### - **Mode d'emploi Description de l'image Action sur les jumelles Fonction Configuration 12 19 Configuration Il** n'est possible d'accéder à la (icône qui apparaît sur l'écran LCD) **fonction** fonction Configuration que si une

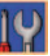

- 1. Appuyez sur le bouton DISPLAY **Affiche l'écran de configuration.**  (VISUALISATION). Display the setting screen
- 2. Appuyez sur le bouton d'entrée.  $\mathbf{W}$  set  $\mathbf{v}_0$  sur le Si une carte mémoire a été insérée,

1. Utilisez les boutons du panneau de Utilisez les boutons « flèche vers commande pour régler l'heure et la date. la gauche » et « flèche vers la

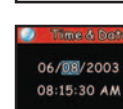

Jo Card

carte mémoire est insérée.

- appuyez sur le bouton d'entrée **Format CF**<br>
puis utilisez les boutons des flèches<br>
Video out pour sélectionner les réglages.
- **Heure et date Le réglage de l'heure et de la date Le réglage de l'heure et de la date**  apparaît sur l'écran. Changez le nombre à la position en surbrillance.

 droite » pour sélectionner la position en surbrillance. Utilisez les boutons « flèche vers le haut » et « flèche vers le bas » pour changer **42** letter that the contract of the contract of the contract of the contract of the contract of the contract of the contract of the contract of the contract of the contract of the contract of the contract of the contract Download from Www.Somanuals.com. All Manuals Search And Download.

2. Appuyez sur le bouton d'entrée. Retournez au mode de lecture

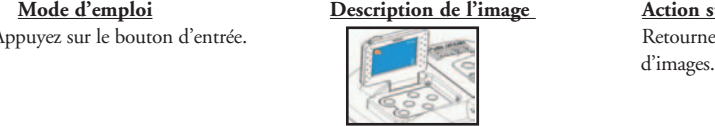

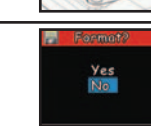

Enemato

1. Utilisez les boutons du panneau de Yes – carte Format CF commande pour sélectionner Yes (oui) No – Annuler le Format commande pour sélectionner Yes (oui) ou No (non).

2. Appuyez sur le bouton d'entrée.

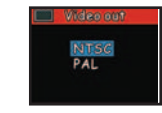

- **Mode d'emploi Description de l'image Action sur les jumelles**

**Format CF Example 2018 Le réglage "Format CF"** apparaît sur l'écran. Effectuez le réglage à la position en surbrillance.

d'images.

**Sortie vidéo** Le réglage de la sortie vidéo apparaît sur l'écran. Le réglage par<br>
adéfaut est NTSC (norme vidéo des défaut est NTSC (norme vidéo des États-Unis/du Japon).

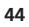

### **45**

1. Utilisez les boutons  $\bigcap$  du panneau La luminosité de l'écran est

par la tête de flèche.

de commande pour sélectionner le réglage contrôle par la tête de flèche.

**Luminosité de l'écran** Le réglage de la luminosité de l'écran apparaît sur l'écran. La luminosité actuelle est identifiée

2. Appuyez sur le bouton d'entrée.

 - **Mode d'emploi Description de l'image Action sur les jumelles Son Son Le** réglage du son apparaît sur l'écran. Le réglage par l'écran. Le réglage par défaut est Activé.

1. Utilisez les boutons  $\bigcirc$  du panneau Le réglage du son apparaît sur de commande pour sélectionner le réglage  $\bigcirc$ 

du son. Désactivé

d'images.

d'images.

de commande pour sélectionner le réglage

1. Utilisez les boutons  $\bigcirc$  du panneau  $\overline{C}$  du panneau de commande pour sélectionner le réglage pars du partie de commande pour sélectionner le réglage pars du pays où vous vous trouvez (la plupart des pays d'Europe et d'Asie).

2. Appuyez sur le bouton d'entrée. Retournez au mode de lecture

**Résolution Le réglage de la résolution apparaît** BEOOX1200 Sur l'écran. Le réglage par défaut est 1600 x 1200.

1. Utilisez les boutons  $\bigodot$  du  $\bigodot$  1600x1200 panneau de commande pour sélectionner<br>le réglage de la résolution. le réglage de la résolution.

2. Appuyez sur le bouton d'entrée.

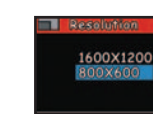

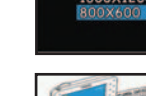

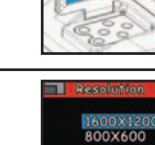

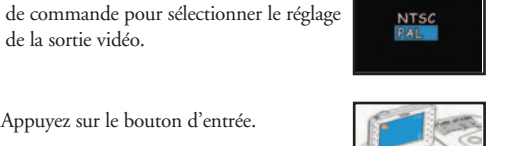

- **Mode d'emploi Description de l'image Action sur les jumelles**

de la luminosité.

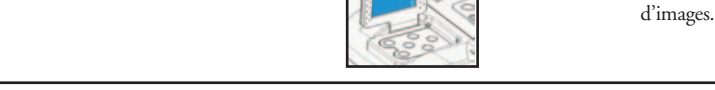

2. Appuyez sur le bouton d'entrée.

### **Sortez**

### - **Mode d'emploi Description de l'image Action sur les jumelles**

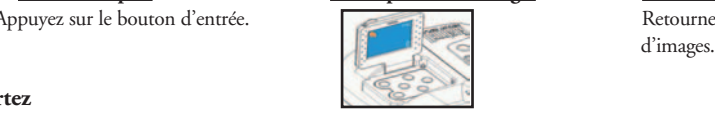

(MARCHE/ARRÊT) pour mettre les jumelles sous tension et hors tension. LCD se mettent automatiquement hors tension pour conserver l'énergie des piles si elles sont laissées au repos (aucun bouton ou aucune commande n'est actionné(e)) pendant 2 minutes. S'il est laissé au repos pendant 5 minutes, l'appareil photo coupe l'alimentation principale pour économiser

l'énergie.

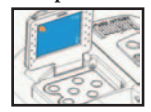

- 4. Appuyez sur le bouton DISPLAY le film enregistré est affiché sur (VISUALISATION).
- 5. Utilisez le bouton « flèche vers la droite » Le film se déroule à l'écran. du panneau de commande pour visionner Lorsque la lecture du film est le film. terminée, l'instrument reste à la

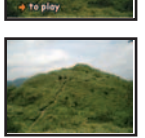

droit de l'écran.

### GUIDE D'UTILISATION - Fonctions

 - **Mode d'emploi Description de l'image Action sur les jumelles Fonction miniature 1986 1996 1997 1998 1998 1998 1998 1999 1998 1999 1999 1999 1999 1999 1999 1999 1999 1999 1999 1999 1999 1999 1999 1999 1999 1999 1999 1999 1999** 

(icône qui apparaît sur l'écran LCD) simultanément sur l'écran.

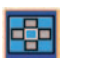

Download from Www.Somanuals.com. All Manuals Search And Download.

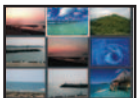

### - **Mode d'emploi Description de l'image Action sur les jumelles**

3. Ouvrez l'écran LCD. Visionnez le film sur l'écran LCD.

dernière scène.

6. Appuyez sur le bouton d'entrée. Les fonctions apparaissent du côté

### GUIDE D'UTILISATION - Lecture des films enregistrés

### - **Mode d'emploi Description de l'image Action sur les jumelles**

1. Appuyez sur le bouton POWER Utilisez le bouton POWER Utilisez le bouton POWER (MARCHF/ARRÊT) pour

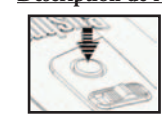

2. Poussez le sélecteur d'option vers sélectionne l'enregistrement/la le mode Film. lecture de films.

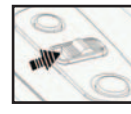

1. Utilisez les boutons du panneau de Le film sélectionné est encadré commande pour sélectionner un film. (en surbrillance).

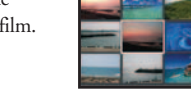

2. Appuyez sur le bouton d'entrée.

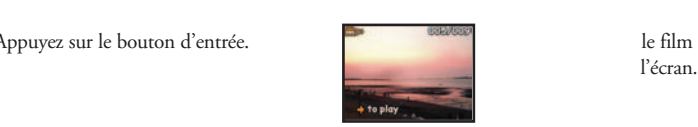

3. Utilisez le bouton du panneau du panneau L'écran indique "Loading" de commande pour visionner le film. Movie" (chargement du film)

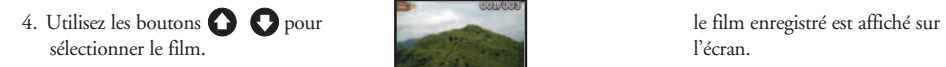

5. Utilisez le bouton du panneau L'écran indique "Loading de commande pour visionner le film. Movie" (chargement du film)

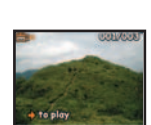

- **Mode d'emploi Description de l'image Action sur les jumelles**

 pendant environ 1 seconde puis le film apparaît.

 pendant environ 1 seconde puis le film apparaît.

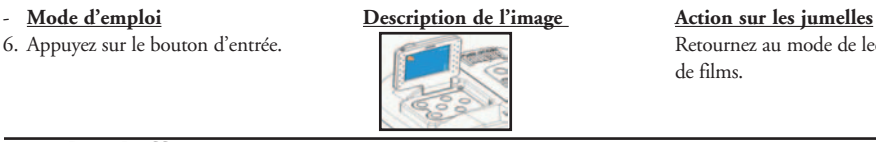

Fonction d'effacement et **Affiche d'Affiche l'écran de gestion des**<br>de verrouillane (jeane qui de la partie de la partie de la partie de la partie de la partie de la partie de la de verrouillage (icône qui apparaît sur l'écran LCD)

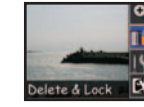

1. Utilisez les boutons du panneau de  $\Box$ <br>  $\Box$   $\Box$  Utilisez les boutons  $\Box$  Utilisez les boutons  $\Box$  Utilisez les boutons  $\Box$ commande pour sélectionner l'option de gestion des fichiers. **Example 19 and 19 and 19 and 19 and 19 and 19 and 19 and 19 and 19 and 19 and 19 and 19 and 19 and 19 and 19 and 19 and 19 and 19 and 19 and 19 and 19 and 19 and 19 and 19 and 19 and 19 and 19 and** 

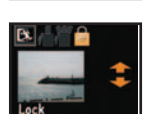

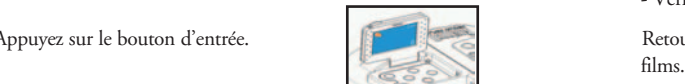

Fonction Configuration (icône Il numero Il n'est possible d'accéder à la qui apparaît sur l'écran LCD) en la fonction Configuration que si

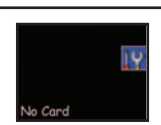

6. Appuyez sur le bouton d'entrée.<br>
de films

 pour sélectionner l'option [Exit – Delete – Lock] (Sortir - Effacer - Verrouiller).

2. Appuyez sur le bouton d'entrée.

une carte mémoire est insérée.

**50**

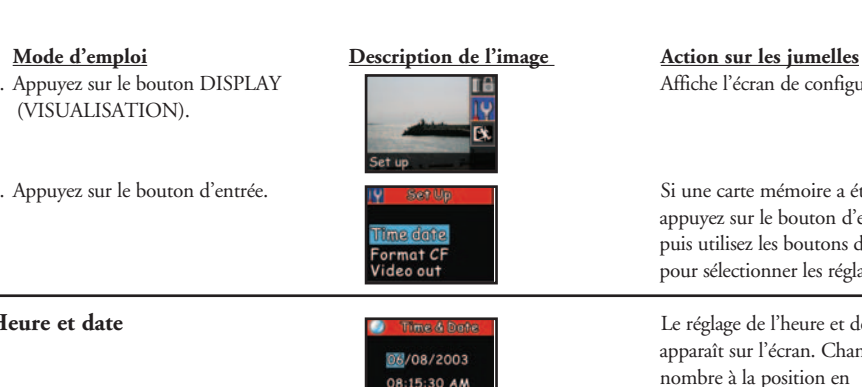

1. Utilisez les boutons du panneau de Valler d'Orden d'Orden de Utilisez les boutons

2. Appuyez sur le bouton d'entrée. Retournez au mode de lecture de

(VISUALISATION).

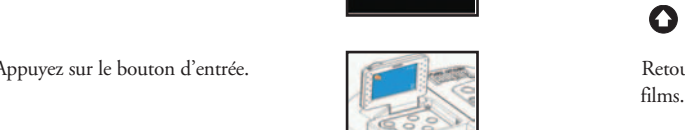

1. Appuyez sur le bouton DISPLAY **Affiche l'écran de configuration.** 

2. Appuyez sur le bouton d'entrée.  $\overline{\mathbf{u}}$  serve  $\overline{\mathbf{u}}$  serve  $\overline{\mathbf{s}}$  Si une carte mémoire a été insérée, appuyez sur le bouton d'entrée **Format CF** puis utilisez les boutons des flèches video out vielectionner les réglages.

**Heure et date Example 20 Le réglage de l'heure et de la date Le réglage de l'heure et de la date** <sup>08</sup>/08/2003 apparaît sur l'écran. Changez le nombre à la position en **surbrillance**.

commande pour régler l'heure et la date. 06/08/2003<br>08:15:30 AM pour sélectionner la position en envelope de bourges surbrillance. Utilisez les boutons **O** pour changer le nombre.

# **Format CF Let Replace 2 Let Replace 2 Let Le réglage** "Format CF" apparaît

- 1. Utilisez les boutons du panneau de Ves carte Format CF commande pour sélectionner Ves (oui) commande pour sélectionner Yes (oui) ou No (non).
- 2. Appuyez sur le bouton d'entrée. Retournez au mode de lecture de

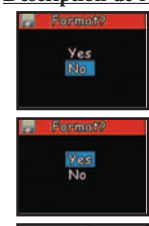

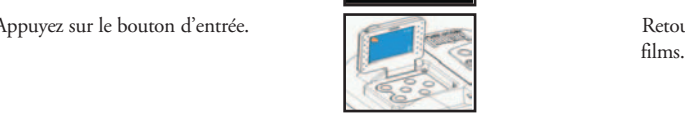

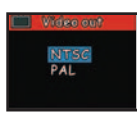

Wideo out

1. Utilisez les boutons  $\bigcirc$  du panneau  $\bigcirc$   $\bigcirc$  de commande pour sélectionner le vidéo est applicable dans le pays réglage de la sortie vidéo. où vous vous trouvez (la plupart

- **Mode d'emploi Description de l'image Action sur les jumelles**

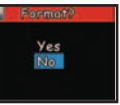

 sur l'écran. Effectuez le réglage à la position en surbrillance.

Sortie vidéo **Sortie vidéo Le réglage de la sortie vidéo Le réglage de la sortie vidéo**  apparaît sur l'écran. Le réglage par défaut est NTSC (norme vidéo des États-Unis/du Japon).

des pays d'Europe et d'Asie).

2. Appuyez sur le bouton d'entrée. Retournez au mode de lecture de

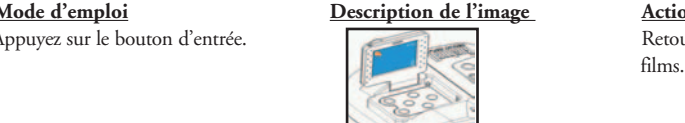

1. Utilisez les boutons  $\bigcirc$  du panneau  $\bigcirc$  du panneau Le réglage de la résolution de commande pour sélectionner le **apparaît sur l'écran.** Le réglage réglage de la résolution. courant est 800 x 600.

2. Appuyez sur le bouton d'entrée. Retournez au mode de lecture de

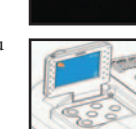

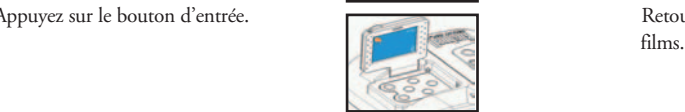

- **Mode d'emploi Description de l'image Action sur les jumelles**

**Résolution** Le réglage de la résolution apparaît sur l'écran. Le réglage par défaut<br>800X600 est 1600 x 1200.

**Son Son Le réglage du son apparaît sur l'écran.** Le réglage par défaut est<br>
off estate de la contradition de la partie de la partie de la partie de la partie de la partie de la partie de la p

- **Mode d'emploi Description de l'image Action sur les jumelles** 1. Utilisez les boutons  $\bigcirc$  du panneau  $\blacksquare$  du son apparaît sur

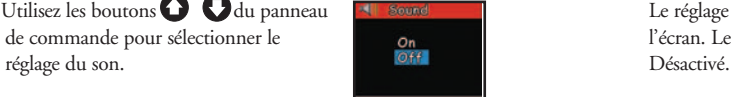

**films.** Films.

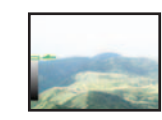

1. Utilisez les boutons  $\bigcirc$  du panneau La luminosité de l'écran est de commande pour sélectionner le contrôlée par la tête de flèche. réglage de la luminosité.

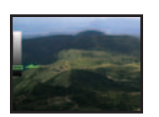

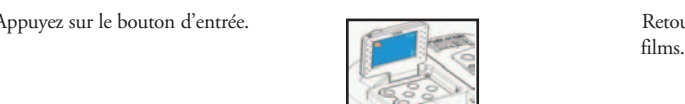

de commande pour sélectionner le **la pour le la pour le la pouve de l'**écran. Le réglage actuel est

2. Appuyez sur le bouton d'entrée. Retournez au mode de lecture de

**Luminosité de l'écran** Le réglage de la luminosité de l'écran apparaît sur l'écran. La luminosité actuelle est identifiée par la tête de flèche.

2. Appuyez sur le bouton d'entrée. Retournez au mode de lecture de

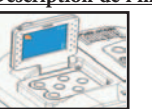

### - **Mode d'emploi Description de l'image Action sur les jumelles**

Sortez.

Vérifiez que l'alimentation est

4. Connectez à l'adaptateur c.a. (ou pile) Pendant la lecture des images

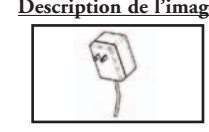

5. Appuyez sur le bouton Power (Marche/arrêt).

6. Appuyez sur le bouton marche/arrêt de la TV.

### **Déconnectez:**

l

- 1. Vérifiez que l'alimentation est coupée à l'appareil photo.
- 2. Retirez le câble vidéo.

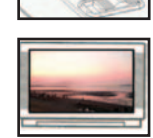

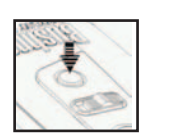

### GUIDE D'UTILISATION-État de tension insuffisante de pile

1. Appuyez sur le bouton Power (Marche/arrêt).

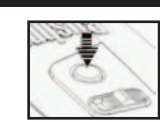

### - **Mode d'emploi Description de l'image Action sur les jumelles**

 sur l'écran de TV, l'adaptateur c.a. peut être branché sur n'importe quelle prise de courant du bâtiment, afin d'alimenter le

### GUIDE D'UTILISATION-Lecture sur l'écran de TV

- **Mode d'emploi Description de l'image Action sur les jumelles**

**Connectez:**<br>1. Connectez à la TV.

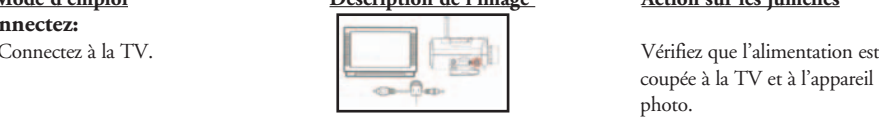

2. Ouvrez le couvercle des sorties du dispositif et connectez le câble vidéo au port de sortie AV.

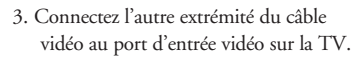

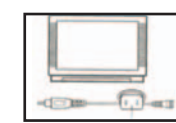

### 2. Si la tension de la pile devient insuffisante, le symbole de pile clignote sur l'écran, un bip d'avertissement est émis et la LED clignote.

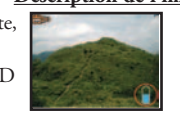

3. Si la tension restant dans les piles s'épuise, le symbole de pile apparaît sur l'écran et le dispositif émet un bip d'avertissement. Veuillez recharger immédiatement la pile.

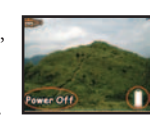

### l GUIDE D'UTILISATION-Transfert des images

- **Mode d'emploi Description de l'image Action sur les jumelles**
- 1. Connectez fermement le câble USB L'écran du PC doit indiquer "A entre le port USB de l'Instant Replay New Hard Disk Is Found" (un et l'ordinateur. nouveau disque dur est repéré).

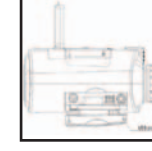

2. Appuyez sur le bouton POWER (MARCHE/ARRÊT) de l'Instant Replay.

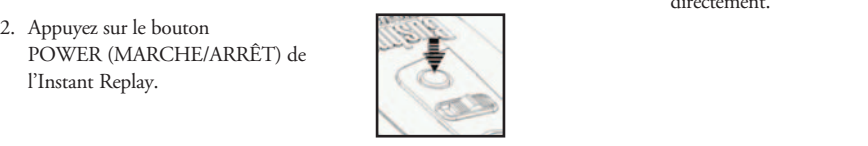

### - **Mode d'emploi Description de l'image Action sur les jumelles**

 Dans ce mode, les jumelles deviennent le disque dur externe – Éditez les films et les images

directement.

### - **Mode d'emploi Description de l'image Action sur les jumelles**

3. L'Instant Replay sera reconnu comme nouveau dispositif de mémorisation (USB), de manière semblable à un disque dur externe, qui contient les fichiers de vos images et films. En utilisant l'explorateur de Windows ou "Mon ordinateur", vous pouvez visualiser le contenu de la carte CF/mémoire interne de l'Instant Replay, en cliquant sur n'importe lequel des fichiers afin de voir vos images et films. Vous pouvez les sauvegarder individuellement sur le disque dur interne après les avoir ouverts et visionnés à l'aide de l'éditeur photo de Microsoft ou d'un autre programme graphique. Vous pouvez aussi sélectionner quelques-uns ou tous les fichiers de l'Instant Replay dans l'explorateur et les glisser ou copier/coller dans un répertoire du disque dur, tout comme pour des fichiers ordinaires.

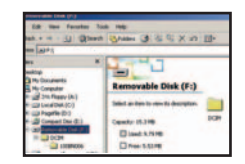

4. Transférez les films et les images vers L'écran indique le transfert l'ordinateur. des fichiers vers le répertoire

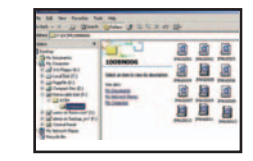

 $\frac{3}{2}$   $\frac{1}{2}$   $\frac{1}{2}$  sélectionné.

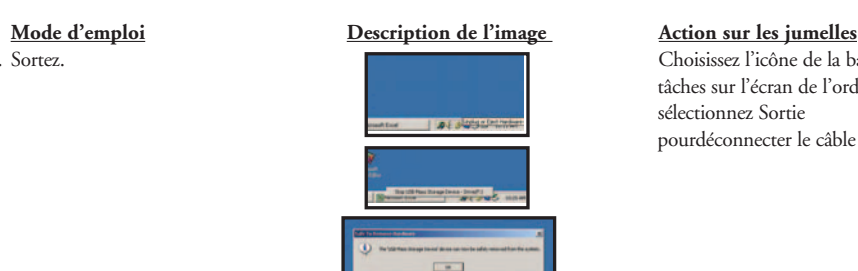

5. Sortez. Choisissez l'icône de la barre de tâches sur l'écran de l'ordinateur et sélectionnez Sortie pourdéconnecter le câble USB.

### GUIDE D'UTILISATION-Instructions sur la connexion à un PC (Installation du CD)

**Si le système d'exploitation de votre ordinateur est Windows ME, Win2000 ou Win XP, veuillez omettre cette opération (le pilote n'est nécessaire que pour Windows 98).**

### - **Mode d'emploi Description de l'image Action sur les jumelles**

- 1. Mettez votre ordinateur sous tension.
- 2. Mettez le CD dans le lecteur de CD et L'écran de l'ordinateur doit le système doit s'exécuter représenter l'image de l'Installation. automatiquement.
- 3. Sélectionnez "Install Driver" **L'écran de l'ordinateur doit**  (Installer le pilote) pour installer le représenter une image de logiciel. Cette opération installe le bienvenue. pilote sur votre ordinateur.

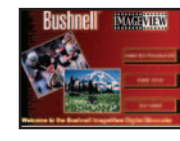

- 4. Sélectionnez "Next" (suite) pour continuer.
- 5. Sélectionnez l'article à installer et cliquez sur l'icône "Install" (Installer) de l'écran de l'ordinateur.
- 6. Sélectionnez l'article à terminer. Sortez de la fonction d'installation. Cliquez sur l'icône de fin de tâche.

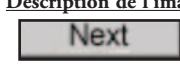

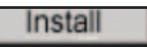

Finish

### - **Mode d'emploi Description de l'image Action sur les jumelles**

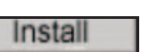

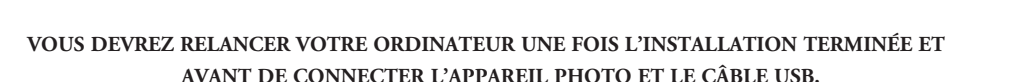

### GUIDE D'UTILISATION-Réglage de la distance interpupillaire (espace entre les yeux)

 **Comment régler pour la puissance oculaire** -- Étant donné que la vision est différente pour chaque personne, la plupart des jumelles comportent un dispositif de réglage dioptrique qui permet de les régler exactement à la vision de chaque utilisateur. L'appareil photo et les jumelles sont réglés pour une mise au point convenant aux personnes ayant une vision de 20/20 ou corrigée. Il peut être nécessaire de régler l'œil gauche pour correspondre à l'appareil photo ainsi que l'œil droit, comme on le fait généralement avec les jumelles. Suivez les instructions de mise au point ci-dessous qui correspondent au type de vos jumelles.

1. Tenez les jumelles à la position normale Selon la distance interpupillaire d'observation. de l'utilisateur, réglez en

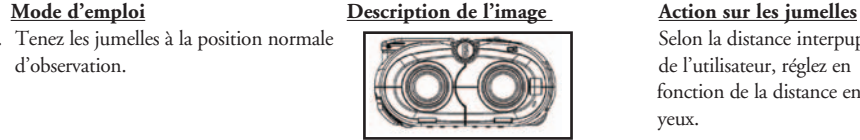

### 2. En saisissant fermement les jumelles, Pour être confortables et déplacez-les horizontalement de façon éliminer la lumière superflue, les à voir un seul champ circulaire. jumelles disposent d'œilletons

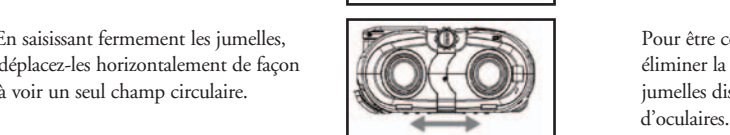

fonction de la distance entre les

### **RÉGLEZ TOUJOURS À CETTE POSITION AVANT L'UTILISATION.**

### GUIDE D'UTILISATION-Réglage dioptrique (mise au point)

- **Mode d'emploi Description de l'image Action sur les jumelles Comment régler pour la puissance oculaire** -- Étant donné que la vision est différente pour chaque personne, la plupart des jumelles comportent un dispositif de réglage dioptrique qui permet de les régler exactement à la vision de chaque utilisateur. Suivez les instructions de mise au point ci-dessous qui correspondent au type de vos jumelles.

1. Appuyez sur le bouton POWER Utilisez le bouton POWER (MARCHE/ARRÊT). (MARCHE/ARRÊT) pour

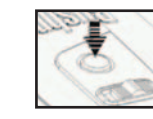

 mettre les jumelles sous tension et hors tension. Les jumelles se mettent automatiquement hors tension pour conserver l'énergie Download from Www.Somanuals.com. All Manuals Search And Download.

- **Mode d'emploi Description de l'image Action sur les jumelles**

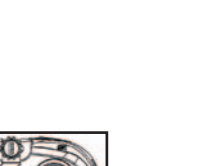

 des piles si elles sont laissées au repos (aucun bouton ou aucune commande n'est actionné(e)) pendant 2 minutes.

2. Réglez la distance interpupillaire. Selon la distance interpupillaire de l'utilisateur, réglez en fonction de la distance entre les yeux.

3. Ouvrez l'écran LCD. Composez des images en utilisant soit l'écran soit les oculaires des jumelles.

sur l'écran soit claire.

- 4. Réglez la molette de mise au point Tournez la molette de mise au pour obtenir une image claire.
- 5. Regardez à travers les jumelles le même objet sur lequel l'appareil photo est mis au point. Si l'objet est clair à l'œil gauche, passez aux opérations g puis h. S'il n'est pas clair, passez à l'opération f puis aux opérations g et h.

**60**

6. Dévissez la vis de verrouillage à l'aide Attendez que votre vision d'un tournevis. s'ajuste légèrement (œil gauche

7. Ajustez légèrement l'œil gauche. Ajustez le réglage dioptrique pour

8. Ajustez légèrement l'œil droit. **Ajustez pour obtenir une mise au** 

9. Si les deux cylindres des jumelles sont en synchronisation l'un avec l'autre et avec l'appareil photo, il suffit de tourner la molette centrale de mise au point pour effectuer la mise au point des trois lentilles.

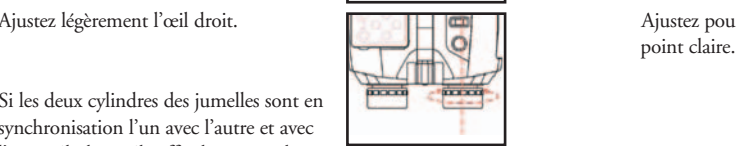

### - **Mode d'emploi Description de l'image Action sur les jumelles**

d'abord).

obtenir une mise au point claire.

Après le réglage, vous pouvez voir clairement les objets. Un autre utilisateur pourra effectuer les réglages selon ses besoins. Les jumelles sont maintenant réglées en fonction de votre vision. Les réglages d'oculaire n'affectent pas la mise au point de l'appareil photo.

### **GARANTIE LIMITÉE DE DEUX ANS**

Votre produit Bushnell® est garanti exempt de défauts de matériaux et de fabrication pendant deux ans après la date d'achat. Au cas où un défaut apparaîtrait sous cette garantie, nous nous réservons l'option de réparer ou de remplacer le produit, à condition de nous le renvoyer en port payé. La présente garantie ne couvre pas les dommages causés par une utilisation, une manipulation, une installation incorrecte(s) ou un entretien incorrect ou fourni par quelqu'un d'autre qu'un centre de réparation agréé par Bushnell.

Tout retour effectué dans le cadre de la présente garantie doit être accompagné des articles indiqués ci-dessous :

- 1) un chèque ou mandat d'une somme de 10,00 \$ US pour couvrir les frais d'envoi et de manutention
- 2) le nom et l'adresse pour le retour du produit
- 3) une description du défaut constaté
- 4) la preuve de la date d'achat
- 5) Le produit doit être emballé soigneusement, dans un carton d'expédition solide, pour éviter qu'il ne soit endommagé durant le transport ; envoyez-le en port payé, à l'adresse indiquée ci-dessous :

### **AUX ÉTATS-UNIS, ENVOYEZ À: AU CANADA, ENVOYEZ À:** Bushnell Performance Optics<br>Attn.: Repairs Bushnell Performance Optics<br>Attn.: Repairs Attn.: Repairs<br>8500 Marshall Drive

 8500 Marshall Drive 25A East Pearce Street, Unit 1 Richmond Hill, Ontario L4B 2M9

Pour les produits achetés en dehors des États-Unis et du Canada, veuillez contacter votre distributeur local pour tous renseignements concernant la garantie. En Europe, vous pouvez aussi contacter Bushnell au :

 BUSHNELL Performance Optics Gmbh European Service Centre MORSESTRASSE 4 D- 50769 Cologne Allemagne Tél: +49 (0) 221 709 939 3 Fax: +49 (0) 221 709 939 8 La présente garantie vous donne des droits légaux spécifiques. Vous pouvez avoir d'autres droits qui varient selon les pays. ©2004 Bushnell Performance Optics

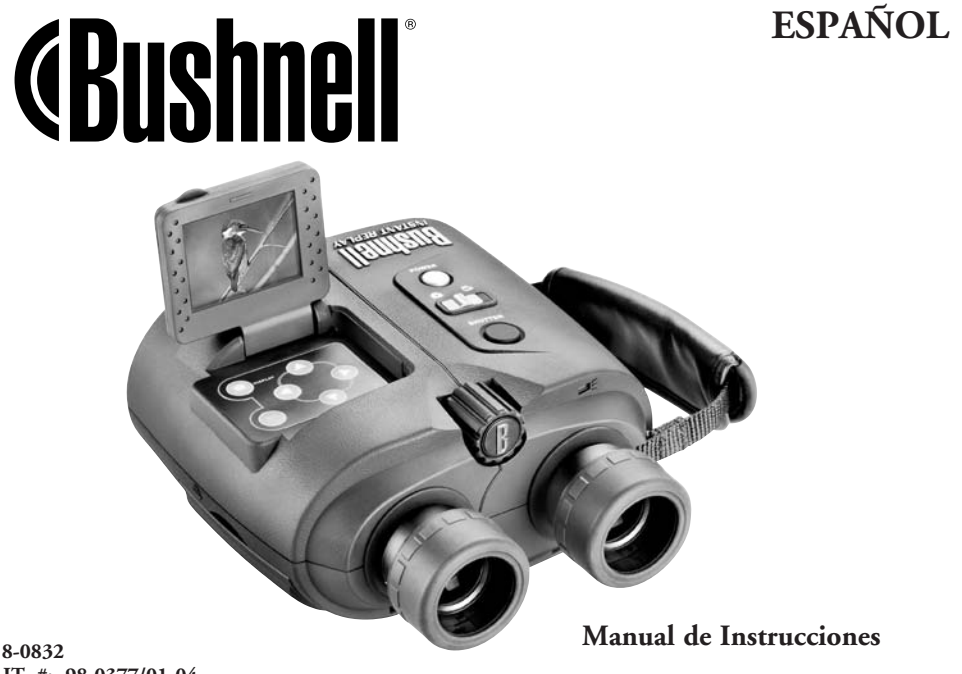

### **ESPAÑOL**

Felicidades por haber comprado un binocular Bushnell, un instrumento de precisión diseñado para ofrecerle muchos años de agradables observaciones. Este manual le ayudará a lograr un rendimiento óptimo explicando cómo puede ajustar el binocular a sus ojos y cómo debe cuidar de este instrumento. Lea detenidamente las instrucciones antes de usar su binocular.

### PARTES Y NOMBRES

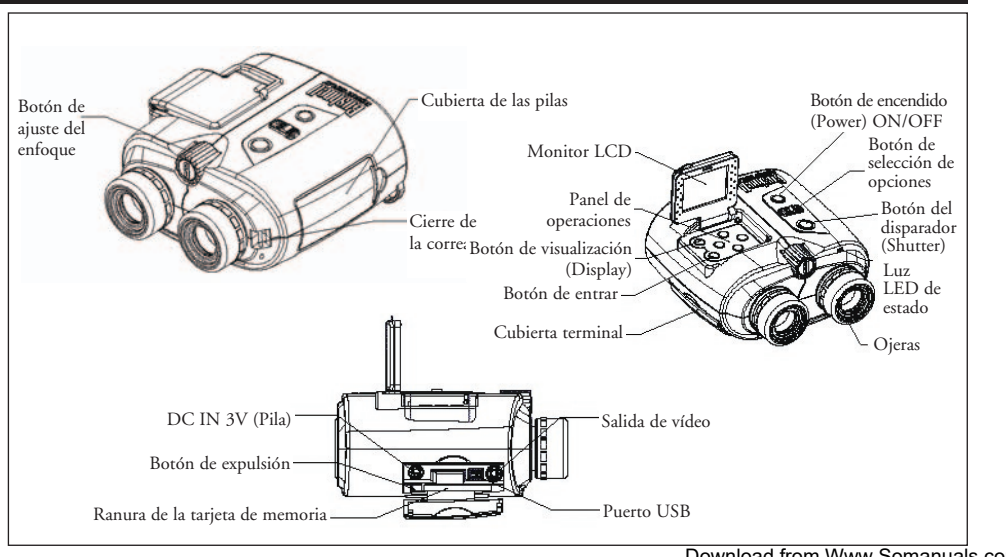

### FUNCIONAMIENTO DEL SISTEMA

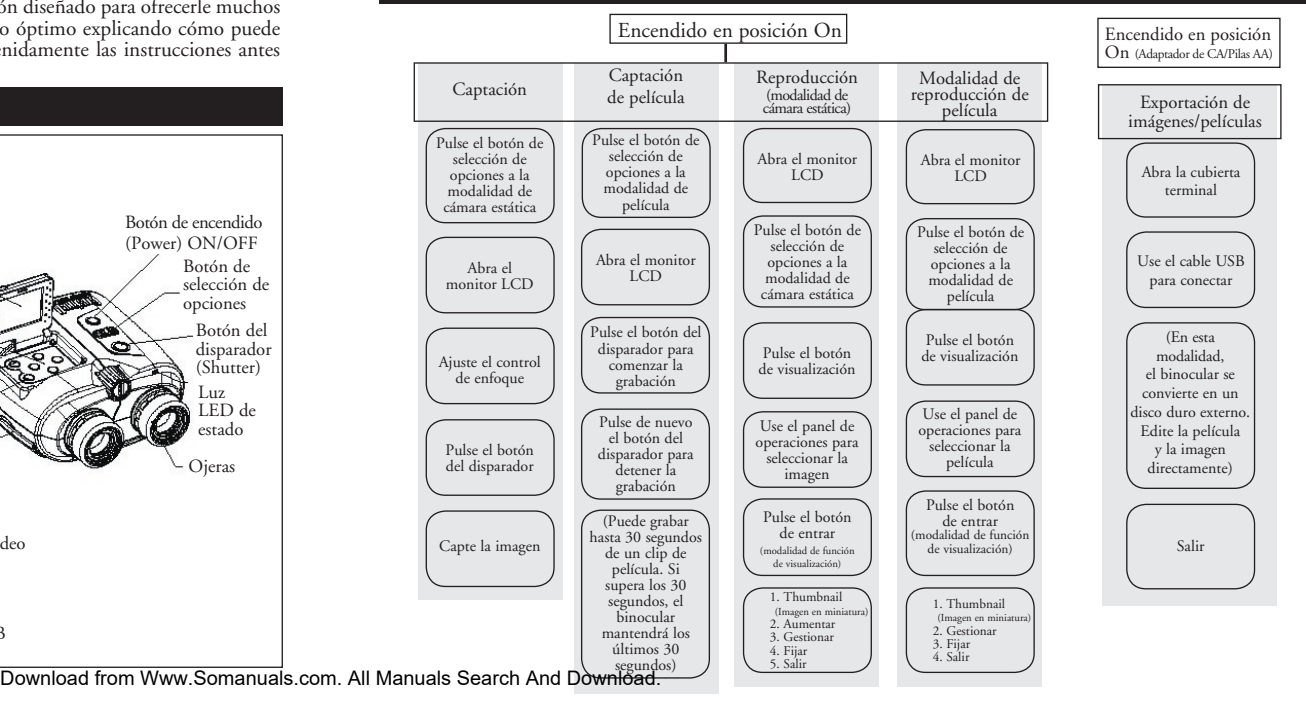

### GUÍA DE FUNCIONAMIENTO - Captación de la imagen

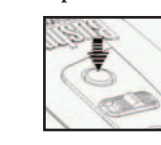

- 2. Ponga la modalidad de captación de Ahora puede captar imágenes en la selección de opciones. Cambie a la modalidad de captación. Este modalidad de cámara estática. procedimiento selecciona la
	-

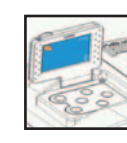

nítida en el monitor LCD **aparezca nítida en el monitor de la monitor de la monitor LCD**. 4. Ajuste el control de enfoque central para Gire el control de ajuste del lograr que la imagen del sujeto aparezca enfoque hasta que la imagen

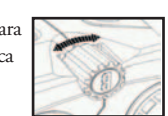

**Procedimiento de operación Descripción de la foto** Acción del binocular <br>1 Pulse el botón de encendido Use el botón de encen Use el botón de encendido para encender y apagar el binocular. LCD se apagará automáticamente para conservar energía si se deja inactivo (sin operar botones o interruptores) durante 2 minutos. Si se deja inactiva durante 5 minutos, la cámara se apagará para conservar energía.

 grabación/reproducción de imágenes estáticas

3. Abra el monitor LCD Componga imágenes usando la pantalla del monitor o los oculares del binocular. El enfoque se debe hacer siempre mientras se mira por el monitor LCD

- **Procedimiento de operación Descripción de la foto Acción del binocular** 
	- Pulse el botón del disparador para la imagen grabada permanece en el sacar la foto de la imagen grabada permanece en el sacar la foto de la imagen grabada permanece en el sacar la foto de la imagen grabada permanece en el

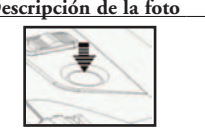

monitor durante un segundo aproximadamente, luego vuelve a la modalidad original.

### GUÍA DE FUNCIONAMIENTO - Captación de películas

**Procedimiento de operación Descripción de la foto** Acción del binocular <br>La Pulse el botón de encendido

opciones a la modalidad de película

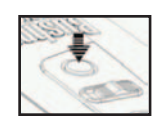

Use el botón de encendido para apagar y encender el binocular. LCD se apagará automáticamente para conservar energía si se deja inactivo (sin operar botones o interruptores) durante 2 minutos. Si se deja inactiva durante 5 minutos, la cámara se apagará para conservar energía.

Mueva el interruptor de selección de  $\blacksquare$  Ahora puede grabar películas en la opciones a la modalidad de película. Este procedimiento selecciona la grabación/ reproducción de película.

3. Abra el monitor LCD Componga imágenes usando la pantalla del monitor o el ocular del binocular. El enfoque debe hacerse siempre mientras se mira por el
### **Procedimiento de operación Descripción de la foto Acción del binocular**

- 4. Ajuste el control de enfoque central para Gire el control de ajuste del enfoque lograr que el sujeto aparezca con nitidez hasta que la imagen aparezca nítida
- Pulse el botón del disparador Comience a grabar películas.
- 6. Pulse de nuevo el botón del disparador. Termine de grabar la película. (La

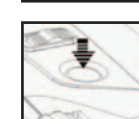

en la pantalla del monitor.

 duración máxima de la película es de 30 segundos. El Instant Replay seguirá grabando sobre la película anterior hasta que se pulse el botón del disparador segunda vez para<br>detener la grabación. Por erabación. Por consiguiente, la memoria interna contendrá siempre los 30 segundos más recientes de la acción que se esté grabando.

## GUÍA DE FUNCIONAMIENTO - Reproducción de imágenes grabadas

energía.<br>Energía.

Procedimiento de operación Descripción de la foto

Pulse el botón de encendido

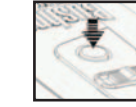

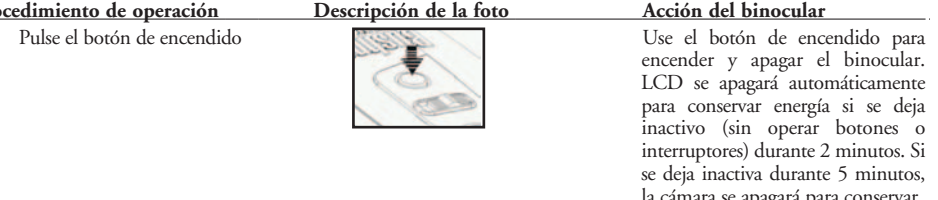

### **Procedimiento de operación Descripción de la foto Acción del binocular**

- 2. Ponga el interruptor de selección de Selecciona grabación/reproducción opciones en la modalidad de cámara de imágenes estática
- 

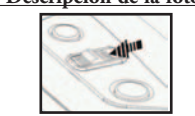

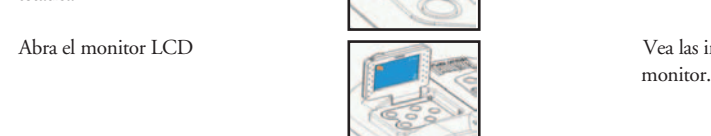

4. Pulse el botón de visualización (display) la imagen grabada se visualiza en el  $\sim$  monitorr

Use los  $\bigodot$  botones de "Flecha Visualiza la imagen previa o siguiente Visualiza la imagen previa o siguiente

 que quiere reproducir 6. Pulse el botón de entrar para ver Los artículos de la función

Use los  $\bigcirc$   $\bigcirc$  botones de "Flecha  $\bigcirc$   $\bigcirc$   $\bigcirc$   $\bigcirc$  Seleccione la función en la pantalla. arriba" o "Flecha abajo" del panel de operaciones para seleccionar la función **1** desegada area conservar conservar conservar and **a conservar and the search And Download.**<br>Download from Www.Somanuals.com. All Manuals Search And Download. Magnify **19** 

arriba" o "Flecha abajo" del panel de operaciones para seleccionar la imagen

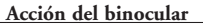

3. Abra el monitor LCD Vea las imágenes en la pantalla del

 funciones de reproducción adicionales Reproducir aparecen a la derecha de la pantalla

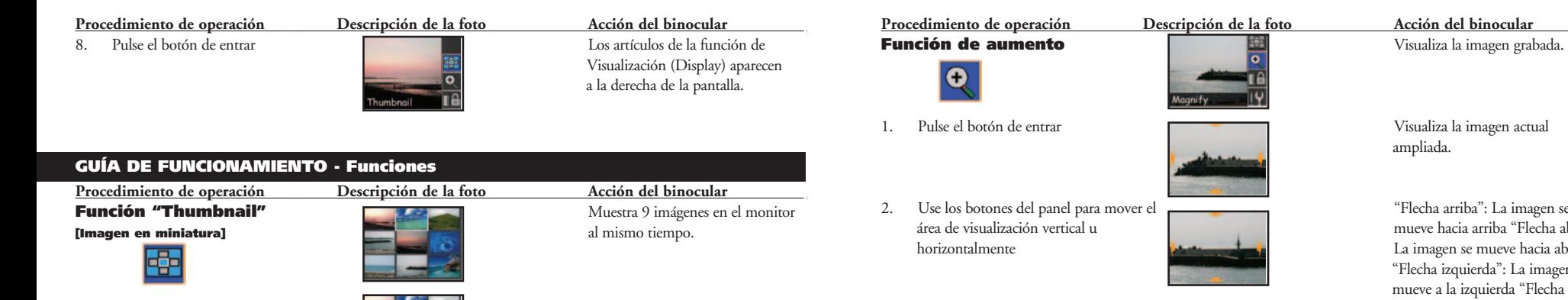

- 1. Use los botones del panel de operaciones **La imagen seleccionada actualmente** para seleccionar una imagen selecciona<sup>d</sup> se enmarcará (realzará). para seleccionar una imagen específica.
	-

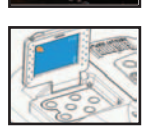

- 
- 2. Pulse el botón de entrar El archivo de imagen específico se visualiza en la pantalla del monitor.

3. Pulse el botón de entrar Restablece la modalidad de reproducción de imágenes

Download from Www.Somanuals.com. All Manuals Search And Download.

## ": La imagen se rriba "Flecha abajo": mueve hacia abajo rda": La imagen se derecha": La imagen se mueve a la derecha

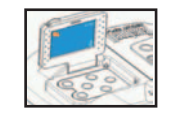

3. Pulse el botón de entrar Restablece la modalidad de reproducción de imágenes

### **Procedimiento de operación Descripción de la foto Acción del binocular**

## Función de Borrar y Fijar **Visualiza de Software de La Porta de Software** Visualiza la pantalla del archivo de

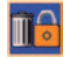

Use los botones del panel de Use los botones de "Flecha arriba"<br>
operaciones para seleccionar la opción  $\Box$ operaciones para seleccionar la opción<br>del archivo de gestión

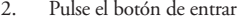

### **Función de Configurar de la función de Configurar de la función de Configurar de la función de la función de l**

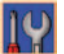

- 1. Pulse el botón de visualización Visualiza la pantalla de
- 

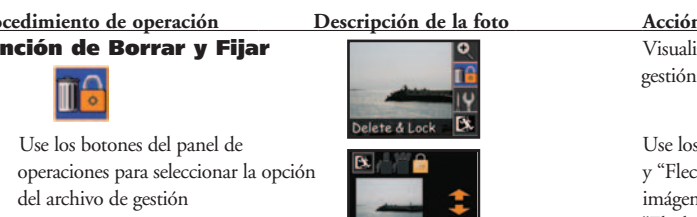

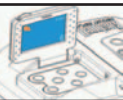

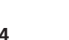

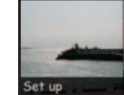

Jo Card

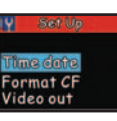

imágenes. Use los botones de "Flecha izquierda" y "Flecha derecha" para seleccionar la opción [Salir – Borrar – Fijar].

2. Pulse el botón de entrar Vuelve a la modalidad de reproducción de imágenes

> Configurar si no se inserta una tarjeta de memoria.

configuración

**74 Configuration of the Configuration Configuraciones** of the Configuration Configuration Configuration Configuration Configuration Configuration Configuration Configuration Configuration Configuration Configuration Con 2. Pulse el botón de entrar Si tiene insertada una tarjeta de set  $\mathcal{P}$  memoria, pulse el botón de entrar, luego use los botones de flechas de Format CF<br>Format CF<br>Clideo qui de Construction Construction Municipal Construction Construction Construction Construction Construction Construction Construction Construction Construction Construction Construction Construct

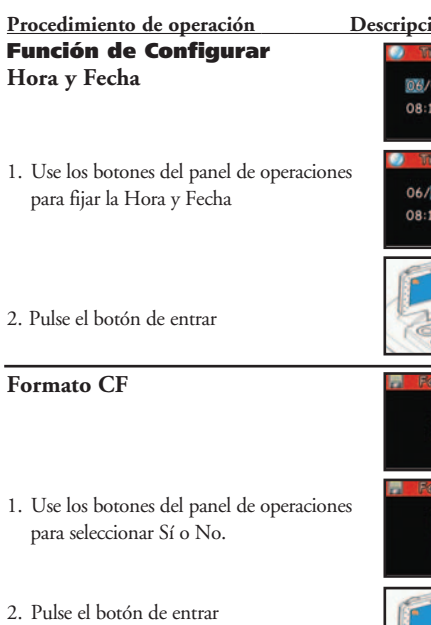

# me & Dote **DRIA Bote**

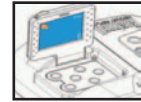

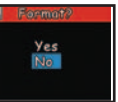

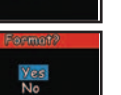

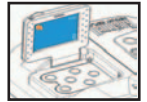

**Procedimiento de operación Descripción de la foto Acción del binocular** 

**Hora y Fecha** La configuración de Hora y Fecha aparece en la pantalla en la posición que está realzada.

1. Use los botones de "Flecha izquierda"<br>
"El panel de operaciones de "Flecha izquierda" para filar la Hora y "Flecha derecha" para seleccionar para seleccionar de la Hora de la Hora de la Hora de la Hora de la Hora de la Hora de la Hora de la Hora de la Hora de la Hora de la Hora de la Hora de la Hora de la H la posición que aparece realzada y use los botones de "Flecha arriba" y "Flecha abajo" para cambiar el número.

> Regresa a la modalidad de reproducción de imagen estática

**Formation Example 1 La configuración de "Formato CF"**  aparece en la pantalla. Fije los artículos en la posición realzada.

1. Sí – Formatear Tarjeta CF  $No = C$ ancelar formato

> Regresa a la modalidad de reproducción de imágenes

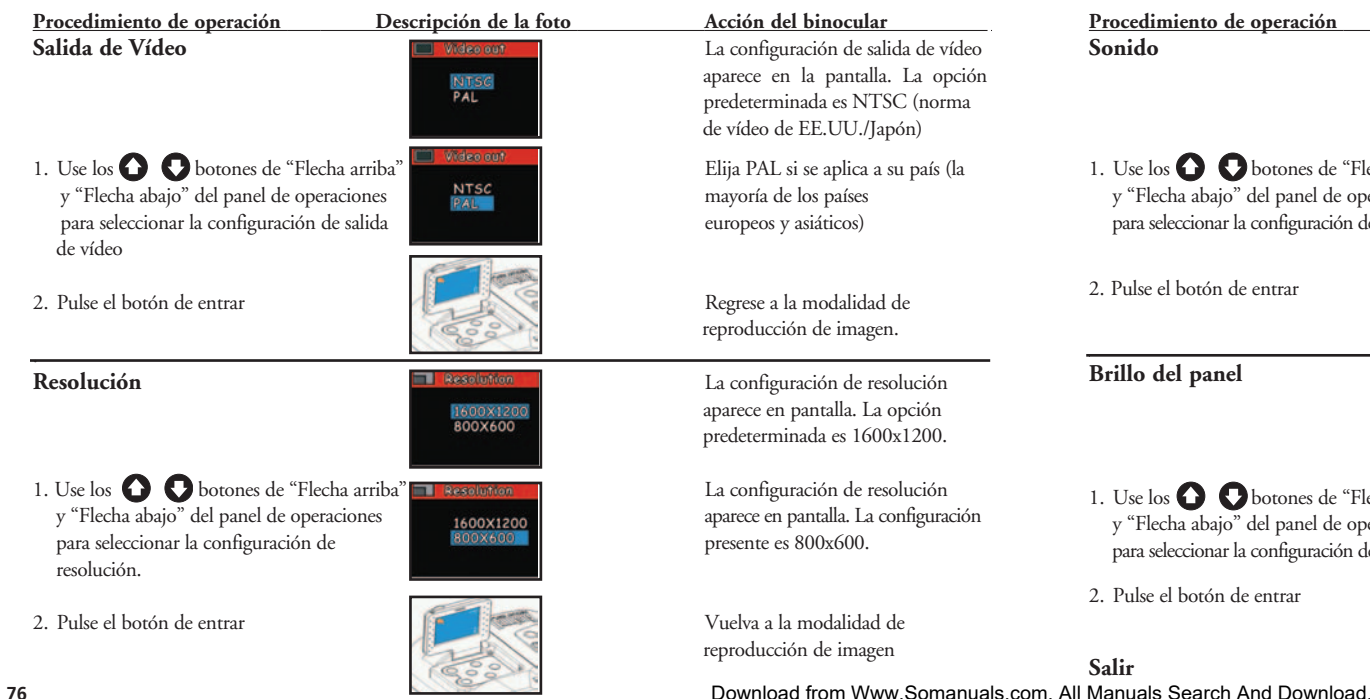

**Procedimiento de operación Descripción de la foto Acción del binocular Sonido La configuración principal de la configuración principal de la configuración principal de** 1. Use los  $\bigcirc$  botones de "Flecha arriba" a configuración principal de sonido.<br>
y "Flecha abajo" del panel de operaciones de configuración principal de sonido. y "Flecha abajo" del panel de operaciones configuración principal de sonido.<br>
para seleccionar la configuración de resolución.<br>
La configuración presente está para seleccionar la configuración de resolución. desconectada. 2. Pulse el botón de entrar **Regresa a la modalidad de Brillo del panel configuración de brillo del panel configuración de brillo del panel configuración de brillo del panel configuración de brillo del panel configuración de brillo del panel configuración de brillo del panel** 1. Use los **O** botones de "Flecha arriba" El brillo del panel se controla y "Flecha abajo" del panel de operaciones mediante la punta de flecha. para seleccionar la configuración de resolución. 2. Pulse el botón de entrar Vuelva a la modalidad de

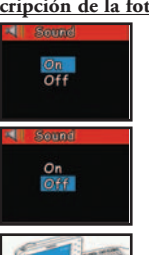

sonido se muestra en la pantalla. Es la opción predeterminada.

reproducción de imágenes

 se muestra en pantalla. El brillo presente se identifica mediante la punta de flecha.

reproducción de imágenes

**Salir** Restablecer la modalidad de captación **77**

## GUÍA DE FUNCIONAMIENTO - Reproducción de películas grabadas

**Procedimiento de operación Descripción de la foto Acción del binocular** 

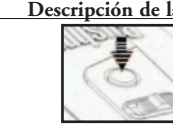

## 2. Ponga la modalidad de película del Selecciona grabación/reproducción interruptor de selección de opciones en la **de película** de película modalidad de película

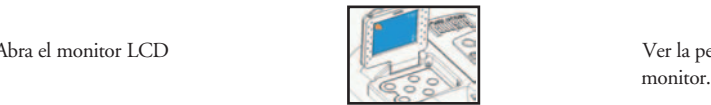

4. Pulse el botón de visualización (Display) la película grabada se visualiza en el

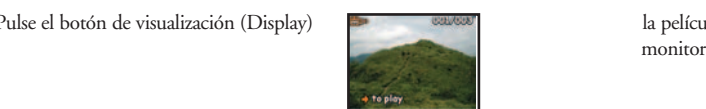

1. Pulse el botón de encendido **El proporto de encendido para** Use el botón de encendido para encender y apagar el binocular. LCD se apagará automáticamente para conservar energía si se deja inactivo (sin operar botones e interruptores) durante 2 minutos. Si se deja inactiva durante 5 minutos, la cámara se apagará para conservar energía.

3. Abra el monitor LCD Ver la película en la pantalla del

### **Procedimiento de operación Descripción de la foto Acción del binocular**

5. Use el botón "Flecha derecha" del panel de La pantalla del monitor está<br>operaciones para poner la película operaciones para poner la película

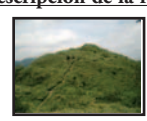

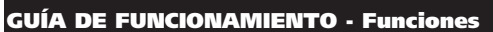

**[Imagen en miniatura]** al mismo tiempo time. æ.

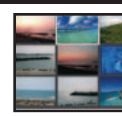

1. Use los botones del panel de operaciones La película seleccionada actualmente para seleccionar la película. Será encuadrada (realzada).

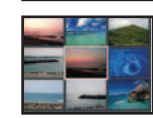

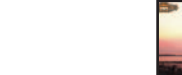

película regresará a la última escena.

6. Pulse el botón Entrar Los artículos de la función de visualización (Display) aparecen a la derecha de la pantalla

Función Thumbnail Visualiza 9 películas en el monitor

2. Pulse el botón de entrar La película grabada se visualiza en la pantalla del monitor.

### Download from Www.Somanuals.com. All Manuals Search And Download.

### **Procedimiento de operación Descripción de la foto Acción del binocular**

3. Use el sobotón "Flecha derecha" del En el monitor se visualiza en el monitor se visualiza en el monitor se visualiza en el monitor se visualiza en el monitor se visualiza en el monitor se visualiza en el monito de perso panel de operaciones para poner la película.

4. Use los  $\bigodot$  botones de "Flecha la película grabada se la película grabada se la película grabada se la película grabada se la película grabada se la película grabada se la película grabada se la película grabada se arriba" y "Flecha abajo" para seleccionar la película

5. Use el botón "Flecha derecha" del en el monitor se visualiza panel de operaciones para poner la película "Cargando la película" durante 1

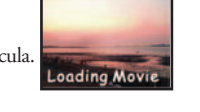

+ to play

 segundo aproximadamente y luego se pone la película

 segundo aproximadamente y luego se pone la película

6. Pulse el botón de entrar Regresa a la modalidad de reproducción de película

## **Procedimiento de operación Descripción de la foto Acción del binocular**

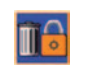

1. Use los botones del panel de operaciones **Use de Company de Company** Use los  $\bigcirc$  botones de "Flecha baio" para seleccionar la opción de *estión* de **EU** para seleccionar la opción de gestión de archivos seleccionar la película. Use los  $\Omega$ 

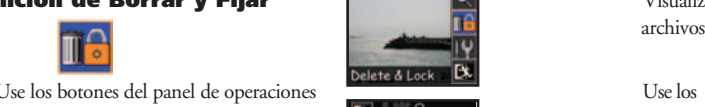

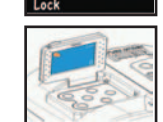

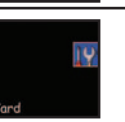

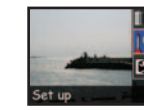

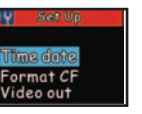

**Función de Borrar y Fijar Computador de la pantalla de gestión de la pantalla de gestión de la pantalla de gestión de** 

 botones de "Flecha izquierda" y "Flecha derecha" para seleccionar la opción [Salir – Borrar – Fijar]

2. Pulse el botón de entrar Regresa a la modalidad de reproducción de película

**Función de Configurar de Configurar de Configurar de Configurar de Configurar de Configurar de Configurar de C**  Configurar si no hay ninguna tarjeta de memoria insertada

1. Pulse el botón de visualización Visualizar la pantalla de configuración

2. Pulse el botón de entrar Si tiene insertada una tarjeta de memoria, pulse el botón de entrar, luego use los botones de flechas de Format CF dirección para seleccionar las video out

configuraciones **81** Download from Www.Somanuals.com. All Manuals Search And Download.

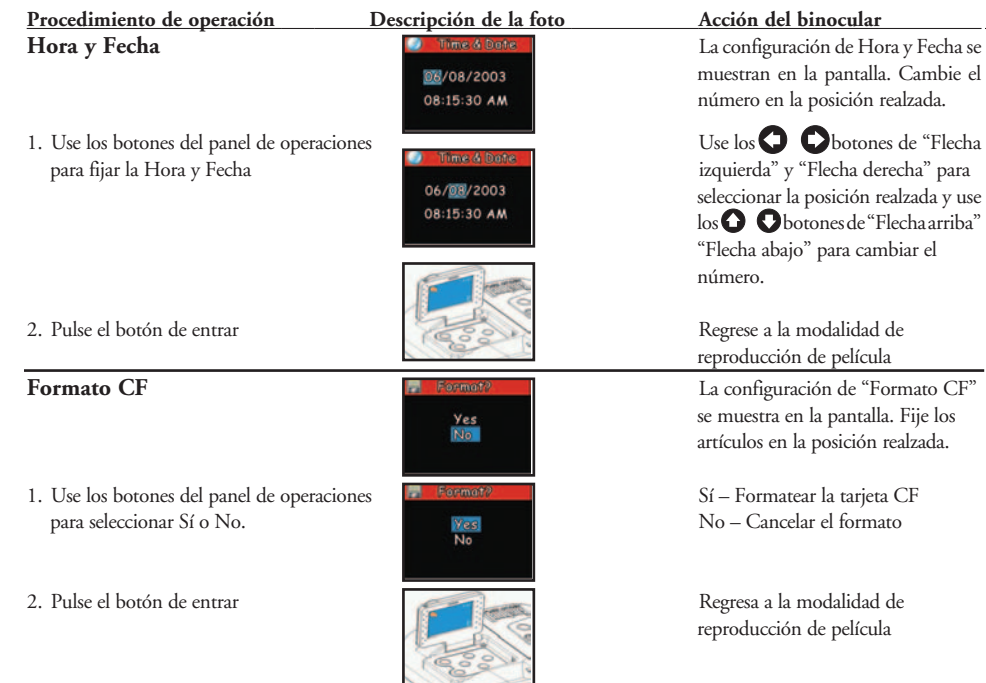

**82**

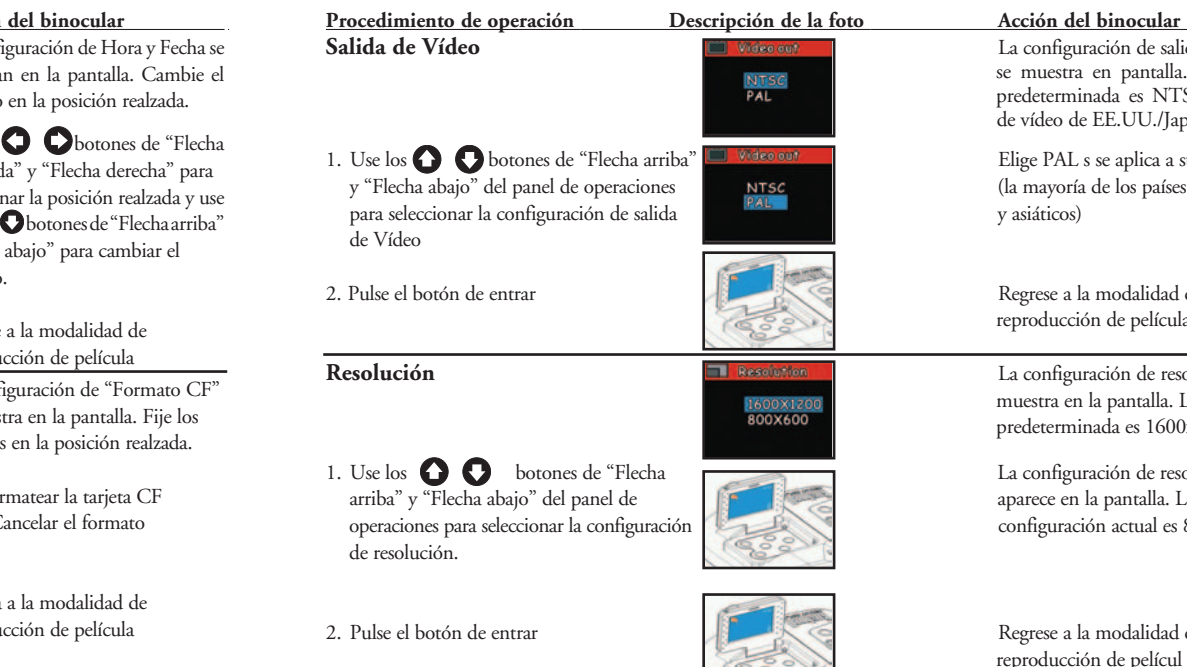

Download from Www.Somanuals.com. All Manuals Search And Download.

Regrese a la modalidad de reproducción de película. **Resolución** La configuración de resolución se **muestra en la pantalla. La opción**<br>800x600 predeterminada es 1600x1200.

predeterminada es NTSC (normas de vídeo de EE.UU./Japón)

**Salida de Vídeo** La configuración de salida de Vídeo se muestra en pantalla. La opción

Velse out los botones de "Flige PAL s se aplica a su país **NTSC** (la mayoría de los países europeos  $\frac{p_{A1}}{q_{A2}}$ 

> La configuración de resolución aparece en la pantalla. La configuración actual es 800x600.

Regrese a la modalidad de reproducción de películ

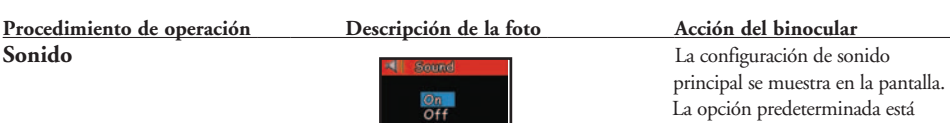

## 1. Use los  $\bigodot$  botones de "Flecha arriba"  $\bigodot$  de sonido la configuración de sonido aparece en la pantalla. La configuración de sonido aparece en la pantalla. La configuración de sonido de sonido de sonido de sonido y "Flecha abajo" del panel de operaciones aparece en la pantalla. La configuración para seleccionar la configuración de sonido. **Actual está desconectada.** actual está desconectada.

2. Pulse el botón de entrar **Regionalidad de la modalidad de la modalidad** de la modalidad de la modalidad de la modalidad de la modalidad de la modalidad de la modalidad de la modalidad de la modalidad de la modalidad de

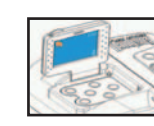

conectada.

reproducción de película

1. Use los  $\bigcirc$  botones de "Flecha arriba" El brillo del panel se controla y "Flecha abajo" del panel de operaciones mediante la punta de flecha. para seleccionar la configuración de resolución.

2. Pulse el botón de entrar **Regrese a la modalidad de** 

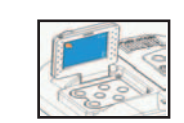

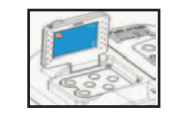

**Salir** Restablecer la modalidad de captación de película

**Procedimiento de operación Descripción de la foto Acción del binocular** 

**Brillo del panel Brillo del panel La configuración del brillo del panel La configuración del brillo del panel**  se muestra en la pantalla. El brillo actual se identifica mediante la punta de flecha.

reproducción de película

## GUÍA DE FUNCIONAMIENTO - Reproducción en la T.V.

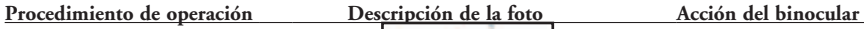

- Make sure that the power of TV
- 2. Abra la cubierta de terminales del dispositivo y conecte el cable de vídeo al puerto AV de salida (out).
- 3. Conecte el otro extremo del cable de vídeo al puerto de entrada (in) de la T.V.

4. Conectar al adaptador de CA (o la pila) Mientras reproduce imágenes en la

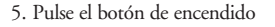

6. Pulse el botón de encendido de la T.V.

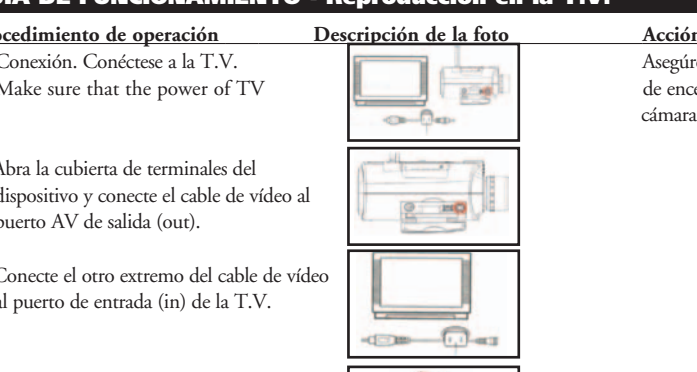

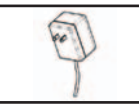

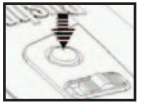

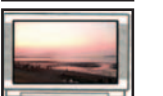

1. Conexión. Conéctese a la T.V.<br>Make sure that the power of TV and a metal and a funcion de encendido de la T.V. y de la

 T.V., el adaptador de CA se puede conectar a cualquier enchufe de corriente de la casa para alimentar el dispositivo.

### **Procedimiento de operación Descripción de la foto Acción del binocular**

## **Desconectar**

- 1. Asegúrese de apagar la cámara
- 2. Quite el cable de vídeo

## GUÍA DE FUNCIONAMIENTO - Estado de pila bajo

1. Pulse el botón de encendido

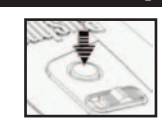

2. Si la capacidad de las pilas es baja, empezará a destellar el símbolo de la pila en la pantalla, se oirá un pitido de advertencia y destellará la luz LED

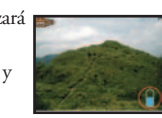

3. Si las pilas están gastadas, aparecerá en la pantalla el símbolo de la pila y el dispositivo emitirá un pitido de advertencia. Recargue la pila inmediatamente

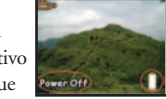

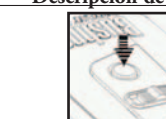

## GUÍA DE FUNCIONAMIENTO - Ajuste de IPD (Ajuste del Espaciamiento Ocular)

**Procedimiento de operación Descripción de la foto Acción del binocular** 

**Cómo se ajusta la distancia entre los ojos** – La distancia entre los ojos, denominada Distancia Interpupilar (IPD, en inglés), varía de una persona a otra. Para lograr un alineamiento perfecto de la lente a los ojos, siga estos sencillos pasos:

1. Sujete su binocular en la posición de Ajuste la distancia entre los ojos observación normal. de acuerdo con la distancia

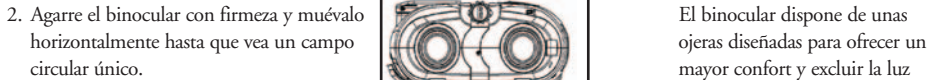

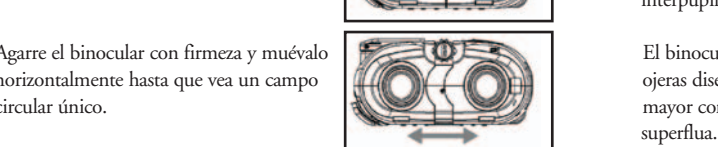

interpupilar del usuario

### **SE DEBE REPOSICIONAR SIEMPRE EN ESTA POSICIÓN ANTES DE USARLO.**

## GUÍA DE FUNCIONAMIENTO - Ajuste dióptrico (Enfoque)

Cómo se debe ajustar de acuerdo con la agudeza visual ocular individual Cómo se debe ajustar de acuerdo con la agudeza visual ocular individual Cómo se debe ajustar de acuerdo con la agudeza visual ocular individual Cómo se debe ajustar de acuerdo con la agudeza visual ocular individual Cómo se debe ajustar de acuerdo con la agudeza visual ocular individual Cómo se debe ajustar de acuerdo con la agudeza visual ocular individual Cómo se debe ajustar de acuerdo con la agudeza visual ocular individual Cómo se debe ajustar de acuerdo con la agudeza visual ocular individual Cómo se debe ajustar de acuerdo con la agudeza visual ocular individual

## **Procedimiento de operación Descripción de la foto Acción del binocular**

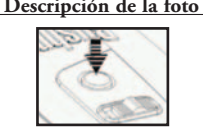

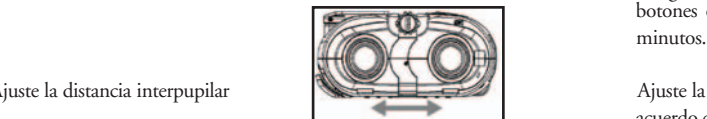

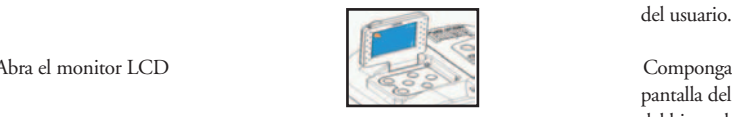

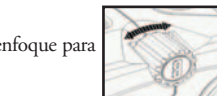

e. Mire por el binocular al mismo objeto en el que está enfocada la cámara. Si el objeto aparece nítido para el ojo izquierdo, proceda con el paso Mire por el binocular al mismo objeto en el que está enfocada la cámara. Si el objeto aparece nítido para el ojo izquierdo, proceda con el paso

a. Pulse el botón de encendido Use el botón de encendido para encender y apagar el binocular. El binocular se apagará automáticamente para conservar energía si se deja inactivo (sin operar botones o interruptores) durante 2

b. Ajuste la distancia interpupilar Ajuste la distancia entre los ojos de acuerdo con la distancia interpupilar

c. Abra el monitor LCD Componga imágenes usando la pantalla del monitor o los oculares del binocular

d. Mueva el control de ajuste del enfoque para Gire el control de ajuste hasta lograr una imagen nítida que la imagen de la pantalla del monitor sea nítida.

Download from Www.Somanuals.com. All Manuals Search And Download.

l

I

### **Procedimiento de operación Descripción de la foto Acción del binocular**

## f. Afloje el tornillo de fijación con un Deje que su vista se ajuste destornillador

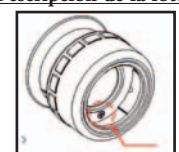

ligeramente (primero el ojo izquierdo)

g. Ajuste ligeramente el ojo izquierdo.  $\Box$  Ajuste el control dióptrico para lograr el enfoque más nítido

h. Ajuste ligeramente el ojo izquierdo.  $\Box$  Ajuste hasta lograr el enfoque más nítido. Si los dos tubos del binocular están bien sincronizados entre sí y con la cámara, sólo tiene que girar el mando de enfoque central para ajustar el enfoque de los tres.

Después de ajustarlo, podrá ver los objetos con nitidez. Los diferentes usuarios pueden ajustarlo según sus necesidades. El binocular está ahora configurado para su vista individual. Los ajustes del ocular no afectarán el enfoque de la cámara.

### Instrucciones de conexión a un PC (Instalación del CD)

**Si su ordenador tiene un sistema Windows ME, Win2000 o Win XP, puede saltarse este proceso (el controlador sólo es necesario para Windows 98)**

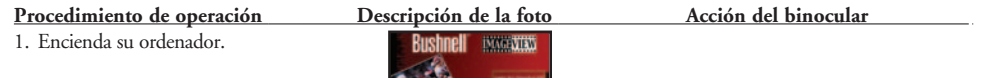

2. Ponga el CD en la unidad CD-Rom y el el energia de su ordenador mostrará sistema se ejecutará automáticamente. No processor automáticamente en el seu el seu "Install image".

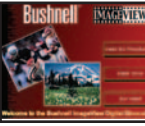

- 3. Seleccione "Install Driver" (Instalar El monitor del ordenador mostrará controlador) para instalar el software. Des **una imagen de bienvenida.** Una imagen de bienvenida. esta forma se instalará el controlador en el ordenador.
- 4. Seleccione "Next" (Siguiente) para continuar.
- 5. Seleccione el artículo que quiere instalar y haga clic en el icono "Install" (Instalar) en el monitor del ordenador.
- Insta

**Next** 

6. Seleccione el artículo para completar el proceso. Salga de la instalación de imagen. Haga clic en el icono Finish (Terminar).

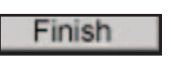

**TENDRÁ QUE REINICIAR SU ORDENADOR DESPUÉS DE TERMINAR LA INSTALACIÓN Y ANTES DE CONECTAR LA CÁMARA Y EL CABLE USB.**

### GUÍA DE FUNCIONAMIENTO - Transferencia de imágenes

**Procedimiento de operación Descripción de la foto Acción del binocular** 

a. Conecte el cable USB con seguridad desde La ventana del PC mostrará "Se el puerto USB del Instant Replay hasta el ha encontrado un nuevo disco<br>ordenador duro" - Fn esta modalidad el

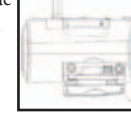

b. Pulse el botón de encendido del Instant Replay.

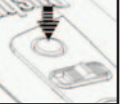

c. El Instant Replay será reconocido como un dispositivo nuevo de almacenamiento (USB) que no difiere esencialmente de una unidad de disco duro externa y que contiene los archivos de las imágenes estáticas y de las películas. Usando Windows Explorer o "My Computer" (Mi ordenador), puede ver el contenido de la tarjeta / memoria interna del Instant Replay CF haciendo clic en cualquiera de los archivos para ver las imágenes y las películas. Los puede guardar individualmente en su unidad interna de disco duro después de abrirlos y verlos en Microsoft Photo Editor o cualquier otro programa de gráficos. También puede seleccionar algunos, o todos, los archivos que hay en el Instant Replay en Explorer y arrastrarlos o copiarlos / pegarlos en una carpeta de su unidad de disco duro, igual que haría con cualquier

otro archivo.

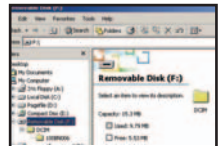

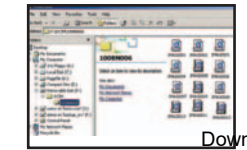

duro"- En esta modalidad el binocular se convierte en el disco duro externo – Edite directamente las películas e imágenes

### **Procedimiento de operación Descripción de la foto Acción del binocular**

## 3. Transferir las películas e imágenes al El monitor muestra que está

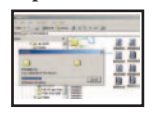

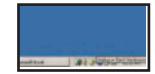

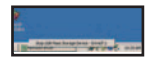

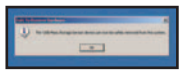

ordenador establecidades de la contrada de la contrada de la contrada de la contrada de la contrada de la contrada de la contrada de la contrada de la contrada de la contrada de la contrada de la contrada de la contrada de carpeta seleccionada

4. Salir Recoger el icono de la bandeja de tareas de la pantalla del ordenador y seleccionar la opción Salir para desconectar el cable USB.

### **GARANTÍA LIMITADA DE DOS AÑOS**

Su producto Bushnell® está garantizado contra defectos de material y fabricación durante dos años a partir de la fecha de compra. En caso de defectos bajo esta garantía, nosotros, a nuestra opción, repararemos o sustituiremos el producto siempre que lo devuelva con portes pagados. Esta garantía no cubre defectos causados por el uso indebido, ni por un manejo, instalación o mantenimiento del producto inapropiados o el mantenimiento hecho por otro que no sea un Centro de Servicio Autorizado de Bushnell.

Cualquier envío que se haga bajo garantía deberá venir acompañado por lo siguiente:

- 1) Un cheque/giro postal por la cantidad de 10 dólares para cubrir los gastos de manejo y envio
- 2) Nombre y dirección donde quiere que se le envíe el producto
- 3) Una explicación del defecto
- 4) Prueba de fecha de compra
- 5) El producto debe empaquetarse bien en una caja resistente para evitar que se dañe durante el transporte, y enviarse con portes pagados a la dirección que se muestra a continuación:
- Attn.: Repairs<br>8500 Marshall Drive

 **EN EE UU, ENVIAR A: EN CANADÁ, ENVIAR A:** Bushnell Performance Optics<br>Attn.: Repairs Bushnell Performance Optics<br>Attn.: Repairs 25A East Pearce Street, Unit 1 Lenexa, Kansas 66214 Richmond Hill, Ontario L4B 2M9

En el caso de los productos comprados fuera de los Estados Unidos o Canadá, llame al distribuidor local para la<br>información pertinente sobre la garantía. En Europa también puede llamar al:<br> información pertinente sobre la garantía. En Europa también puede llamar al: BUSHNELL Pe<br>Optics Gmbh

 Optics Gmbh European Service Centre MORSESTRASSE 4 D- 50769 KÖLN<br>AI FMANIA ALEMANIA Tél: +49 (0) 221 709 939 3 Fax: +49 (0) 221 709 939 8

Esta garantía le ofrece derechos legales específicos. Puede que tenga otros derechos que varían de un país a otro. ©2004 Bushnell Performance Optics

**18-0832 LIT. #: 98-0377/01-04**

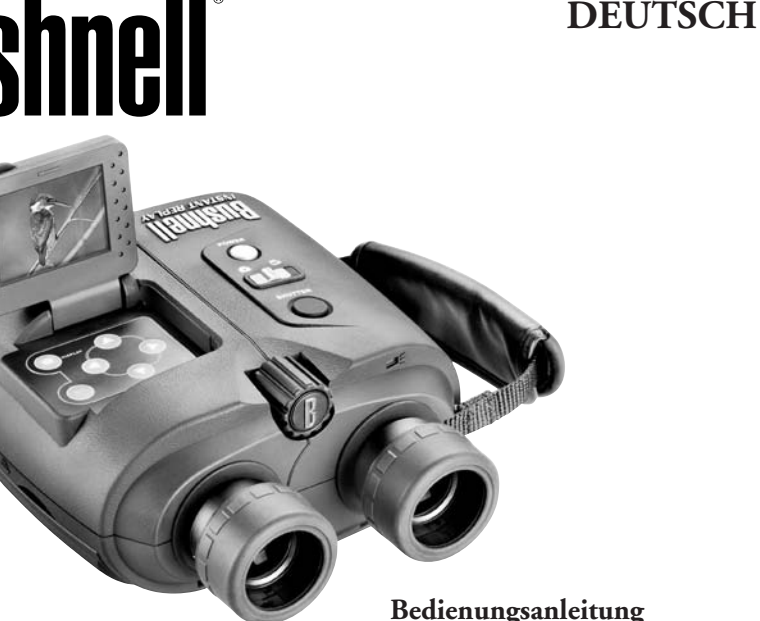

### **DEUTSCH**

Herzlichen Glückwunsch zum Erwerb Ihres neuen Bushnell-Fernglases. Es ist ein Präzisionsinstrument, das Ihnen viele Jahre Freude bereiten soll. Diese Gebrauchsanweisung wird Ihnen helfen, das Gerät optimal zu nutzen. Dazu erfahren Sie nachfolgend, wie Sie das Fernglas optimal auf Ihre Augen einstellen und wie das Gerät zu pflegen ist. Lesen Sie diese Anleitung vor Gebrauch des Fernglases bitte genau durch.

### BEDIENELEMENTE UND BEZEICHNUNGEN

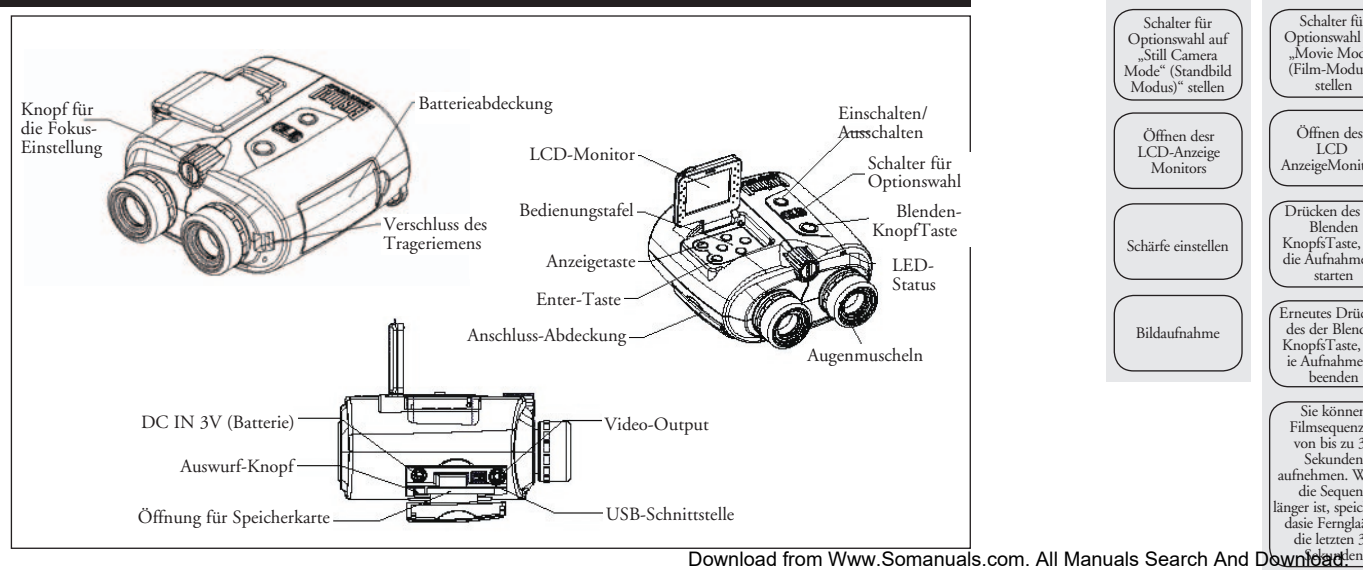

### INBETRIEBNAHME

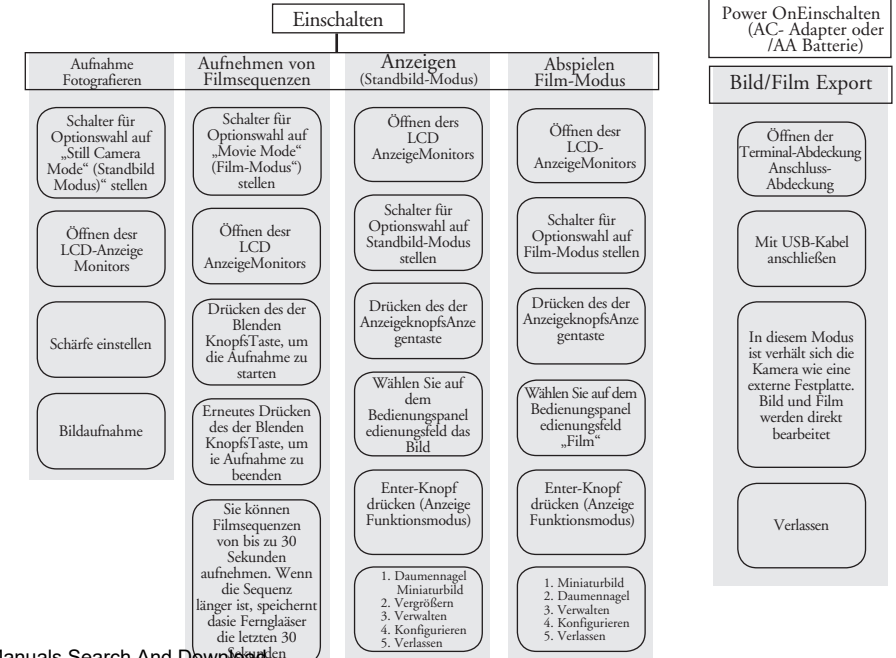

### GEBRAUCHSANWEISUNG - Aufnehmen von Bildern

 **Vorgehensweise Bildbeschreibung Wirkung** 

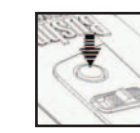

- 2. Drücken des Schalters für Optionswahl, Nun können Sie im Aufnahme-<br>2. Nun können Sie im Aufnahme-<br>2. Modus Bilder machen. [..] um vom Anzeige-Modus in den Standbild-Modus zu gelangen.
- entweder

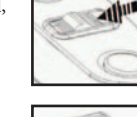

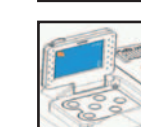

Mitteltrieb einstellen, damit der Drehregler für die Schärfeeinstellung<br>aufgenommene Gegenstand scharf auf aufgenommene Gegenstand scharf auf dem LCD-Monitor erscheint dem LCD-Monitor erscheint dem LCD-Monitor erscheint

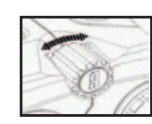

Mit der Power–Taste wird das Fernglas ein- und ausgeschaltet. LCD schaltet sich automatisch aus, um Energie zu sparen, wenn es 2 Min. lang nicht verwendet wird (d.h. wenn keine Knöpfe oder Schalter betätigt werden). Wenn die Kamera 5 Minuten lang nicht arbeitet, schaltet die Hauptstromversorgung ab, um Energie zu sparen.

3. Öffnen des LCD-Monitors Betrachten Sie Ihre Objekte

 über den Bildschirm oder die Okulare der Ferngläser. Bei der Schärfeeinstellung sollten Sie immer den LCD-Monitor im Blick haben.

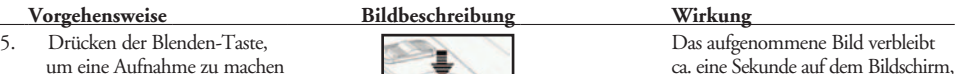

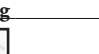

Das aufgenommene Bild verbleibt dann wird der Ausgangsmodus wieder hergestellt.

### ł GEBRAUCHSANWEISUNG - Aufnehmen von Filmsequenzen

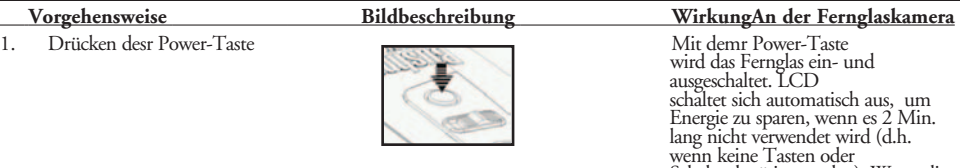

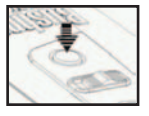

Schalter betätigt werden). Wenn die Kamera 5 Minuten lang nicht Hauptstromversorgung ab, um Energie zu sparen.

2. Den Schalter für Optionswahl auf Nun können Sie im Film-Modus Film-Modus stellen.<br>Filmsequenzen aufnehmen.

3. Öffnen desr LCD-Monitors Betrachten Sie Ihre Objekte entweder über den Bildschirm oder die Okulare der Ferngläser. Bei der Schärfeinstellung sollten Sie immer den LCD-Monitor im Blick haben.

- Mitteltrieb einstellen, damit Drehregler für die Schärfeeinstellung<br>der aufgenommene Gegenstand klar auf der aufgenommene Gegenstand klar auf dem Literaturen, bis das Bild auf dem Literaturen, bis das Bild auf dem Literaturen erscheint  $d$ em I $\tilde{C}$ D-Monitor erscheint
- 5. Drücken der Blenden-Taste Beginn der Filmaufnahme.
- 6. Erneutes Drücken des der Blenden-<br>
Taste Bildbeschreibung Bild

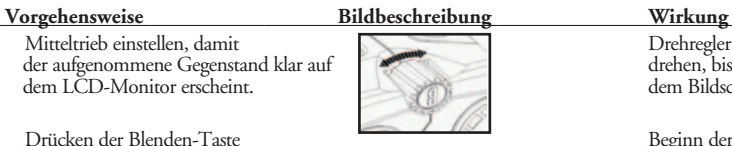

 Taste. Taste. Bildbeschreibung – Bild einfügen Wirkung – Ende der Filmaufnahme. (Höchstlänge der Filmsequenzen: 30 Sekunden). Das Instant Replay überspielt die Aufnahme solange, bis die Blenden-Taste zum Beenden der Aufnahme ein zweites Mal gedrückt wird. (Daher sind immer die letzten 30 Sekunden gespeichert.)

## GEBRAUCHSANWEISUNG - Anzeigen von aufgenommenen Bildern

 **Vorgehensweise Bildbeschreibung Wirkung**  Drücken desr Power-Taste

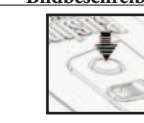

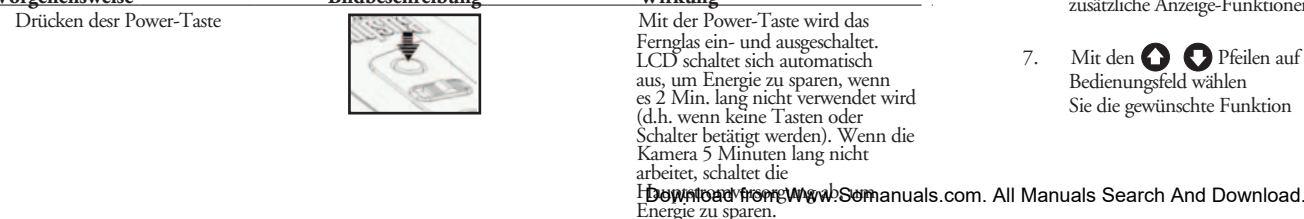

### **Vorgehensweise Bildbeschreibung Wirkung**

- Drücken des Schalters für Optionswahl, Auswahl von Standbild-<br>
Auswahl von Anzeige-Modus in den Aufnahme/anzeigen um vom Anzeige-Modus in den Standbild-Modus zu gelangen.
- 
- 

zusätzliche Anzeige-Funktionen

Bedienungsfeld wählen

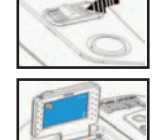

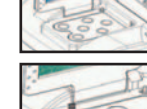

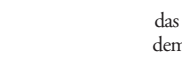

4. Anzeigetaste drücken das aufgenommene Bild wird auf dem Bildschirm angezeigt

Mit den <br>Ere Pfeilen auf dem Anzeige des vorhergehenden BedienungspanelBedienungsfeld wählen auf der Rechte der nachfolgenden im Fernglas BedienungspanelBedienungsfeld wählen oder nachfolgenden im Sie das Bild, das angezeigt werden soll er ausgezeicherten Fotos.

6. Drücken der Enter-Taste für anzeige-Funktionen erscheinen ausgriedliche Anzeige-Funktionen erscheinen ausgriedliche Anzeige-Funktionen erscheinen ausgriedliche Anzeige-Funktionen erscheinen erscheinen erscheinen erschei

Mit den <br>8. Maart – Gewünschte Funktion auf dem Gewünschte Funktion auf dem Bildschirm wird

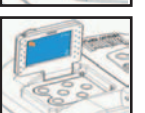

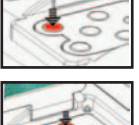

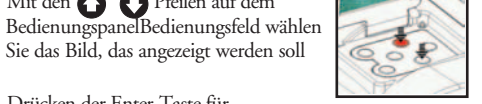

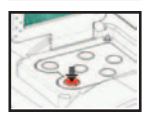

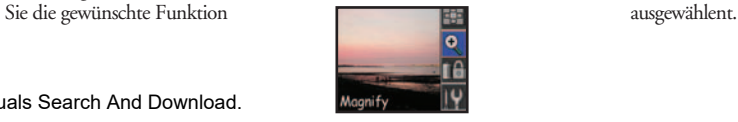

3. Öffnen desr LCD-AnzeigeMonitors Bilder auf dem Bildschirm anzeigen.

**100**

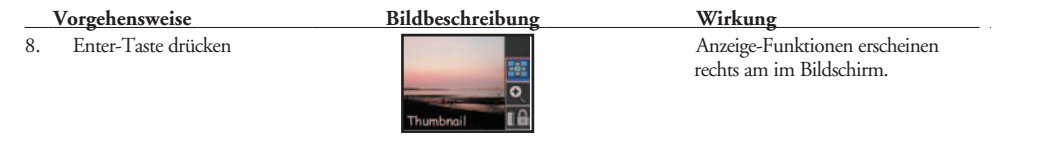

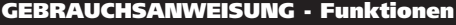

### Daumennagel Miniaturbild-Funktion 9 Fotos werden gleichzeitig

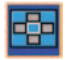

- Bedienungsfeld wählen Sie ein bestimmtes Bild.
- 

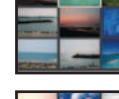

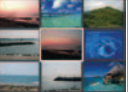

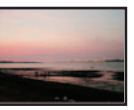

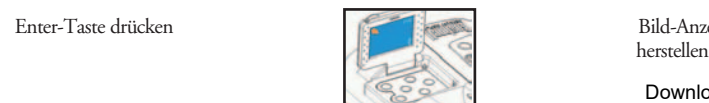

auf dem Bildschirm angezeigt.

1. Mit den Tasten auf dem 1. Mit den Tasten auf dem Das gewählte Bild wird umrahmt Bedienungsfeld wählen (hervorgehoben).

2. Enter-Taste drücken Diese Bilddatei wird auf dem Bildschirm angezeigt.

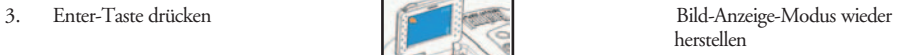

Download from Www.Somanuals.com. All Manuals Search And Download.

 **Vorgehensweise Bildbeschreibung Wirkung Vergrößern Funktion Dasser Ein Dasser Eine Dasser Eine Das aufgenommene Bild wird** angezeigt.

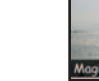

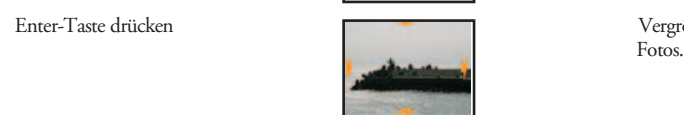

bewegen Sie das Anzeigefeld<br>vertikal und borizontal

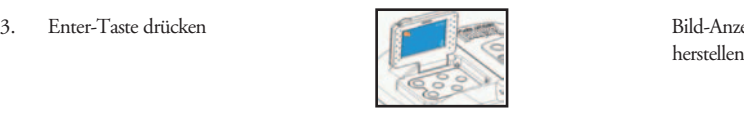

1. Enter-Taste drücken vergrößerte Anzeige des aktuellen Vergrößerte Anzeige des aktuellen

2. Mit den Bedienungsfeld -Tasten "Pfeil aufwärts": Bild bewegt sich bewegen Sie das Anzeigefeld aufwärts der Schule aufwärts". Bild bewegt sich bewegt sich bewegt sich bewegt sich bewegt sich bewegt sich bewegt sich beweg bewegt sich nach unten "Pfeil links": Bild bewegt sich nach links "Pfeil rechts": Bild bewegt sich nach rechts and a statistical properties of the control of the control of the control of the control of the control of the control of the control of the control of the control of the control of the control of the control o

3. Enter-Taste drücken Bild-Anzeige-Modus wieder

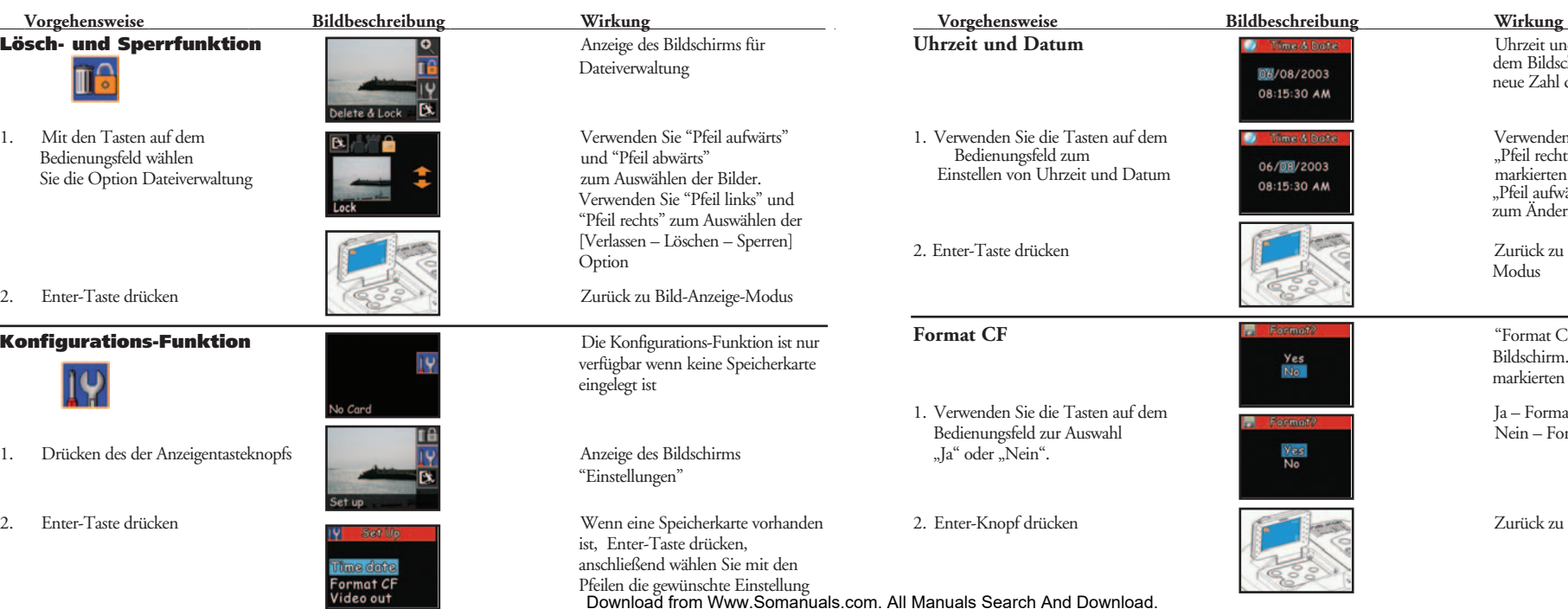

**104**

**105**

Uhrzeit und Datum erscheinen auf dem Bildschirm. VerSstellen Sie die neue Zahl der markierten Position.

Verwenden Sie "Pfeil links" und "Pfeil rechts" zum Wählen der Einstellen von Uhrzeit und Datum markierten Position. Verwenden Sie "Pfeil aufwärts" und "Pfeil abwärts" zum Ändern der Zahl.

Zurück zu Standbild-Anzeige-<br>Modus

**Format CF** "Format CF" erscheint auf dem Bildschirm. Konfiguration an der

Ja – Format CF- Karte wird gewählt Nein – Format wird gelöscht

Zurück zu Bild-Anzeige-Modus

markierten Position

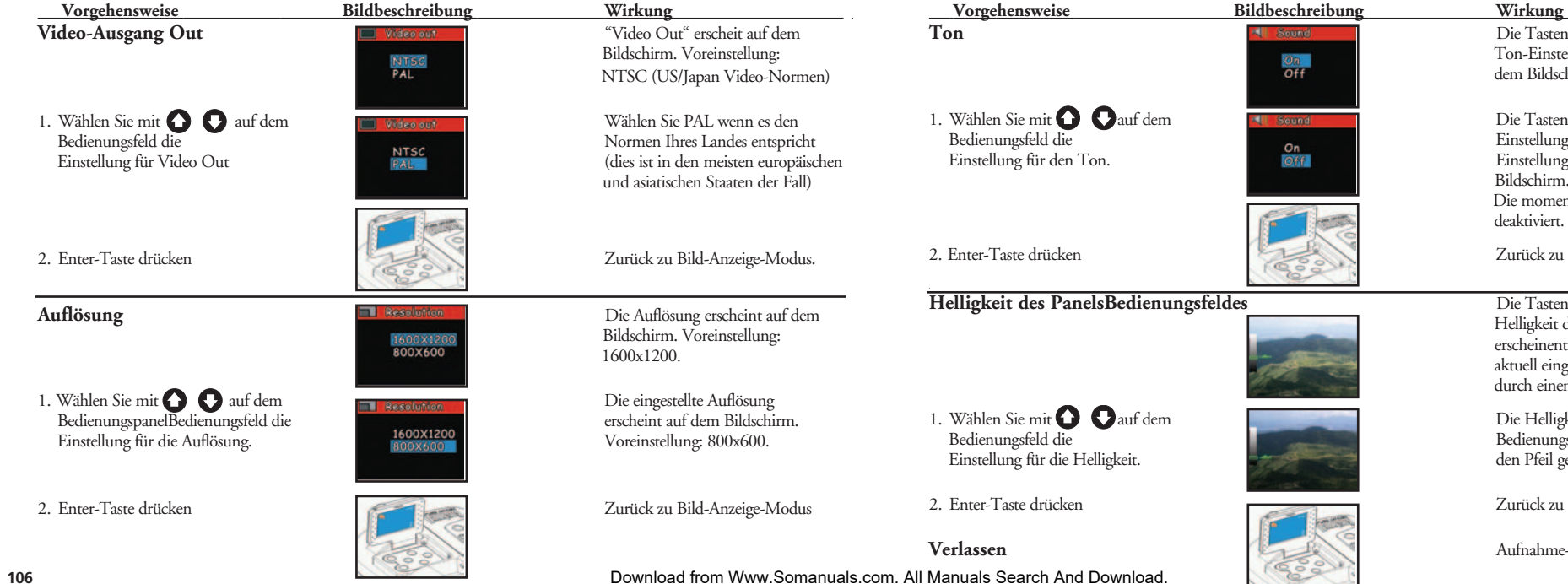

## **Ton** Die Tasten für die

 Ton-Einstellung erscheinten auf dem Bildschirm. Voreinstellung: ein.

Die Tasten für die Ton-Einstellung erscheinen Einstellung erscheint auf dem Bildschirm. Voreinstellung: offaus. Die momentane Einstellung ist

Zurück zu Bild-Anzeige Modus

**Die Tasten zur Regulierung der**  Helligkeit des Bedienungsfeldes erscheinent auf dem Bildschirm. Die aktuell eingestellte Helligkeit wird durch einen Pfeil angezeigt.

Die Helligkeit des Panels Bedienungsfeldes wird durch den Pfeil gesteuert.

Zurück zu Bild-Anzeige-Modus

**Verlassen** Aufnahme-Modus wieder herstellen

**107**

### GEBRAUCHSANWEISUNG - Abspielen von aufgenommenen Filmsequenzen

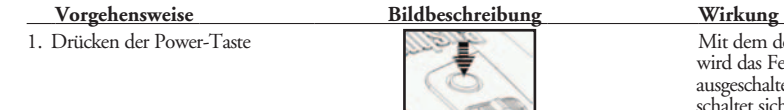

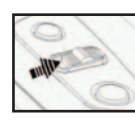

2. Schalter für Optionswahl auf Film-Modus Auswahl von Film aufnehmen/ stellen abspielen abspielen abspielen abspielen abspielen abspielen abspielen abspielen abspielen abspielen abspielen abspielen abspielen abspielen abspielen abspielen abspielen abspielen abspielen abspielen abspielen absp

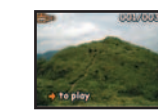

Mit dem der Power-Taste wird das Fernglas ein- und ausgeschaltet. LCD schaltet sich automatisch aus, um Energie zu sparen, wenn es 2 Min. lang nicht verwendet wird (d.h. wenn keine Tasten oder Schalter betätigt werden). Wenn die Kamera 5 Minuten lang nicht arbeitet, schaltet die Hauptstromversorgung ab, um Energie zu sparen.

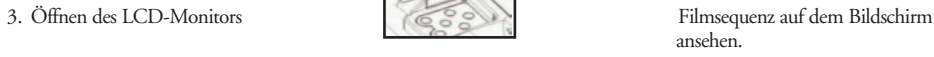

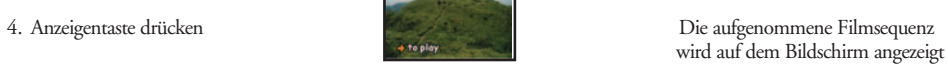

## **Vorgehensweise Bildbeschreibung Wirkung**

5. Verwenden Sie den "Pfeil rechts" auf dem Bildschirm spielt ab. Wenn die Bedienungsfeld, um den Bildschirm spielt ab. Wenn die Bedienungsfeld, um den Bildschirm spielt ab. Wenn die Bedienungsfeld, um den Bildschirm spiel Bedienungsfeld, um den Sequenz abgeschlossen ist, kehrt Seine zur den Sequenz abgeschlossen ist, kehrt Film abzuspielen

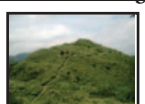

er zur letzten Szene zurück.

6. Drücken der Enter-Taste Anzeige-Funktionen erscheinen rechts auf dem Bildschirm

## GEBRAUCHSANWEISUNG - Functions (Playback Recorded Movies)

### Daumennagel 9 Filme werden gleichzeitig **Miniaturbild-Funktion auf dem Bildschirm angezeigt.** The state of the state of the state of the state of the state of the state of the state of the state of the state of the state of the state of the state of the state of

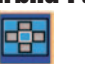

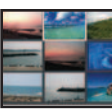

1. Mit den Tasten auf dem Die gewählte Sequenz wird Sie einen bestimmten Film.

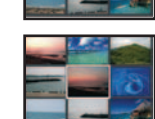

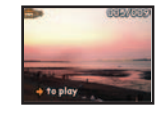

umrahmt (hervorgehoben)

2. Enter-Taste drücken Die aufgenommene Filmsequenz wird auf dem Bildschirm abgespielt.

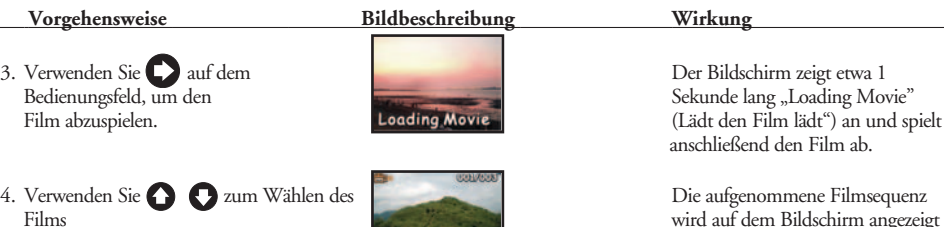

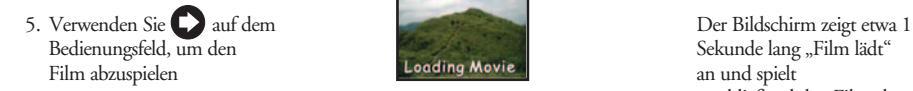

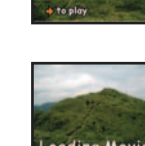

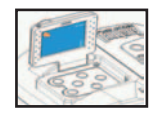

Der Bildschirm zeigt etwa 1 Sekunde lang "Loading Movie" (Lädt den Film lädt") an und spielt anschließend den Film ab.

Die aufgenommene Filmsequenz

Bekunde lang "Film lädt"<br>Beding Movie 1996 und spielt anschließend den Film ab

6. Enter-Taste drücken Zurück zu Film-Abspiel-Modus

## **Vorgehensweise Bildbeschreibung Wirkung**  Lösch- und Sperrfunktion **Anzeige des Bildschirms für**

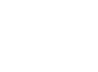

Bedienungsfeld wählen Sie des Films. Verwenden die Option Dateiverwaltung des Films. Verwenden die Option Dateiverwaltung des Films. Verwenden die Option Dateiverwaltung des Films. Verwenden die Option Dateiverwaltung des die Option Dateiverwaltung

## **Konfigurations-Funktion Die Konfigurations-Funktion Die Konfigurations-Funktion ist nur Die Konfigurations-Funktion ist nur**

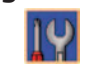

1. Drücken des der Anzeigentaste **Anzeigen des Eildschirms** Anzeige des Bildschirms

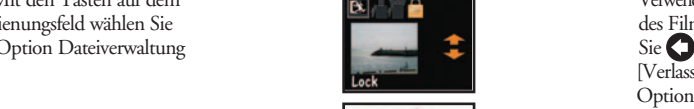

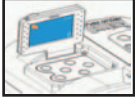

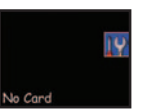

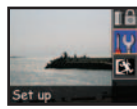

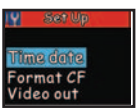

Dateiverwaltung

1. Mit den Tasten auf dem **Indeepenius des Franc**es des Frances verwenden Sie **O** zum Wählen<br>Bedienungsfeld wählen Sie [Verlassen – Löschen – Sperren] der

2. Enter-Taste drücken Zurück zu Film-Abspiel-Modus

 verfügbar wenn keine Speicherkarte eingelegt ist

"Einstellungen"

2. Enter-Taste drücken Nur wenn eine Speicherkarte vorhanden ist, Enter-Taste drücken, anschließend wählen Sie mit den Pfeilen die gewünschte Einstellung.

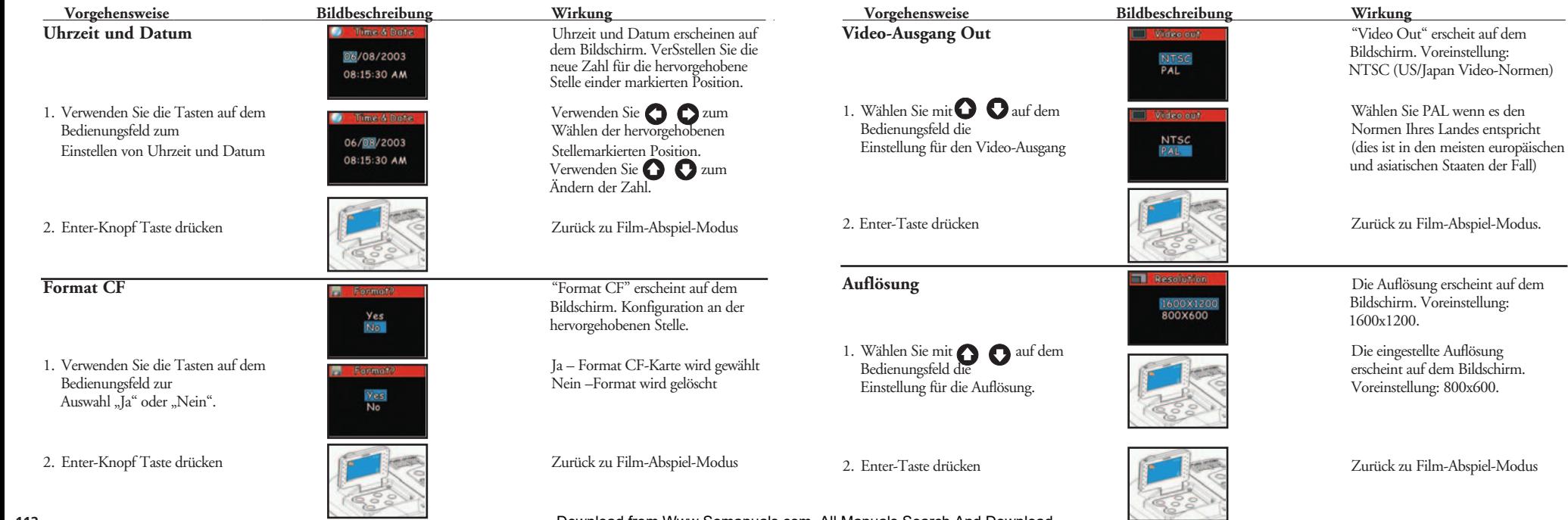

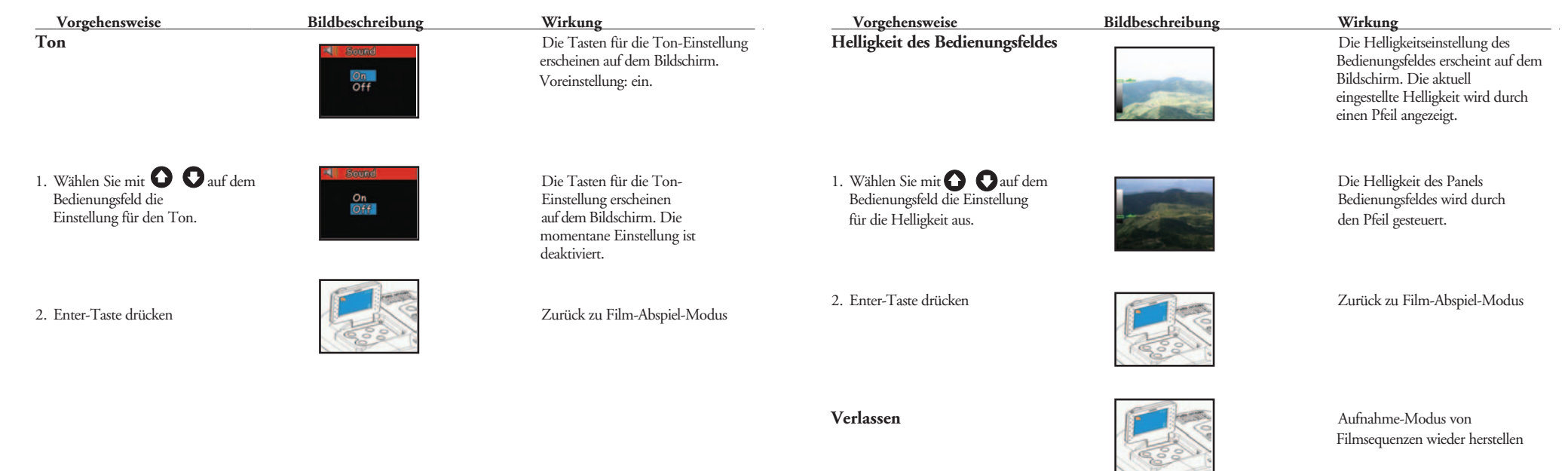

## GEBRAUCHSANWEISUNG - Playback im Fernseher  **Vorgehensweise Bildbeschreibung Wirkung**

- 1. Anschluß. Sich an den Fernseher Sichergehen, daß der Strom anschließen. Sowohl vom Fernseher als auch
- 2. Den Terminaldeckel der Vorrichtung öffnen und das Videokabel an den AV Ausgangsport anschließen.
- 3. Das andere Ende des Videokabels an den Video-Eingangsport am Fernseher anschließen.
- 4. An das AC (WS) Netzteil (oder an die Während des Abspielens von Batterie) anschließen. Bildern am Fernseher kann das

5. Den An-Schalter drücken

6. Den An-Schalter des Fernsehers drücken. Bildbeschreibung – Bild einsetzen

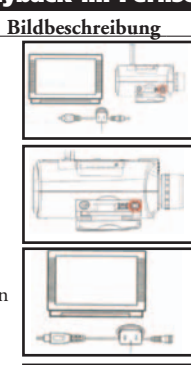

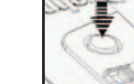

von der Kamera abgeschaltet ist.

 WS-Netzteil für die Speisung des Geräts an jede beliebige Steckdose im Haushalt angeschlossen werden.

- **Betriebsverfahren**
- 1. Betriebsverfahren Abtrennen: Sichergehen, daß die Kameraspeisung abgeschaltet ist.
- 2. Das Videokabel entfernen

### GEBRAUCHSANWEISUNG - Schwache Batterieladung

1. Den An-Schalter drücken

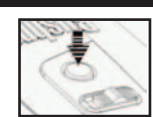

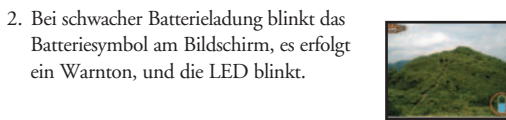

3. Bei leeren Batterien erscheint das Batteriesymbol am Bildschirm, und das Gerät sendet einen Warnton. Bitte die Batterien sofort wieder laden.

ein Warnton, und die LED blinkt.

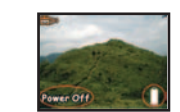

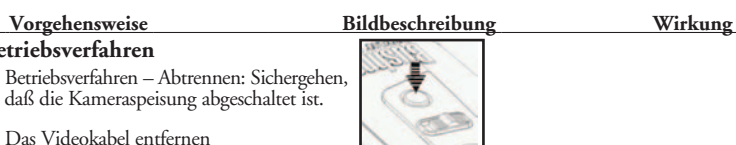

### GEBRAUCHSANWEISUNG - IPD Anpassung (Anpassung an Augenabstand)

 **Vorgehensweise Bildbeschreibung Wirkung Wie passt man das Fernglas an seinen persönlichen Augenabstand an** – Der Abstand zwischen Augen, der so genannte Pupillenabstand, ist bei jedem Menschen anders. In einigen einfachen Schritten richten Sie das Objektiv perfekt auf Ihre Augen aus.

1. Halten Sie das Fernglas so, wie Sie es bei Stellen Sie den Augenabstand auf der Anwendung gewohnt sind. Von der Stellen Sie den Augenabstand auf den jeweiligen Anwender ein der Anwendung gewohnt sind.

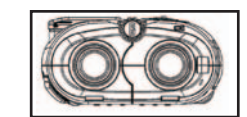

2. Halten Sie das Fernglas fest und Das Fernglas ist mit verstellen Sie die Fernglas-Hälfte **Augustattet, Augustattet, Augustattet, Augustattet,** bis Sie ein einziges rundes die sowohl für Komfort sorgen als Feld sehen. **Außen der Einfall von Außen** auch vor Lichteinfall von Außen

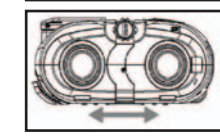

schützen.

## GEBRAUCHSANWEISUNG - Dioptrien-Anpassung (Fokussieren)

 **Die Anpassung an die individuelle Sehschärfe** – Da jede Person eine andere individuelle Sehschärfe hat, haben die meisten Ferngläser eine Dioptrieeinstellung, damit Sie das Fernglas auf Ihre Sicht feineinstellen können. Die Kamera und das Fernglas sind so eingestellt, daß sie für die Sehschärfe von 20/20 oder korrigierter Sehschärfe passen. Es kann sein, daß Sie sowohl das linke als auch das rechte Auge passend auf die Kamera einstellen müssen, wie dies bei den meisten Ferngläsern der Fall ist. Befolgen Sie die untenstehenden Anweisungen für Ihren Fernglastyp.

### **Vorgehensweise Bildbeschreibung Wirkung**

### a. Drücken der Power-Taste Mit der Power-Taste

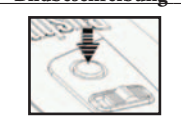

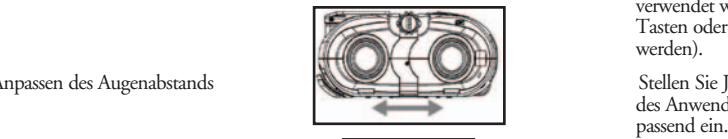

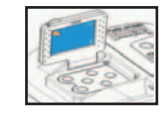

d. Durch Drehen des wird DrehreglerKnopf für die Bild scharf gestellt. Durch DrehreglerKnopf für die Bild scharf gestellt.

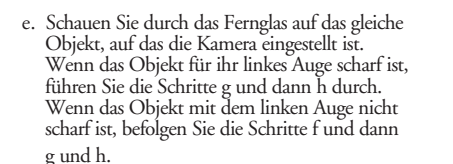

 wird das Fernglas ein- und ausgeschaltet. Das Fernglas schaltet sich automatisch aus um Energie zu sparen, wenn es 2 Min. lang nicht verwendet wird (d.h. wenn keine Tasten oder Schalter betätigt werden).

b. Anpassen des Augenabstands  $\mathbb{R}$  Stellen Sie Jje nach Augenabstand des Anwenders die Fernglashälften<br>passend ein.

c. Öffnen des LCD-Monitors Wählen Sie Ihre Bilder entweder über den Bildschirm oder die Okulare der Ferngläser.

> Fokus-ESchärfeeinstellung drehen, bis das Bild auf dem Bildschirm scharf ist.

I

### **Vorgehensweise Bildbeschreibung Wirkung**

## f. Drehen Öffnen der Schrauben mit Lassen Sie dem Auge Zeit, sich an die Einstellung zu gewöhner

g. Geringes Anpassen des linken Auges Wählen Sie die Dioptrie-Anzahl, mit

h. Geringes Anpassen des rechten Auges Wählen Sie die Dioptrie-Anzahl,

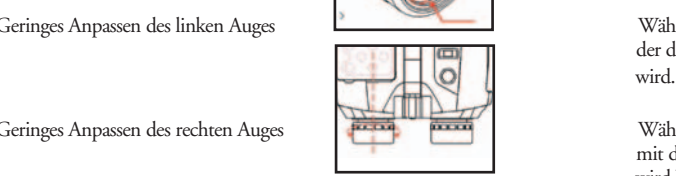

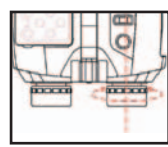

an die Einstellung zu gewöhnen (zuerst linkes Auge)

der derie optimale Schärfe erreicht

 mit der die optimale Schärfe erreicht wird Wenn beide Zylinder des Fernglases miteinander und mit der Kamera übereinstimmen, brauchen Sie nur den Fokusknopf in der Mitte zu drehen, um den Fokus für alle drei einzustellen.

Sobald die Anpassungen vorgenommen wurden, sehen Sie Gegenstände scharf. Andere Anwender können das Fernglas auf ihre jeweilige Sehstärke einstellen.

Das Fernglas ist nun auf Ihre persönliche Sehstärke eingestellt. Die Einstellungen an den Okularen des Fernglases haben keine Auswirkung auf die Kameraschärfe.

### Anleitung für den PC-Anschluss (Installations-CD)

 **Vorgehensweise Bildbeschreibung Wirkung Bei Betriebssystemen Windows ME, Win2000, oder Win XP ist dieser Vorgang nicht notwendig (dieser Arbeitschritt ist nur bei Windows 98 nötig)**

1. Schalten Sie den Computer ein.

auf dem Computer installiert.

4. Wählen Sie "Next" (Weiter).

2. Legen Sie die CD in das CD-ROM- Auf dem Computerbildschirm<br>Laufwerk ein, der Installationsvorgang auf dem Computerbildschirm erscheint das Installationsfenster. Laufwerk ein, der Installationsvorgang startet von selbst.

zu installieren. Nun wird die Driver-Einheit

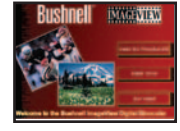

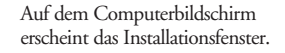

3. Wählen Sie "Install Driver", um die Software Auf Driver Auf dem Computerbildschirm<br>21. installieren. Nun wird die Driver-Einheit erscheint das Empfangsbild.

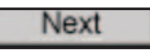

- 5. Wählen Sie das Element, das Instal installiert werden soll und klicken Sie auf das "Install"-Symbol auf dem Computerbildschirm.
- 6. Wählen Sie das Element, das beendet Finish werden soll. Verlassen Sie das Installationsfens Klicken Sie auf das "Finish"-Symbol (Verlassen).

**NACH ABGESCHLOSSENER INSTALLATION UND BEVOR SIE DIE KAMERA UND DAS USB-KABEL ANSCHLIESSEN, MUSS DER COMPUTER NEU GESTARTET WERDEN.** 

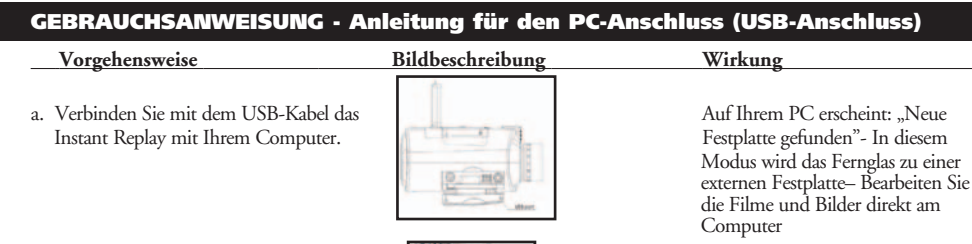

b. Drücken Sie die Power-Taste am Instant Replay.

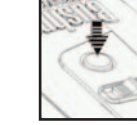

c. Das Instant Replay wird als neues (USB) Speichergerät erkannt, im Prinzip so wie eine externe Festplatte, auf der Ihre Standbilder und Filmsequenzen als Dateien gespeichert sind. Im Windows Explorer oder in "Mein Computer" können Sie den Inhalt der Instant Replay CF-Karte/internen Speichers anzeigen, indem Sie die Dateien der Bilder und Filme anklicken. Sie haben die Möglichkeit, diese einzeln auf Ihrer Festplatte zu speichern, nachdem Sie sie mit Microsoft Photo Editor oder einem anderen Grafikprogramm geöffnet und angesehen haben. Sie haben auch die Möglichkeit, einige oder alle Instant Replay Dateien im Explorer auszuwählen und diese in ein Festplattenverzeichnis zu verschieben oder zu kopieren - genau so wie sie es mit anderen Dateien auch machen.

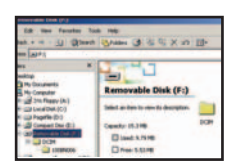

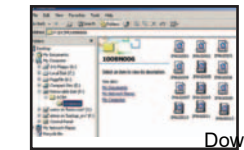

### **Vorgehensweise Bildbeschreibung Wirkung**

3. Übertragen der Filmsequenzen und Der Bildschirm zeigt an, dass<br>Fotos auf den Computer Fotos auf den Computer

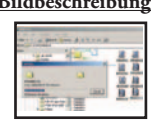

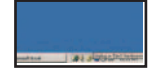

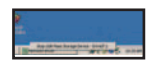

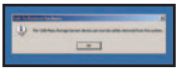

Verzeichnis übertragen werden.

4. Verlassen Wählen Sie das entsprechende Symbol auf dem Computerbildschirm und wählen Sie "Verlassen", um die USB-Verbindung zu unterbrechen.

## **ZWEIJÄHRIGE BESCHRÄNKTE GARANTIE**

Sie erhalten für Ihr Bushnell®-Produkt eine Garantie für einen Zeitraum von zwei Jahren ab dem Kaufdatum. Die Garantie erstreckt sich auf Material- und Herstellungsfehler. Für den Fall, dass ein Mangel im Rahmen dieser Garantie auftritt, werden wir das Produkt nach unserer Wahl reparieren oder austauschen, vorausgesetzt, dass Sie das Produkt freigemacht zurückschicken. Von dieser Garantie ausgeschlossen sind Schäden, die auf Missbrauch, unsachgemäße Behandlung, Installations- oder Wartungsarbeiten, die nicht von einer autorisierten Bushnell-Kundendienstabteilung vorgenommen werden, zurückzuführen sind.

Jeder Rücksendung im Rahmen dieser Garantie müssen folgende Dokumente und Angaben beigefügt werden:

- 1) Ein Scheck/eine Zahlungsanweisung in Höhe von 10,00 USD zur Abdeckung der Porto- und Bearbeitungskosten
- 2) Name und Anschrift für die Rücksendung des Produkts
- 3) Eine Erläuterung des Mangels
- 4) Nachweis des Kaufdatums
- 5) Das Produkt sollte zur Vermeidung von Transportschäden gut

verpackt in einem stabilen Versandkarton an die nachstehend aufgeführte Adresse geschickt werden, wobei die Gebühren für die Rücksendung im Voraus zu entrichten sind.

Bushnell Performance Optics<br>Attn.: Repairs Attn.: Repairs **Attn.: Repairs** Attn.: Repairs **Attn.: Repairs** Attn.: Repairs **Attn.: Repairs** 

**124**

**ADRESSE FÜR RÜCKSENDUNGEN IN DIE USA: ADRESSE FÜR RÜCKSENDUNGEN NACH KANADA:**  25A East Pearce Street, Unit 1

Lenexa, Kansas 66214 Richmond Hill, Ontario L4B 2M9

Bei Produkten, die Sie außerhalb der Vereinigten Staaten oder Kanadas gekauft haben, erhalten Sie die entsprechenden Informationen zur Garantie von ihrem Händler vor Ort. In Europa erreichen Sie Bushnell auch unter:

 BUSHNELL Performance Optics Gmbh European Service Centre MORSESTRASSE 4 D- 50769 KÖLN<br>Deutschland Deutschland Tél: +49 (0) 221 709 939 3 Fax: +49 (0) 221 709 939 8

Mit dieser Garantie erwerben Sie bestimmte Rechtsansprüche. Sie haben möglicherweise darüber hinaus noch andere Rechte, die von Land zu Land variieren. ©2004 Bushnell Performance Optics

Download from Www.Somanuals.com. All Manuals Search And Download.

**LIT. #: 98-0377/01-04**

**Model: 18-0832 Manuale di Istruzioni**

**ITALIANO**

### ITALIANO

Congratulazioni per l'acquisto del nuovo binocolo Bushnell! Il binocolo è uno strumento di precisione, concepito e realizzato per offrirle molti anni di piacevoli visioni. Questo manuale l'aiuterà ad ottenere il massimo delle prestazioni, spiegandole come regolare il binocolo per i suoi occhi e come prendersi cura dello strumento. Prima di usare il binocolo, la preghiamo di leggere attentamente queste istruzioni.

### PARTI E NOMI

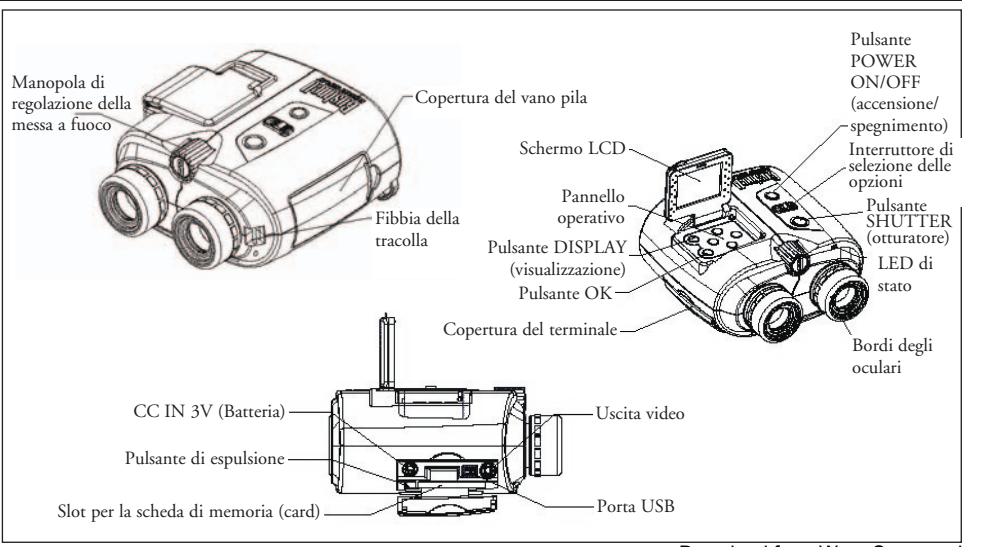

### FUNZIONAMENTO DEL SISTEMA

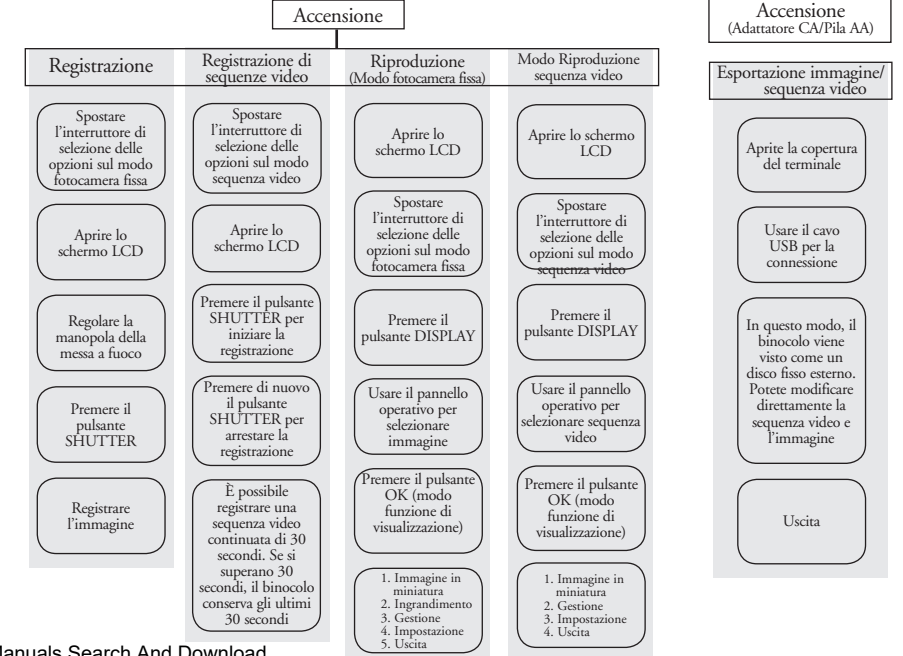

### GUIDA AL FUNZIONAMENTO - Registrazione delle immagini

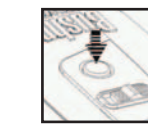

2. Spostare l'interruttore di selezione delle Adesso potete riprendere le immagini opzioni sul modo fotocamera fissa. in modo registrazione. Questa

- 
- 4. Regolare la manopola di messa a fuoco Ruotare la manopola di regolazione centrale per far apparire chiara della messa a fuoco fino a quando l'immagine sullo schermo LCD l'immagine appare chiara sullo

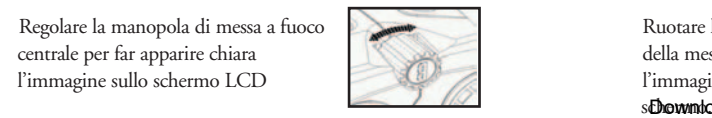

 **Procedura operativa Descrizione dell'immagine Azione al binocolo**  1. Premere il pulsante POWER POWER POWER per (alimentazione) accendere e spegnere il binocolo. Se viene lasciato inattivo per 2 minuti (non è stato usato alcun pulsante o interruttore), LCD si spegne automaticamente per risparmiare energia. Se rimane inattiva per 5 minuti, la fotocamera si spegne per ridurre il consumo di potenza.

> procedura seleziona la registrazione/ riproduzione dell'immagine fissa

- 3. Aprire lo schermo LCD Comporre le immagini usando lo schermo o gli oculari del binocolo. Mettere a fuoco sempre guardando lo schermo LCD
	- lo schermo LCD. Download from Www.Somanuals.com. All Manuals Search And Download.

## **Procedura operativa Descrizione dell'immagine Azione al binocolo**

5. Premere il pulsante SHUTTER L'immagine registrata rimane

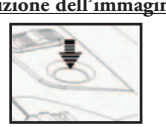

per catturare l'immagine sullo schermo per circa un secondo, poi lo schermo torna al modo originale.

### GUIDA AL FUNZIONAMENTO - Registrazione di una sequenza video

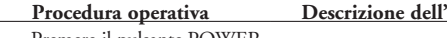

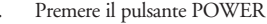

L

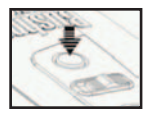

 $Y$ **immagine** Azione al binocolo Premere il pulsante POWER 
a contraction and the Usare il pulsante POWER per accendere e spegnere il binocolo. Se viene lasciato inattivo per 2 minuti (non è stato usato alcun pulsante o interruttore), LCD si spegne automaticamente per risparmiare energia. Se rimane inattiva per 5 minuti, la fotocamera si spegne per ridurre il consumo di potenza.

> Questa procedura seleziona la registrazione/riproduzione delle sequenze video.

3. Aprire lo schermo LCD Comporre le immagini usando lo schermo o gli oculari del binocolo. Mettere a fuoco sempre guardando

- 2. Spostare l'interruttore di selezione delle Adesso potete registrare sequenze opzioni sul modo sequenza video video in modo sequenza video.
- 

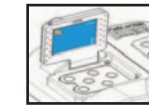

### **Procedura operativa Descrizione dell'immagine Azione al binocolo**

Alegolare la manopola di messa a fuoco Ruotare la manopola di messa a fuoco fino della messa a fuoco fino della messa a fuoco fino della messa a fuoco fino della messa a fuoco fino della messa a fuoco fino della messa a fu centrale per far apparire chiara l'immagine sullo schermo I CD

Premere il pulsante SHUTTER Avviare la registrazione delle

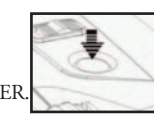

a quando l'immagine appare chiara<br>sullo schermo  $\mathbb{S}$   $\mathbb{S}$  sullo schermo.

sequenze video.

6. Premere di nuovo il pulsante SHUTTER. Completare la registrazione della sequenza video (la sequenza ha una lunghezza massima di 30 secondi. Instant Replay continuerà a registrare sopra la sequenza precedente fino a quando non viene di nuovo premuto il pulsante SHUTTER per arrestare la registrazione. Pertanto, la memoria interna conterrà sempre i 30 secondi di registrazione più recenti).

## GUIDA AL FUNZIONAMENTO - Riproduzione delle immagini registrate

 **Procedura operativa Descrizione dell'immagine Azione al binocolo** 

1. Premere il pulsante POWER POWER Usare il pulsante POWER per accendere e spegnere il binocolo. Se viene lasciato inattivo per 2 minuti (non è stato usato alcun pulsante o interruttore), LCD si spegne automaticamente per risparmiare energia. Se rimane inattiva per 5

### **Procedura operativa Descrizione dell'immagine Azione al binocolo**

- 2. Spostare l'interruttore di selezione delle Selezionare la registrazione/ opzioni sul modo fotocamera fissa riproduzione dell'immagine fissa
- 

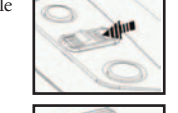

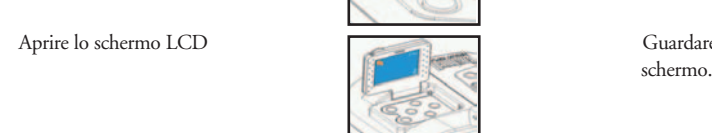

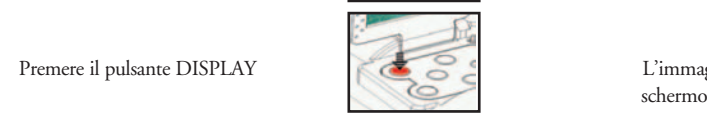

- 5. usare i $\Omega$  pulsanti della freccia in  $\sim$  15. Visualizzare l'immagine precedente alto e della freccia in basso sul pannello o successiva memorizzata nel operativo per selezionare l'immagine da binocolo riprodurre
- 6. Premere il pulsante OK per ulteriori Le voci della funzione di riproduzione funzioni di riproduzione appaiono a destra sullo schermo appaiono a destra sullo schermo
- minuti, la fotocamera si spegne per<br> **ridurre ipotocamera si spegne per**<br>
131  $\overline{12}$  usare i  $\overline{12}$  pulsanti della freccia in selezionare la funzione sullo schermo. alto e della freccia in basso sul pannello operativo per selezionare la funzione

3. Aprire lo schermo LCD Guardare le immagini usando lo

Premere il pulsante DISPLAY L'immagine registrata appare sullo

l

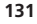

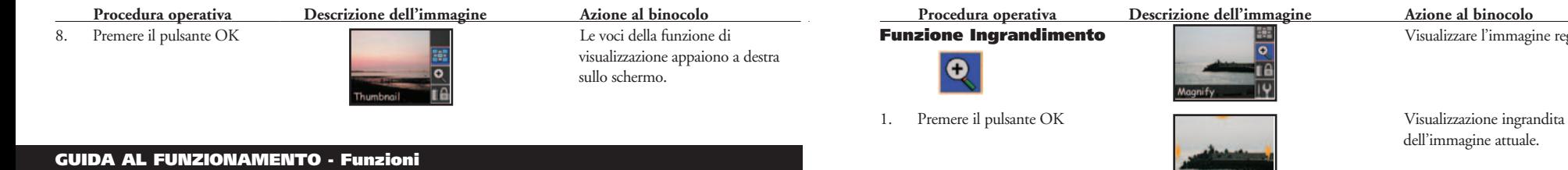

### **Operating Procedure Picture Description Binocular Action**

**Funzione Thumbnail and Care and Science 1 in the Visualizza 9 immagini** 

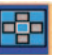

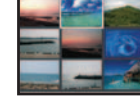

- 1. Usare i pulsanti del pannello operativo la provincia la momento selezionata per selezionata per selezionata per selezionata (evidenziata). per selezionare un'immagine specifica.
- 

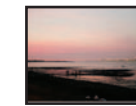

3. Premere il pulsante OK Ripristinare il modo di

**132**

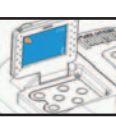

contemporaneamente sullo schermo.

## 2. Premere il pulsante OK Il file dell'immagine specifica sarà visualizzato sullo schermo.

riproduzione delle immagini

Download from Www.Somanuals.com. All Manuals Search And Download.

2. Usare i pulsanti del pannello per spostare **"Freccia in alto":** L'immagine si l'area di visualizzazione in senso verticale sposta in alto "Freccia in basso":<br>
0 orizzontale sposta in basso

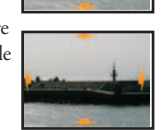

3. Premere il pulsante OK Ripristinare il modo di riproduzione delle immagini

immagine registrata.

L'immagine si sposta in basso "Freccia a sinistra": L'immagine si sposta a sinistra "Freccia a destra": L'immagine si sposta a destra

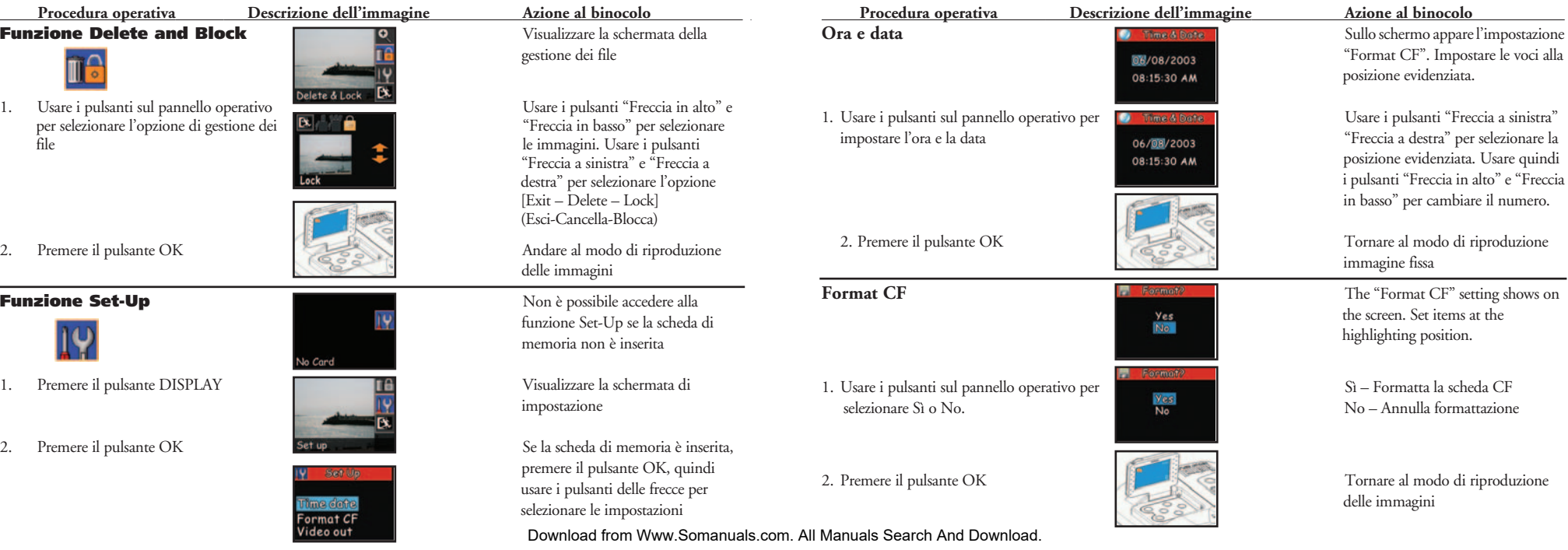

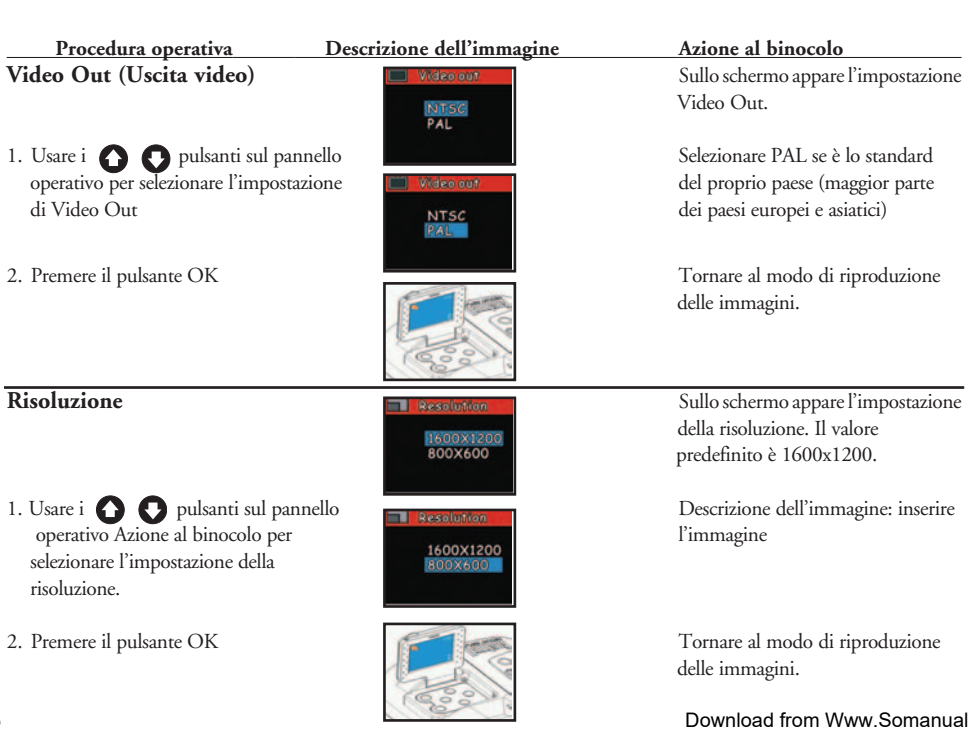

# delle immagini. della risoluzione. Il valore **BOOX600** predefinito è 1600x1200. delle immagini. della luminosità. Download from Www.Somanuals.com. All Manuals Search And Download.

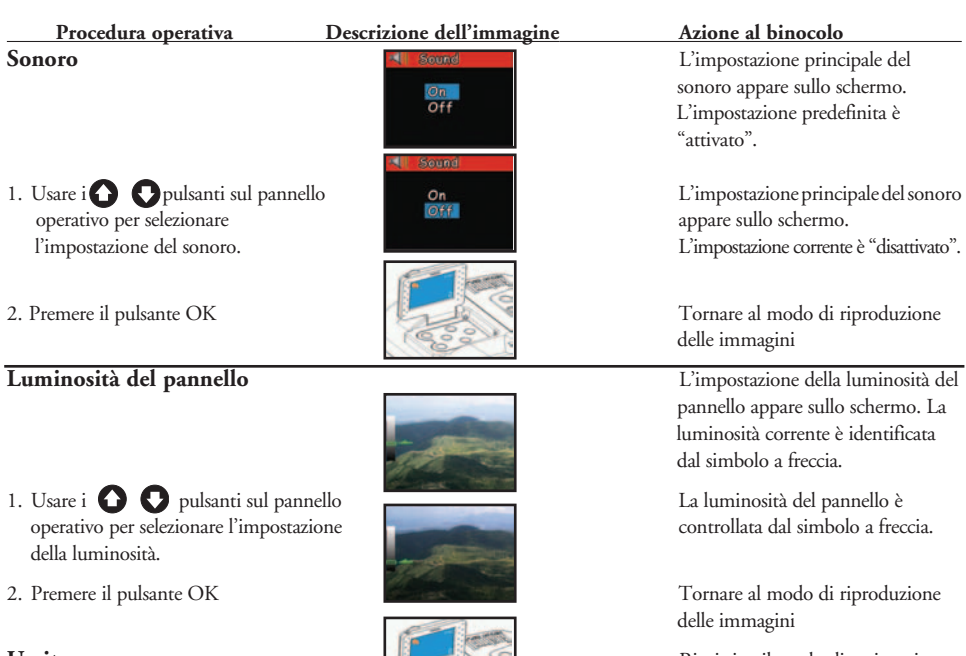

**sonoro** appare sullo schermo. L'impostazione predefinita è

delle immagini

 pannello appare sullo schermo. La luminosità corrente è identificata dal simbolo a freccia.

delle immagini

Uscita **Ripristina il modo di registrazione** Ripristina il modo di registrazione the capture mode

**137**

### GUIDA AL FUNZIONAMENTO - Riproduzione di sequenze video registrate  **Procedura operativa Descrizione dell'immagine Azione al binocolo**  1. Premere il pulsante POWER per accendere/spegnere il binocolo. Se viene lasciato inattivo per 2 minuti (non è stato usato alcun pulsante o interruttore), LCD si spegne automaticamente per risparmiare energia. Se rimane inattiva per 5 minuti, la fotocamera si spegne per ridurre il consumo di potenza. 2. Spostare l'interruttore di selezione delle Selezionare la registrazione/ opzioni sul modo sequenza video riproduzione della sequenza video 3. Aprire lo schermo LCD Vedere la sequenza sullo schermo del monitor. 4. Premere il pulsante DISPLAY la sequenza video registrata viene visualizzata sullo schermo  **Procedura operativa Descrizione dell'immagine Azione al binocolo**  5. Usare il pulsante "Freccia a destra" sul la sequenza viene riprodotta destra destra destra destra destra destra destra destra destra destra destra destra destra destra destra de la sullo schermo. Al termine, ritorna de pannello operativo per riprodurre la sequenza video all'ultima scena. 6. Premere il pulsante OK Le voci della funzione di Thumbnail **If a** sullo schermo GUIDA AL FUNZIONAMENTO - Funzioni **Funzione Thumbnail and State of Thumbnail** Visualizza 9 immagini contemporaneamente sullo schermo. 1. Usare i pulsanti del pannello operativo per **La seguenza video al momento** selezionare un'immagine specifica. Selezionata sarà incorniciata selezionata sarà incorniciata 2. Premere il pulsante OK La sequenza video sarà visualizzata

visualizzazione appaiono a destra

(evidenziata).

sullo schermo.

Download from Www.Somanuals.com. All Manuals Search And Download.

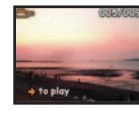

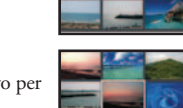

**139**

### **Procedura operativa Descrizione dell'immagine Azione al binocolo**

3. Usare il pulsante sul pannello Il monitor visualizza "Loading" operativo per riprodurre la sequenza video.<br>
Londing Movie (caricamento approximation of the second approximation of the second approximation of the second

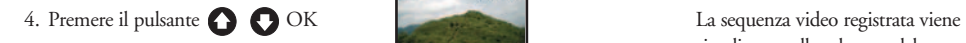

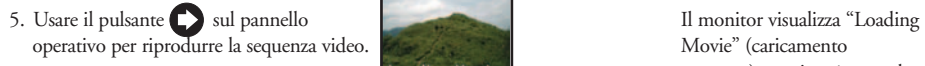

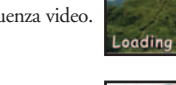

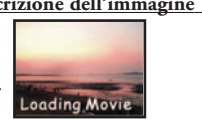

 sequenza) per circa 1 secondo, quindi riproduce la sequenza video

 visualizzata sullo schermo del the play and the play of the play of the play of the play of the play of the play of the play of the play of the play of the play of the play of the play of the play of the play of the play of the play of the play of the p

> sequenza) per circa 1 secondo, quindi riproduce la sequenza video

6. Premere il pulsante OK Tornare al modo riproduzione sequenza video

 **Procedura operativa Descrizione dell'immagine Azione al binocolo Funzione Delete and Lock Communication Communication** Visualizzare la schermata della

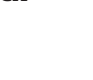

1. Usare i pulsanti sul pannello operativo per **Usare del Calculator de Secu** Usare i pulsanti  $\bigcirc$  per selezionare l'opzione di gestione dei file

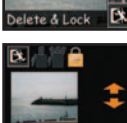

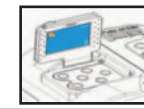

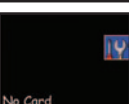

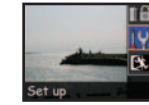

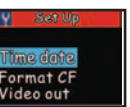

gestione dei file

selezionare le immagini. Usare i pulsanti $\bigcirc$  per selezionare l'opzione [Exit – Delete – Lock] (Esci-Cancella-Blocca)

2. Premere il pulsante OK Andare al modo di riproduzione sequenza video

**Funzione Set-Up**  $\qquad \qquad \qquad$  $\qquad \qquad$  **Non è possibile accedere alla**  funzione Set-Up se la scheda della memoria non è inserita

1. Premere il pulsante DISPLAY Visualizzare la schermata di impostazione

2. Premere il pulsante OK Se la scheda di memoria è inserita, premere il pulsante OK, quindi<br>Ding done della frecce per una seguente delle frecce per usare i pulsanti delle frecce per<br>
Format CF **Video out**
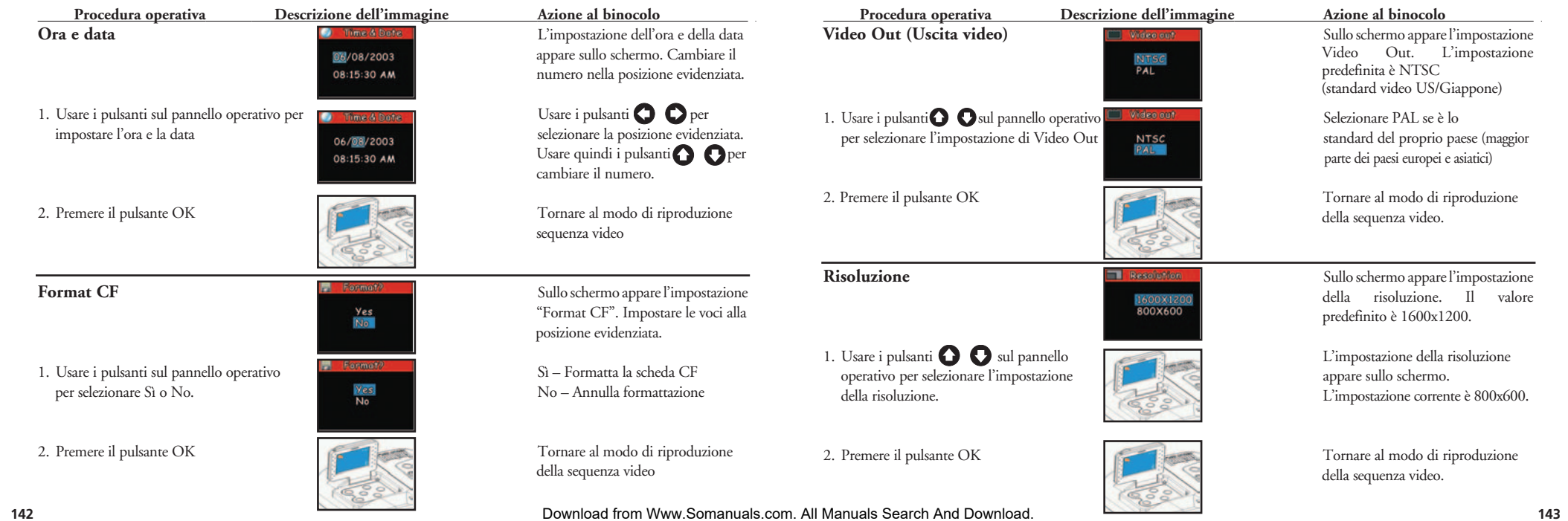

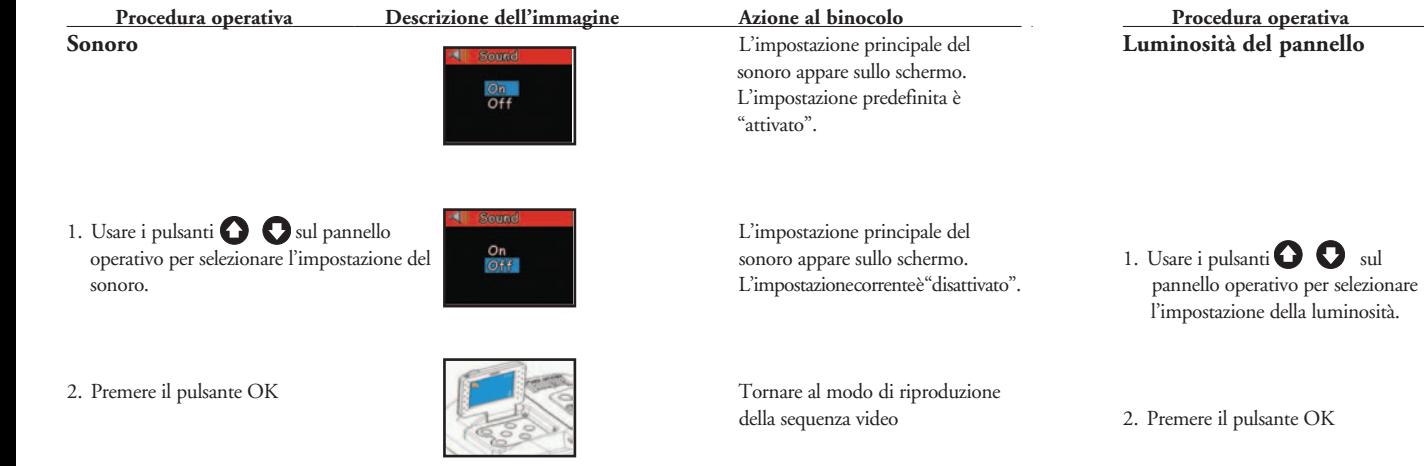

# **Procedura operativa Descrizione dell'immagine Azione al binocolo**

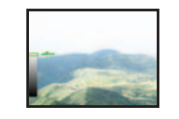

L'impostazione della luminosità del pannello appare sullo schermo. La luminosità corrente è identificata dalla punta di freccia.

Jsare i pulsanti  $\bigcirc$  sul la luminosità del pannello è controllata dal simbolo a freccia.

Premere il pulsante OK Tornare al modo di riproduzione della sequenza video

**Uscita** Ripristina il modo di registrazione

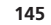

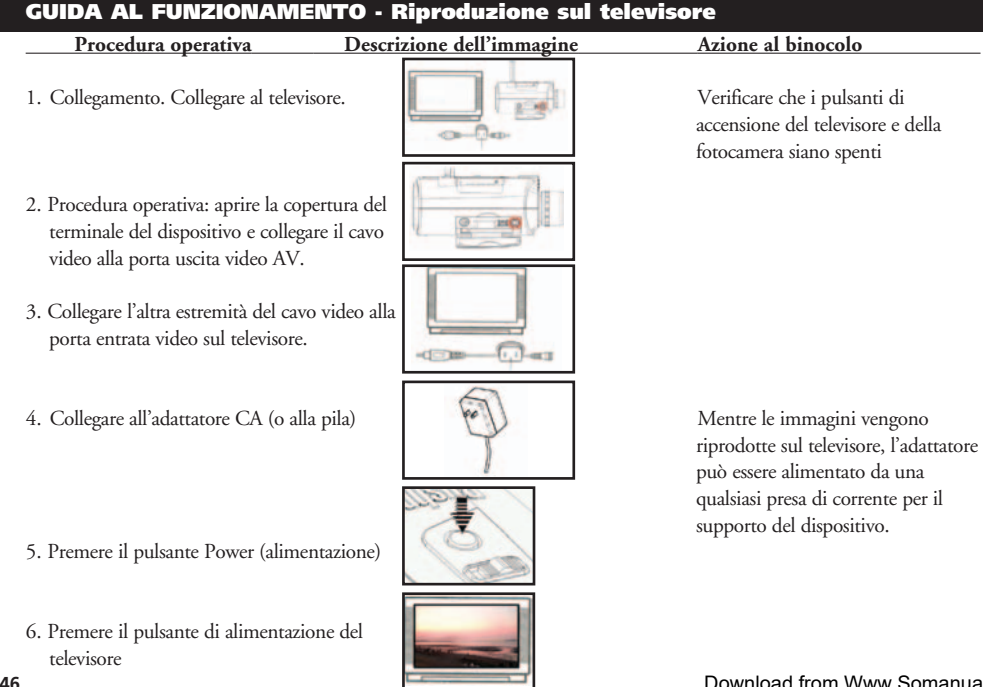

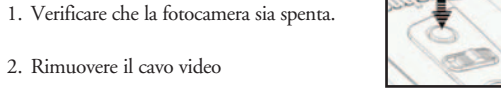

### GUIDA AL FUNZIONAMENTO - Bassa carica delle pile

1. Premere il pulsante Power

**Scollegamento**

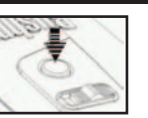

2. Se la carica delle pile si abbassa, il simbolo della pila sullo schermo lampeggia, viene emesso un segnale acustico di avvertimento e il LED lampeggia

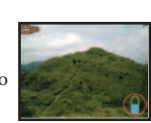

3. Se le pile si scaricano completamente, il simbolo della pila appare sullo schermo e il dispositivo emette un segnale acustico di avvertimento. Ricaricare immediatamente la pila

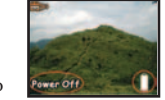

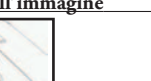

 **Procedura operativa Descrizione dell'immagine Azione al binocolo** 

### GUIDA AL FUNZIONAMENTO - Regolazione della distanza interpupillare (distanza fra gli occhi)  **Procedura operativa Descrizione dell'immagine Azione al binocolo**

 **Regolazione della distanza fra gli occhi** – La distanza fra gli occhi, o " distanza interpupillare", varia da persona a persona. Per ottenere il perfetto allineamento delle lenti rispetto ai propri occhi, procedere come segue.

1. Tenere il binocolo nella posizione di All'occorrenza, regolare la distanza fra visione normale. **gli oculari, adattandola alla distanza** gli oculari, adattandola alla distanza

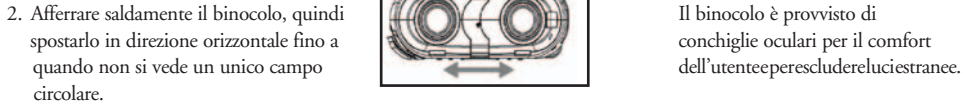

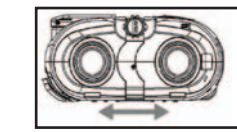

fra gli occhi dell'osservatore.

### **PRIMA DI OGNI USO, RIMETTERE SEMPRE IL BINOCOLO IN QUESTA POSIZIONE.**

### GUIDA AL FUNZIONAMENTO - Regolazione delle diottrie (messa a fuoco)

 **Regolazione diottrica** – Poiché ogni persona ha una capacità visiva diversa, la maggior parte dei binocoli è dotata di anelli per la regolazione diottrica, che permettono di regolare la convergenza del sistema ottico secondo la propria capacità visiva. La fotocamera e il binocolo sono regolati in modo da essere a fuoco per persone con vista 10/10 o che usano occhiali da vista. Per adattare il binocolo alla fotocamera può essere necessario eseguire la regolazione sia per l'occhio sinistro che per l'occhio destro, come si farebbe con la maggior parte dei binocoli. Procedete come segue.

### **Procedura operativa Descrizione dell'immagine Azione al binocolo**

### a. Premere il pulsante POWER per un superiori della Usare il pulsante POWER per

 oggetto su cui è messa a fuoco la fotocamera. Se l'oggetto appare distintamente all'occhio sinistro, passate al punto g e poi al punto h,

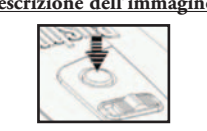

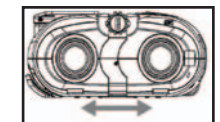

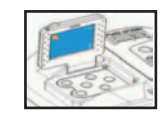

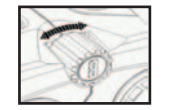

 accendere e spegnere il binocolo. Se viene lasciato inattivo per 2 minuti (non è stato usato alcun pulsante o interruttore), il binocolo si spegne risparmiare energia.

b. Regolare la distanza interpupillare Regolare la distanza interpupillare Regolare la distanza interpupillare del binocolo per la distanza fra i propri occhi

c. Aprire il monitor LCD Comporre le immagini usando lo schermo del monitor o gli oculari del binocolo

d. Regolare la manopola della messa a fuoco Ruotare la manopola di regolazione fino a quando l'immagine appare nitida della messa a fuoco fino a quando l'immagine sullo schermo del monitor appare nitida. e. Osservate, attraverso il binocolo, lo stesso

altrimenti passate al punto f e poi al punto

Download from Www.Somanuals.com. All Maର୍ଶିଖ<del>al</del>s<sup>fi</sup>SearrBiAnd Download.

j

# **Procedura operativa Descrizione dell'immagine Azione al binocolo**  f. Con un cacciavite, allentare la vite di Attendere che la propria vista bloccaggio della regolazione della diottria  $\sqrt{\sqrt{2}}$  si adatti all'osservazione (per sull'oculare primo l'occhio sinistro) g. Regolare finemente l'oculare sinistro Regolare fino a trovare la messa a h. Regolare finemente l'oculare destro.  $\Box$  $\Box$  Regolare fino a trovare la messa a

**150**

fuoco più nitida

fuoco più nitida

Se entrambi i barilotti del binocolo sono in sincronismo fra di loro e con la fotocamera, dovete solo girare l'apposita ghiera centrale per metterli a fuoco tutti e tre. Completata la regolazione, gli oggetti sono chiaramente visibili. Un altro operatore può regolare il binocolo secondo le proprie esigenze visive. Il binocolo è adesso regolato sulla propria visione. Le regolazioni degli oculari non influiscono sulla messa a fuoco della fotocamera.

### Istruzioni per il collegamento al PC (Installazione del CD)

**Se il proprio computer usa il sistema operativo Windows ME, Win2000, o Win XP, saltare questa procedura (il driver è necessario solo per Windows 98)**

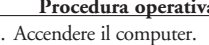

- 2. Mettere il CD nel lettore CD-ROM e il sul monitor del computer
- **INNEE VENT** sistema si avvierà automaticamente.<br>
dell'installazione dell' installazione.

**Next** 

Insta

- 3. Selezionare "Install Driver" (installazione Sul monitor del computer driver) per installare il software. Il driver **apparirà un'immagine di benvenuto**. verrà installato nel computer.
- 4. Selezionare "Next" (avanti) per continuare.
- 5. Selezionare la voce da installare e cliccare sull'icona "Install" sul monitor del computer.
- 6. Selezionare la voce per completare. Uscire dall'immagine di installazione. Cliccare sull'icona di fine.

**AL TERMINE DELL'INSTALLAZIONE, È NECESSARIO RIAVVIARE IL COMPUTER, PRIMA DI COLLEGARE LA FOTOCAMERA E IL CAVO USB.**

### *<u>Descrizione dell'immagine</u>* **Azione al binocolo** *Azione* **al binocolo** *Azione* **al binocolo <b>Azione** al binocolo *Descrizione* dell'immagine

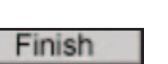

### GUIDA AL FUNZIONAMENTO - Trasferimento delle immagini

 **Procedura operativa Descrizione dell'immagine Azione al binocolo**  a. Collegare saldamente il cavo USB dalla La finestra del PC mostrerà "A porta USB di Instant Replay al computer. New Hard Disk Is Found" (trovato

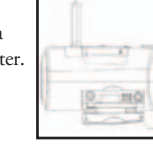

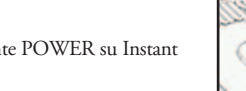

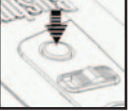

 nuovo disco fisso) - Usato in questo modo, il binocolo viene visto come un disco fisso esterno – Potete modificare direttamente le sequenze video e le immagini

 **Procedura operativa Descrizione dell'immagine Azione al binocolo** 

3. Procedura operativa: Trasferire le sequenze  $\frac{1}{2}$   $\frac{1}{2}$  Il monitor mostra il trasferimento in video e le immagini al computer video e le immagini al computer

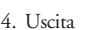

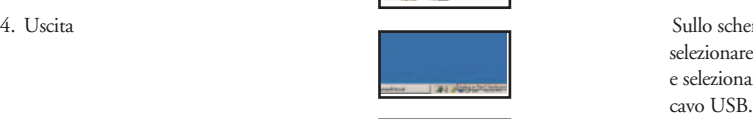

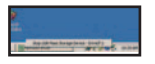

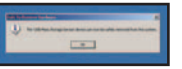

4. Uscita Sullo schermo del computer, selezionare l'icona dell'applicazione e selezionare Esci per scollegare il

b. Premere il pulsante POWER su Instant Replay.

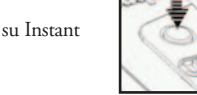

c. Instant Replay verrà riconosciuto come un nuovo dispositivo di memorizzazione (USB), praticamente simile a un disco fisso esterno, che contiene i file delle immagini fisse e delle sequenze video. Usando Windows Explorer o "Risorse del computer", è possibile vedere il contenuto della scheda CF/memoria interna di Instant Replay, cliccando su un file per vedere le immagini e le sequenze video. È possibile salvarle singolarmente sul disco fisso interno al computer, dopo averle aperte e viste in Microsoft Photo Editor o in un altro programma di grafica. Oppure, si può scegliere di selezionare, in Explorer, alcune o tutte le immagini/sequenze video dei file di Instant Replay e trascinarle o copiarle/incollarle in una cartella del disco fisso, come file normali.

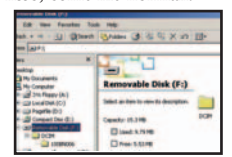

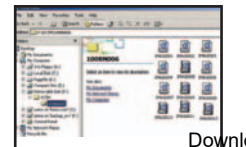

### **GARANZIA LIMITATA PER DUE ANNI**

Si garantisce che questo prodotto Bushnell® sarà esente da difetti di materiale e fabbricazione per due anni a decorrere dalla data di acquisto. In caso di difetto durante il periodo di garanzia, a nostra discrezione ripareremo o sostituiremo il prodotto purché sia restituito franco destinatario. Sono esclusi dalla garanzia eventuali danni causati da abuso, maneggiamento improprio, installazione o manutenzione eseguiti da persone non autorizzate dal servizio di assistenza Bushnell.

A un prodotto restituito e coperto da questa garanzia occorre allegare quanto segue.

- 1) Assegno/ordine di pagamento per l©ˆimporto di 10 \$US per coprire i costi di spedizione.
- 2) Nome e indirizzo da utilizzare per la restituzione del prodotto.
- 3) Una spiegazione del difetto.
- 4) Scontrino riportante la data di acquisto.
- 5) Il prodotto deve essere imballato in una scatola robusta, per prevenire danni durante il trasporto, e va spedito franco destinatario a uno dei seguenti indirizzi.

### **RECAPITO NEGLI STATI UNITI:**<br>
Bushnell Performance Optics **Bushnell Performance Optics Bushnell Performance Optics**

Bushnell Performance Optics and the state of the Bushnell Performance Optics Bushnell Performance Optics and the Superintensity of the Attn: Repairs Attn.: Repairs<br>8500 Marshall Drive

25A East Pearce Street, Unit 1 Lenexa, Kansas 66214 Richmond Hill, Ontario L4B 2M9

Per prodotti acquistati fuori degli Stati Uniti o del Canada, rivolgersi al rivenditore per le clausole pertinenti della garanzia. In Europa si può anche contattare la Bushnell a questo numero: BUSHNELL Performance Optics Gmbh European Service Centre

MORSESTRASSE 4 D- 50769 - Cologne Germania Tél: +49 (0) 221 709 939 3 Fax: +49 (0) 221 709 939 8

 Questa garanzia dà specifici diritti legali. Eventuali altri diritti variano da una nazione all©ˆaltra. ©2004 Bushnell Performance Optics

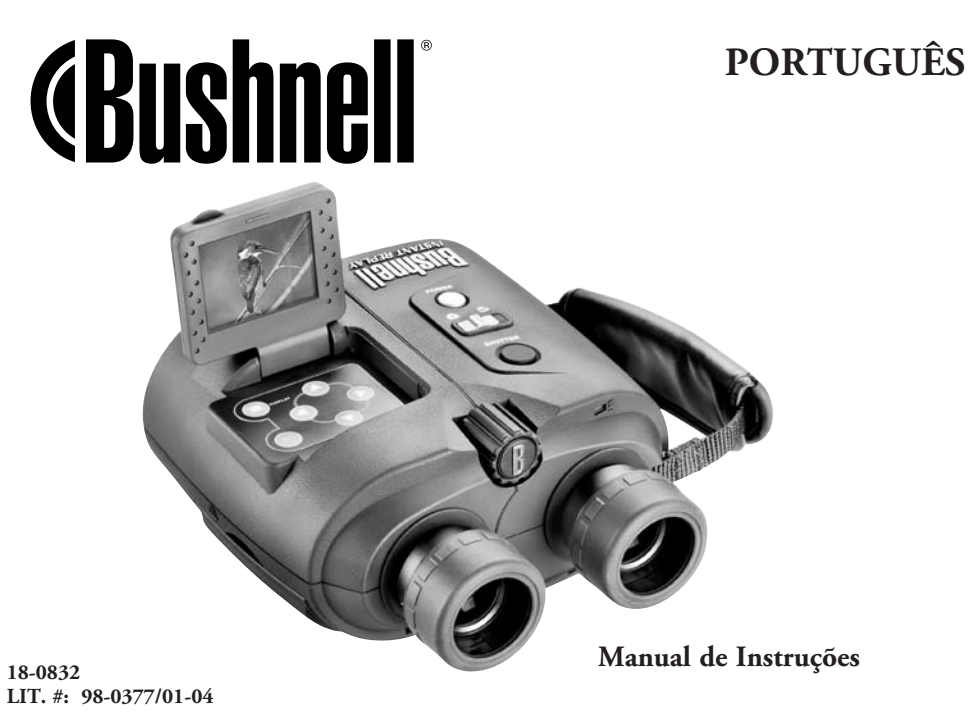

### PORTUGUÊS

Parabéns pela aquisição de seu novo binóculo Bushnell! Ele é um instrumento de precisão projetado para proporcionar muitos anos de observações aprazíveis. Este manual auxiliará você a obter um desempenho excelente explicando o ajuste do binóculo para seus olhos e como cuidar desse instrumento. Leia cuidadosamente as instruções antes de utilizar seu binóculo!

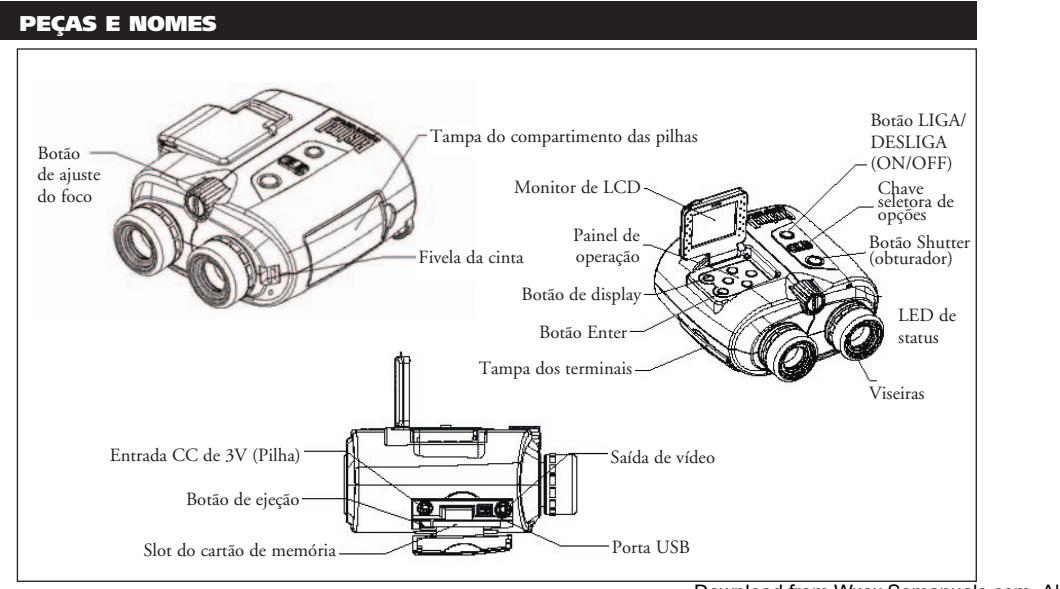

### OPERAÇÃO DO SISTEMA

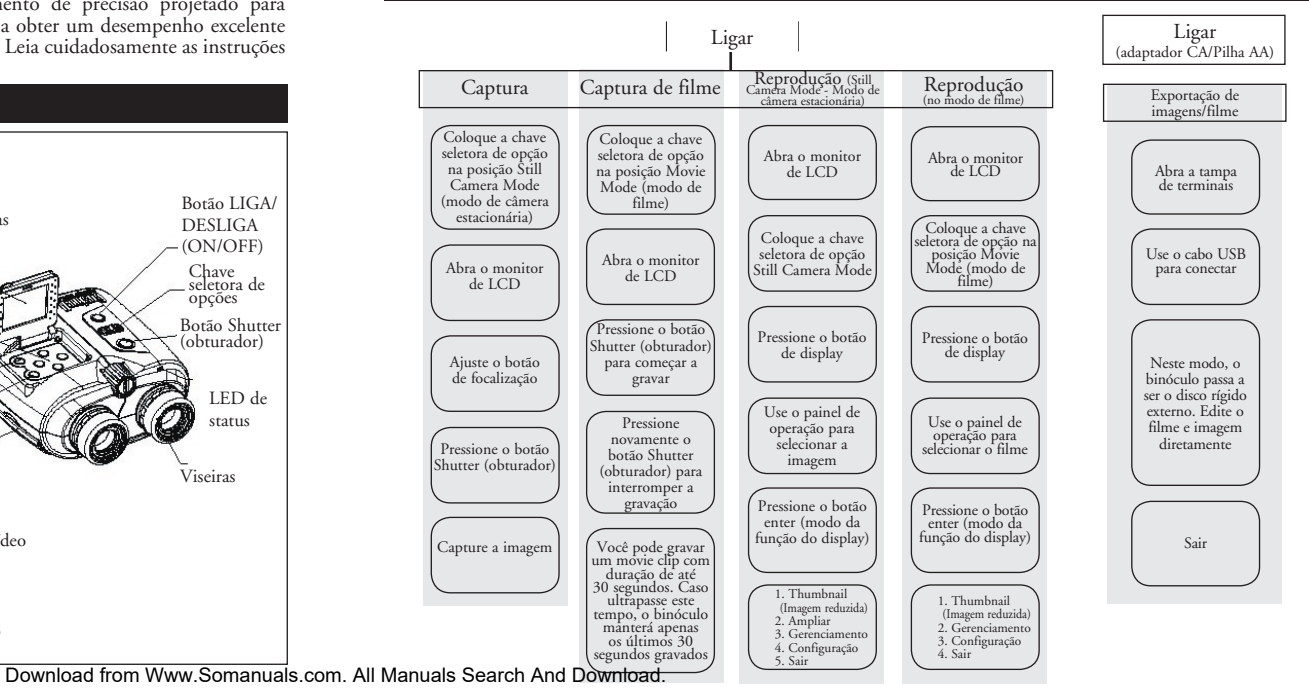

### GUIA DE OPERAÇÃO - Captura de imagem

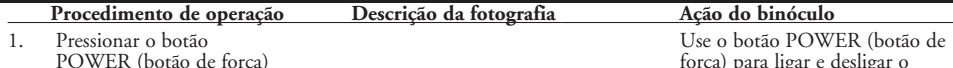

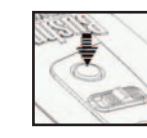

2. Coloque o modo de captura da chave **Agora você pode obter imagens** seletora de opção na posição Still Camera **no capture mode (modo de no capture mode (modo de** no capture mode (modo de Mode (Modo de câmera estacionária) captura). Este procedimento

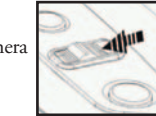

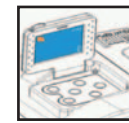

4. Ajustar o botão de focalização central Girar o botão de ajuste do foco para tornar nítida a imagem desejada no de a imagem na tela do que a imagem na tela do que e a imagem na tela do que e a imagem na tela do que e a i para tornar nítida a imagem desejada no monitor de ICD

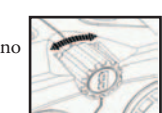

 **Procedimento de operação Descrição da fotografia Ação do binóculo**  força) para ligar e desligar o binóculo. LCD desligará automaticamente para conservar energia se for deixado inativo (sem que nenhum botão ou chaves sejam operadas) por 2 minutos. Se permanecer inativa por 5 minutos, a câmera desligará a força principal para conservar energia.

 seleciona a gravação/reprodução de imagem estacionária

3. Abra o monitor de LCD Cria imagens usando a tela do monitor ou oculares do binóculo. A focalização sempre deve ser feita observando-se o monitor de LCD

monitor fique nítida.

 **Procedimento de operação Descrição da fotografia Ação do binóculo** 

Pressionar o botão shutter (obturador) and a imagem gravada permanece para tirar a fotografia de pressionar a inter a fotografia de pressionar a inter a fotografia de pressionar a inter a fotografia de pressionar a inter a

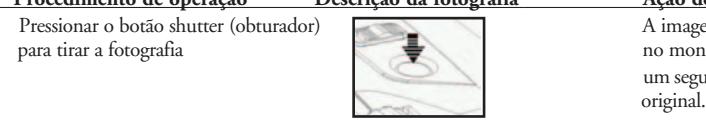

no monitor por aproximadamente um segundo e após retorna ao modo<br>original.

### GUIA DE OPERAÇÃO - Captura de filme

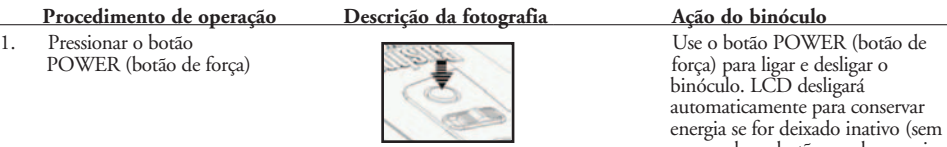

- 2. Coloque o Movie mode (modo de filme)  $\frac{1}{2}$  Agora você pode gravar filmes no da chave seletora de opção na posição Movie mode. Este procedimento Movie mode seleciona a gravação/reprodução de seleciona a gravação/reprodução de
- 

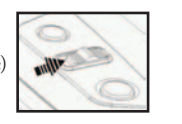

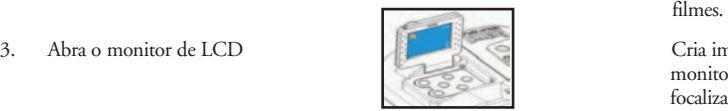

 que nenhum botão ou chaves sejam operadas) por 2 minutos. Se permanecer inativa por 5 minutos, a câmera desligará a força principal para conservar energia.

3. Abra o monitor de LCD Cria imagens usando a tela do monitor ou ocular do binóculo. A focalização deve sempre ser feita observando-se o monitor de LCD.

### **Procedimento de operação Descrição da fotografia Ação do binóculo**

- Ajustar o botão de focalização central Girar o botão de ajuste do foco para tornar nítida a imagem desejada até que a imagem na tela do para tornar nítida a imagem desejada<br>no monitor de LCD
- 5. Pressionar o botão shutter (obturador) Começar a gravar filmes.
- Pressionar novamente o botão shutter Terminar de gravar o filme. (A duração máxima do filme é de duração máxima do filme é d

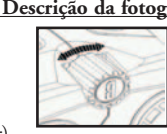

monitor esteja nítida.

duração máxima do filme é de 30 segundos. O Instant Replay (reprodução instantânea) continuará gravando sobre o filme anterior até que o botão shutter (obturador) seja pressionado uma segunda vez para suspender a gravação. Sendo assim, a memória interna sempre manterá os últimos 30 segundos da ação gravada.

- **Procedimento de operação Descrição da fotografia Ação do binóculo**
- 2. Coloque o capture mode (modo de Seleciona a gravação/reprodução de captura) da chave selectora de opeão na **colonidade de Seleciona a gravação/reprodução de** captura). captura) da chave seletora de opção na posição Still Camera Mode (modo de câmera estacionária)
- 

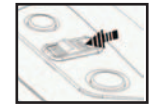

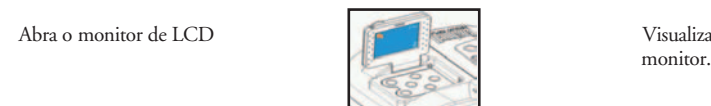

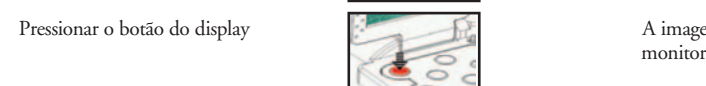

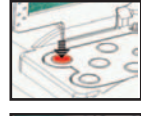

- Use os botões  $\bigcirc$  O no painel de Exibir a imagem anterior ou existencia o para selecionar a imagem anterior ou existencia de Exibir a imagem anterior ou existencia o pinóxulo. operação para selecionar a imagem a ser reproduzida
- 6. Pressionar o botão enter para funções de reprodução de reprodução de reprodução de reprodução de reprodução de reprodução de reprodução de reprodução de reprodução de reprodução de reprodução de reprodução de reprodução

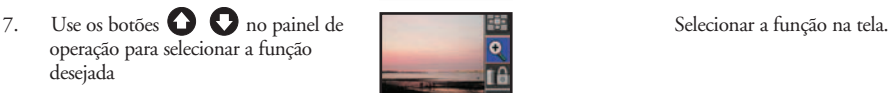

3. Abra o monitor de LCD Visualizar imagens usando a tela do

4. Pressionar o botão do display a contra de algunha de A imagem gravada é exibida no monitor

aparecem no lado direito da tela

### GUIA DE OPERAÇÃO - Reprodução das imagens gravadas

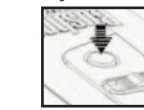

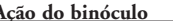

1. Pressionar o botão<br>
POWER (botão de força)<br>
POWER (botão de força)<br>
para lugar e desligar ó<br>
automaticamente para conservar<br>
energia se for deixado inativo (sem<br>
que realism<br>
operadas) por 2 minutos. Se peradas) por 2 minutos. Se<br>permanecer inativa por 5 minutos, a<br>câmera desligará a força principal **ID6wnload from Www.Somanuals.com. All Manuals Search And Download.** 

 **Procedimento de operação Descrição da fotografia Ação do binóculo** 

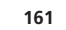

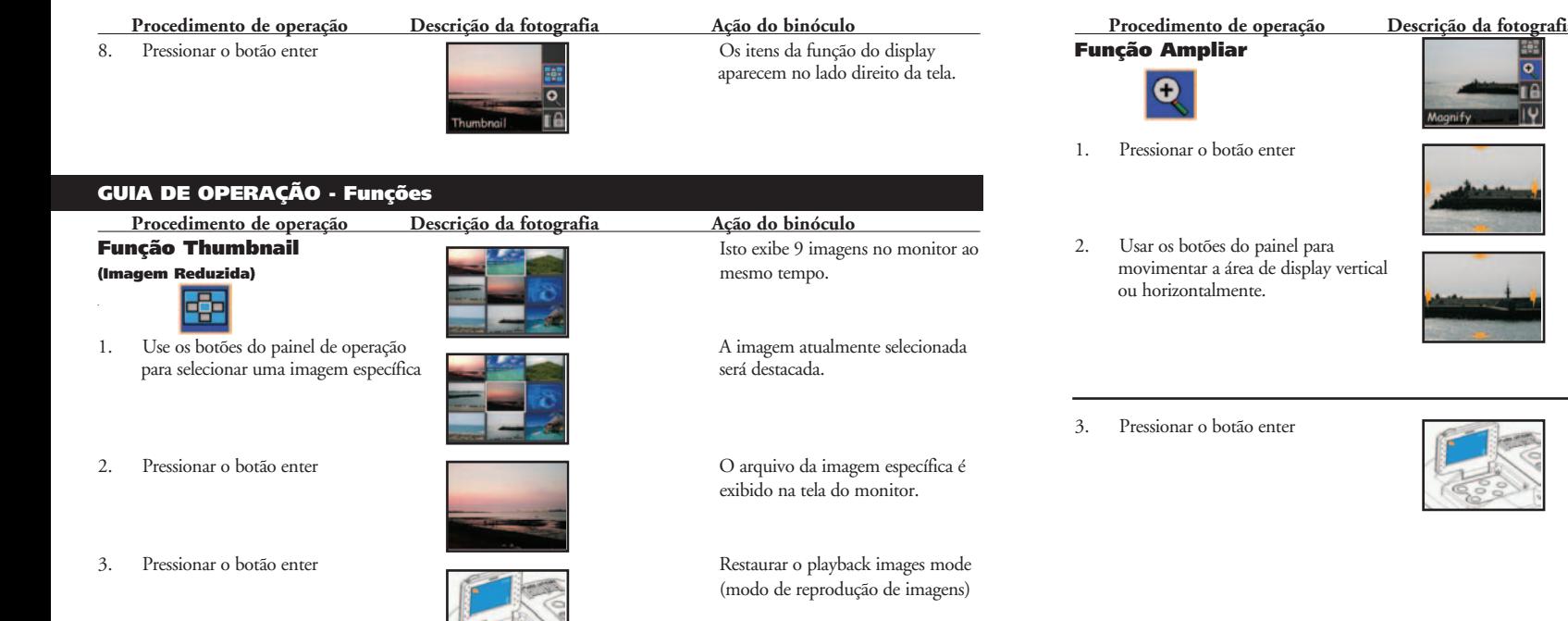

"Seta para cima": a imagem se desloca para cima. "Seta para baixo": A imagem de desloca para baixo. "Seta para a esquerda": A imagem se desloca para a esquerda. "Seta para a direita": A imagem se desloca para a direita

Exibir a imagem que está ampliada.

 **Procedimento de operação Descrição da fotografia Ação do binóculo**  Exibir a imagem gravada.

Restaurar o playback images mode (modo de reprodução de imagens)

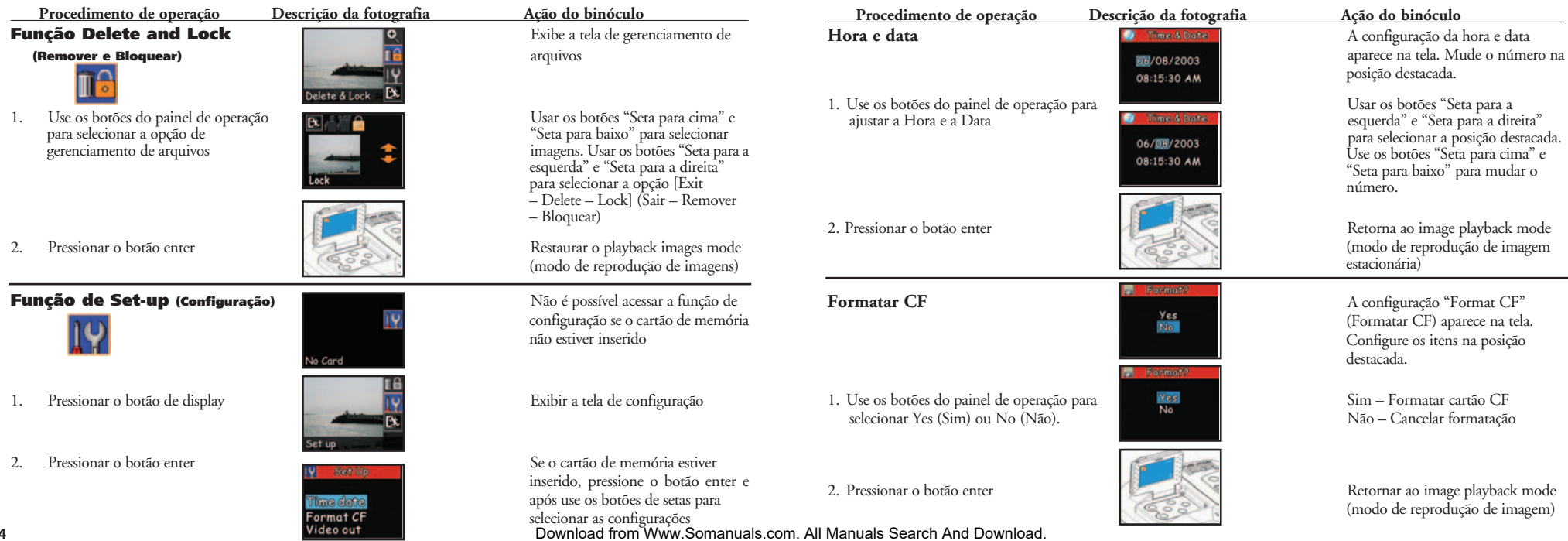

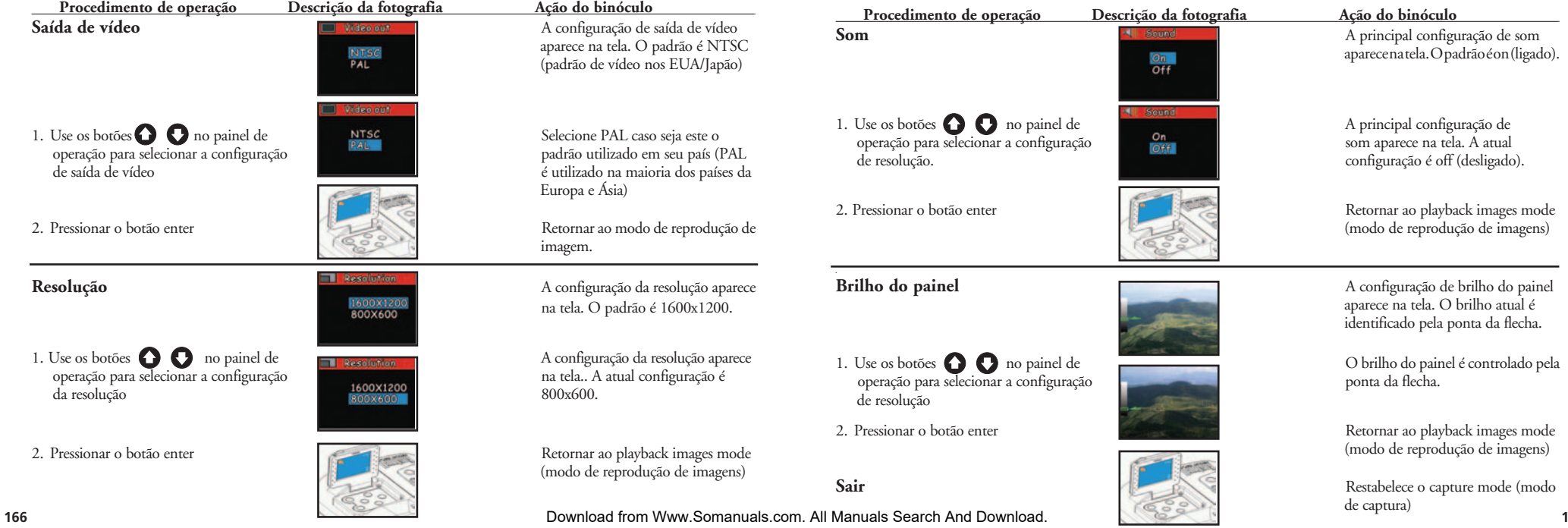

### GUIA DE OPERAÇÃO - Reprodução dos filmes gravados

**Procedimento de operação de Descrição da fotografia Ação do binóculo que aperação de Descrição da fotografia de Ação do binóculo de Ação POWER** 

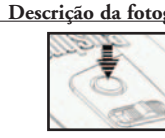

2. Coloque o modo de filme da chave seletora seletora Seleciona a gravação/<br>de opção na posição Movie Mode reprodução de filme. de opção na posição Movie Mode (modo de filme)

monitor.

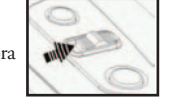

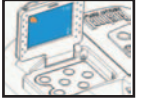

monitor

Pressionar o botão POWER (botão de força)<br>
(botão de força) para ligar e desligar o binóculo. para ligar e desligar o binóculo. LCD desligará automaticamente para conservar energia se for deixado inativo (se nenhum botão ou chaves forem operadas) por 2 minutos. Se permanecer inativa por 5 minutos, a câmera desligará a força principal para conservar energia.

3. Abra o monitor de LCD Visualizar o filme usando a tela do

4. Pressionar o botão do display  $\overline{\mathcal{A}}$  o filme gravado é exibido no monitor

### **Procedimento de operação Descrição da fotografia Ação do binóculo**

5. Use o botão "Seta para a direita" no painel de aparesentando o filme. Quando ele do monitor está de operação para reproduzir o filme de operação para reproduzir o filme.

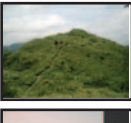

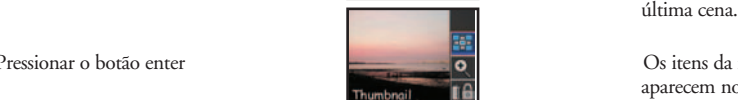

tiver concluído, voltará para a

6. Pressionar o botão enter Os itens da função do display aparecem no lado direito da tela

**Função Thumbnail Exibe 9 filmes no monitor a** (Imagem Reduzida) mesmo tempo. The contract of the contract of the mesmo tempo.

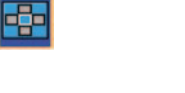

GUIA DE OPERAÇÃO - Funções

1. Use os botões do painel de operação para **O filme atualmente selecionado** O filme atualmente selecionado selecionar o filme. Será destacado.

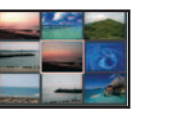

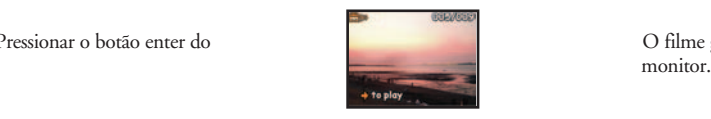

2. Pressionar o botão enter do O filme gravado é exibido na tela

Download from Www.Somanuals.com. All Manuals Search And Download.

í

### **Procedimento de operação Descrição da fotografia Ação do binóculo**

3. Use o botão no painel de operação de constante de operação de constante "Loading Movie" o monitor exibe "Loading Movie" (Carregando o filme) por

4. Usar os botões  $\bigodot$  para selecionar  $\bigcirc$  filme gravado é exibido o filme gravado é exibido o filme gravado é exibido o monitor o filme no monitor

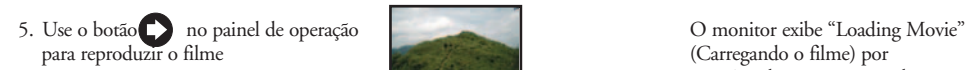

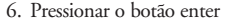

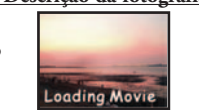

 $+$  to play

(Carregando o filme) por aproximadamente 1 segundo e após começa a apresentá-lo.

 aproximadamente 1 segundo e após começa a apresentá-lo.

6. Pressionar o botão enter Retornar ao movie playback mode (modo de reprodução do filme)

 **Procedimento de operação Descrição da fotografia Ação do binóculo Função Delete and Lock Exiber and Exiber and Lock Exiber a** Exibe a tela de gerenciamento de **(Remover e Bloquear)** (Remover e Bloquear)

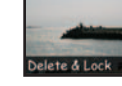

1. Use os botões do painel de operação para Usar os botões do painel de operação para Usar os botões do para u<br>Selecionar a opeão de gerenciamento de un selecionar o filme. Usar os botões selecionar a opção de gerenciamento de arquivos

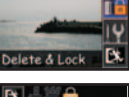

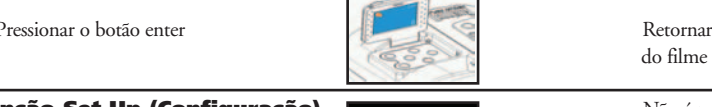

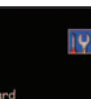

No Card

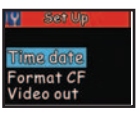

 $\bigcirc$  para selecionar a opção [Exit– Delete – Lock] (Sair – Remover – Bloquear)

2. Pressionar o botão enter **Retornar ao modo de reprodução** 

**Função Set-Up (Configuração)** Não é possível acessar a função de configuração se o cartão de memória não estiver inserido

1. Pressionar o botão de display entre entre entre entre entre entre Exibir a tela de configuração

2. Pressionar o botão enter Se o cartão de memória estiver inserido, pressione o botão enter e após use os botões de setas para<br>set up selecionar as configurações'

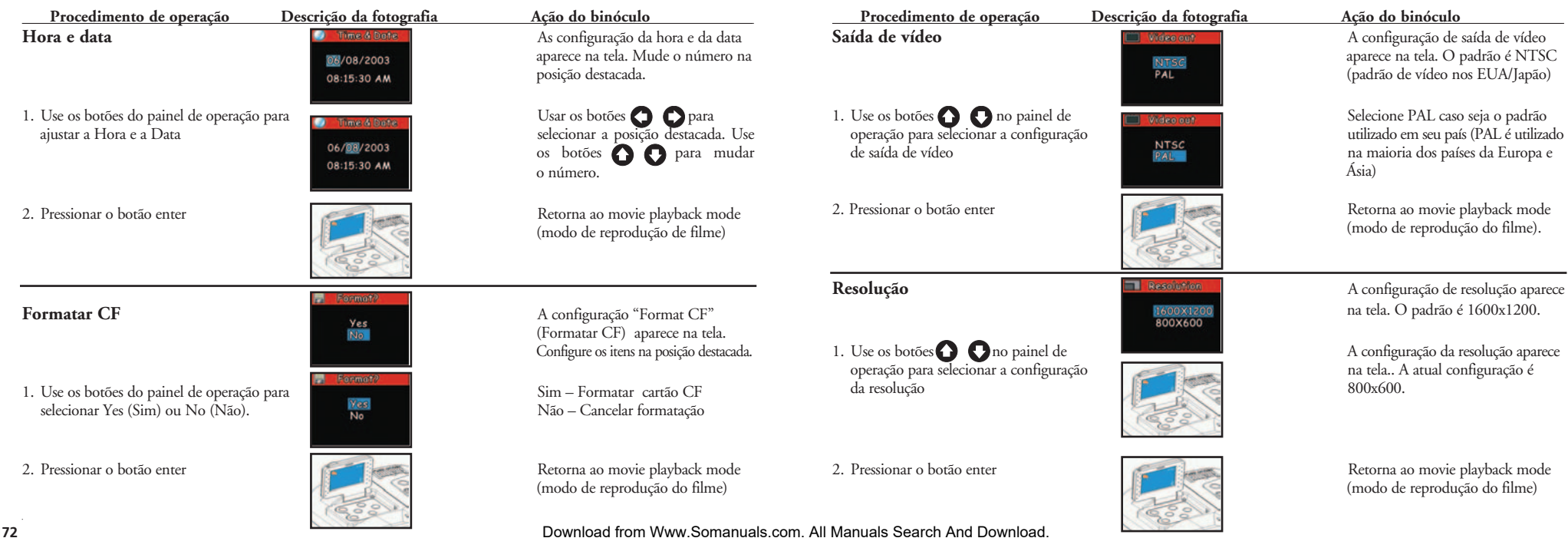

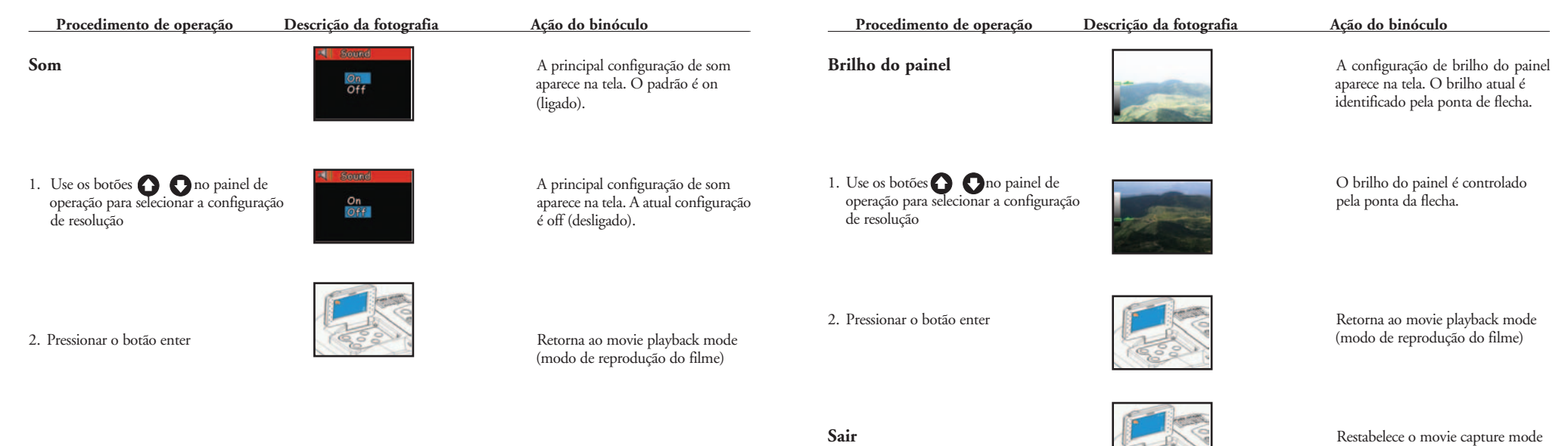

(modo de captura de filme)

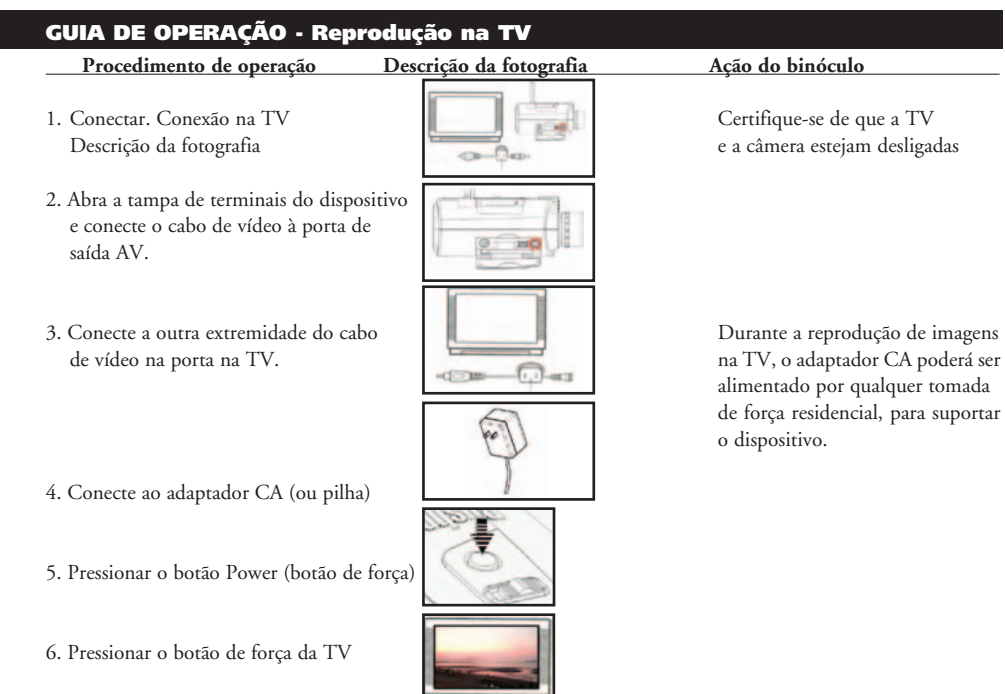

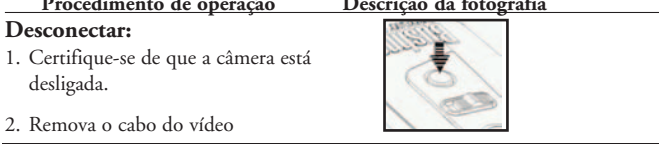

### GUIA DE OPERAÇÃO - Condição de baixa carga da pilha

1. Pressionar o botão Power (botão de força)

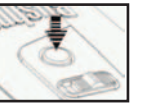

 **Procedimento de operação Descrição da fotografia Ação do binóculo** 

- 2. Se a carga da pilha reduzir, o símbolo da pilha começará a piscar na tela, será enviado um ruído de advertência e o LED piscará
- 3. Se as pilhas ficarem totalmente sem carga, o símbolo da pilha aparecerá na tela e o dispositivo enviará um ruído de advertência. Recarregue a pilha imediatamente.

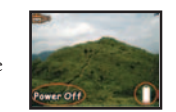

### GUIA DE OPERAÇÃO - Ajuste da IPD (distância interpupilar)

 **Procedimento de operação Descrição da fotografia Ação do binóculo** 

 **Como ajustar a distância entre seus olhos** – A distância entre os olhos, denominada "distância interpupilar" (Interpupillary Distance - IPD), varia de pessoa para pessoa. Siga as etapas simples a seguir para obter um alinhamento perfeito entre as lentes e seus olhos:

- 1. Mantenha o binóculo na posição normal de acordo com a distância entre os olhos deve de observação
- 2. Segurando o binóculo com firmeza,<br>
movimente-o horizontalmente até

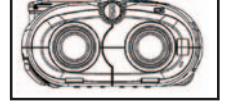

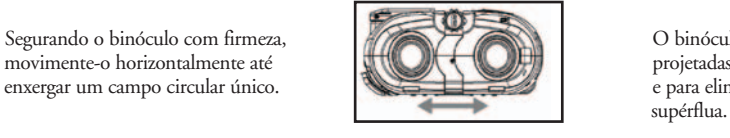

ser ajustada de acordo com a distância interpupilar do usuário.

projetadas para o seu conforto<br>e para eliminar a luz externa

### **SEMPRE RECOLOQUE NESTA POSIÇÃO ANTES DE USAR**

### GUIA DE OPERAÇÃO - Ajuste de dioptria (Focalização)

 **Ajuste para a visão individual** - Como a visão varia de uma pessoa para outra, a maioria dos binóculos possui um recurso de ajuste de dioptria permitindo ajustar os binóculos à sua visão. A câmara e o binóculo são configurados para estarem em foco para os indivíduos com visão de 20/20 ou visão corrigida. Talvez seja necessário fazer o ajuste de foco da câmara para ambos os olhos, assim como é feito no caso de binóculos. Siga as instruções de focalização abaixo para o seu tipo específico de binóculo.

### **Procedimento de operação Descrição da fotografia Ação do binóculo**

a. Pressione o botão POWER (botão de força) Use o botão POWER (botão de

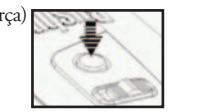

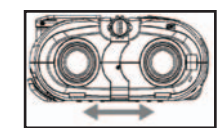

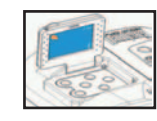

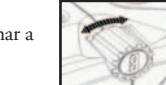

- d. Configure o botão de ajuste para tornar a Gire o botão de ajuste do foco imagem nítida fique nítida.
- e. Pelo binóculo, olhe para o mesmo objeto que a câmera está focando. Se o objeto estiver claro para o seu olho esquerdo, proceda para as etapas g e h. Caso contrário, proceda para a etapa f e após para as etapas g e h.

 força) para ligar e desligar o binóculo. O binóculo desligará automaticamente para conservar energia se for deixado inativo (sem que nenhum botão ou chaves sejam operadas) por 2 minutos.

b. Ajuste a distância interpupilar. A distância entre os olhos deve ser ajustada de acordo com a distância interpupilar do usuário.

c. Abra o monitor de LCD Crie imagens usando a tela do monitor ou oculares do binóculo.

até que a imagem na tela do monitor<br>figue nítida

### Procedimento de operação Descrição da fotografia Ação do binóculo

## f. Afrouxe o parafuso de aperto com a Permita que sua visão se ajuste chave de fenda

h. Ajuste levemente o olho direito. **Ajuste para encontrar o foco mais** 

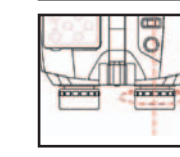

ligeiramente (primeiro o olho<br>esquerdo)  $\mathbb{E}$  ( $\mathbb{Z}$ ) esquerdo)

g. Ajuste levemente o olho esquerdo.<br>
Ajuste a dioptria para encontrar o foco mais nítido foco mais nítido

 nítido Se ambos os cilindros do binóculo estiverem sincronizados entre si e com a câmera, será necessário apenas girar o botão central de foco para ajustar o foco dos três.

Após o ajuste você poderá ver objetos com nitidez. Um outro usuário poderá fazer ajustes de acordo com suas necessidades. Agora o binóculo está configurado para a sua visão individual. Os ajustes da ocular não afetarão o foco da câmera.

. . . . .

### Instruções de conexão ao PC (Instalação do CD)

**Pule este processo se o sistema operacional de seu computador for Windows ME, Win2000 ou Win XP (o driver é necessário somente para o Windows 98)**

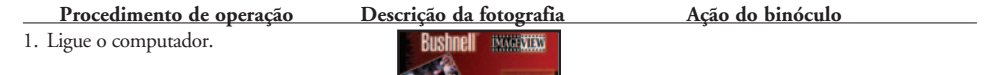

- 2. Coloque o CD na unidade de CD-Rom Changes and the CO monitor do computador constrema rodará a una personalidad de CD-Rom Changes and Changes and Distribution of the Installation of the Installation of the United States
- 3. Selecione "Install Driver" (Instalar driver) O monitor do computador para instalar o software. Isto instalará o **Campulator de la computador de la computador** exibirá uma imagem de boas-vindas. para instalar o software. Isto instalará o driver em seu computador.
- 4. Selecione "Next" (Avançar) para continuar.
- 5. Selecione o item a ser instalado e clique no ícone "Install"(Instalar) no monitor do computador.
- 6. Selecione o item para finalizar. Saia da imagem de instalação. Clique no ícone Finish (Concluir)

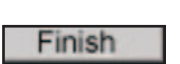

**SERÁ NECESSÁRIO REINICIALIZAR O COMPUTADOR APÓS CONCLUIR A INSTALAÇÃO E ANTES DE CONECTAR A CÂMERA E O CABO USB.** 

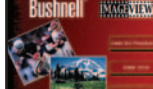

**Next** 

Insta

indicará a imagem de Instalação.

**181**

### GUIA DE OPERAÇÃO - Transferência de imagens

 **Procedimento de operação Descrição da fotografia Ação do binóculo** 

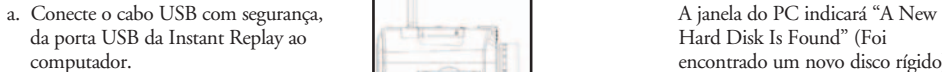

b. Pressione o botão POWER (botão de força) na Instant Replay

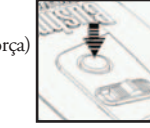

c. A Instant Replay será reconhecida com um novo dispositivo de armazenamento (USB), que basicamente não difere de uma unidade rígida externa, e que contém seus arquivos de imagem still (estacionária) e filmes. Usando o Windows Explorer ou "Meu Computador", você poderá visualizar o conteúdo do cartão CF de Instant Replay/memória interna clicando em qualquer arquivo para visualizar imagens e filmes. Será possível salvá-los individualmente na unidade rígida interna após abri-los e visualizá-los no Microsoft Photo Editor ou em algum outro programa gráfico. Você poderá também selecionar certos ou todos os arquivos da Instant Replay no Explorer e arrastá-los ou copiar/colar em um arquivo no disco rígido, da mesma forma como seria feito com qualquer outro arquivo normal.

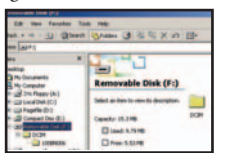

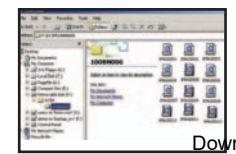

Download from Www.Somanuals.com. All Manuals Search And Download.

### Procedimento de operação Descrição da fotografia Ação do binóculo

3. Transfira os filmes e imagens ao  $\frac{1}{2}$   $\frac{1}{2}$   $\frac{1}{2}$  O monitor indica a transferência computador

encontrado um novo disco rígido) (Neste modo, o binóculo passa a ser o disco rígido externo. – Edite os filmes e imagens diretamente

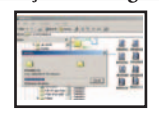

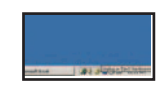

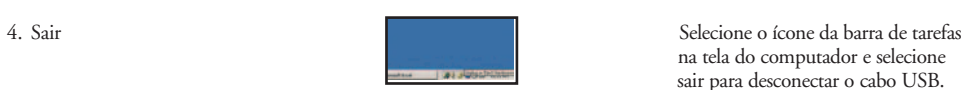

 $\sqrt{2}$ 

de arquivos para a pasta selecionada

**182**

### **GARANTIA LIMITADA DE DOIS ANOS**

**NOTES** 

Garantimos que seu produto Bushnell® estará isento de defeitos materiais e de fabricação. por dois anos após a data de aquisição. Caso tenha algum um defeito sob esta garantia, iremos a nossa opção, consertar ou trocar este produto desde que o produto seja devolvido com porte pago. Esta garantia não abrange danos causados por uso indevido, operação, instalação, ou manutenção incorretas efetuadas a não ser que seja do Departamento do Serviço de Manutenção Autorizada da Bushnell.

Qualquer devolução efetuada sob esta garantia deve incluir os itens relacionados a seguir:

- 1) Um cheque/ordem de pagamento no montante de \$10,00 para cobrir as despesas de porte e gastos administrativos
- 2) Nome e endereço para a devolução do produto
- 3) Uma explicação do defeito
- 4) Comprovante da Data de Aquisição
- 5) O produto deve ser cuidadosamente embalado, numa caixa de papelão resistente para prevenir danos enquanto em trânsito e enviado para os endereços indicados a seguir com porte de devolução pago:
- **NOS EUA REMETER PARA:**  $\overline{N}$  **NO CANADÁ REMETER PARA:**<br>
Bushnell Performance Optics **NOSES**

Bushnell Performance Optics<br>Attn.: Repairs Bushnell Performance Optics<br>Attn.: Repairs Attn.: Repairs<br>8500 Marshall Drive

 8500 Marshall Drive 25A East Pearce Street, Unit 1 Richmond Hill, Ontario L4B 2M9

Para produtos adquiridos fora dos Estados Unidos ou do Canadá favor contatar seu revendedor local quanto a informações aplicáveis referentes a su garantia. A Bushnell também pode ser contatada na Europa pelo telefone: BUSHNELL Performance Optics Gmbh European Service Centre MORSESTRASSE 4 D- 50769 KÖLN<br>Alemanha Alemanha Tél: +49 (0) 221 709 939 3 Fax: +49 (0) 221 709 939 8 Esta garantia lhe dá direitos legais específicos. Poderá ter outros direitos que podem variar de país para país. ©2004 Bushnell Performance OpticS

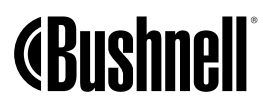

**www.bushnell.com** Download from Www. \$2004 Bushnell Performance Optics.<br>Download from Www. \$6manuals.com. All Manuals Search And Download.

Free Manuals Download Website [http://myh66.com](http://myh66.com/) [http://usermanuals.us](http://usermanuals.us/) [http://www.somanuals.com](http://www.somanuals.com/) [http://www.4manuals.cc](http://www.4manuals.cc/) [http://www.manual-lib.com](http://www.manual-lib.com/) [http://www.404manual.com](http://www.404manual.com/) [http://www.luxmanual.com](http://www.luxmanual.com/) [http://aubethermostatmanual.com](http://aubethermostatmanual.com/) Golf course search by state [http://golfingnear.com](http://www.golfingnear.com/)

Email search by domain

[http://emailbydomain.com](http://emailbydomain.com/) Auto manuals search

[http://auto.somanuals.com](http://auto.somanuals.com/) TV manuals search

[http://tv.somanuals.com](http://tv.somanuals.com/)